**Bedienungsanleitung**

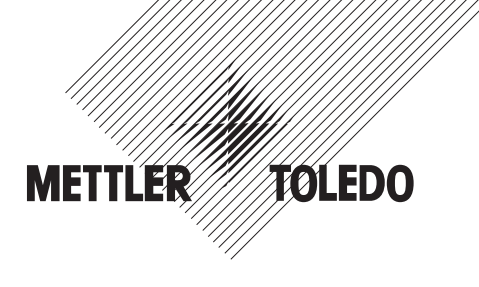

# **METTLER TOLEDO Wägeterminal IND439check Wägeterminal IND439xx check Kompaktwaage BBA439check**

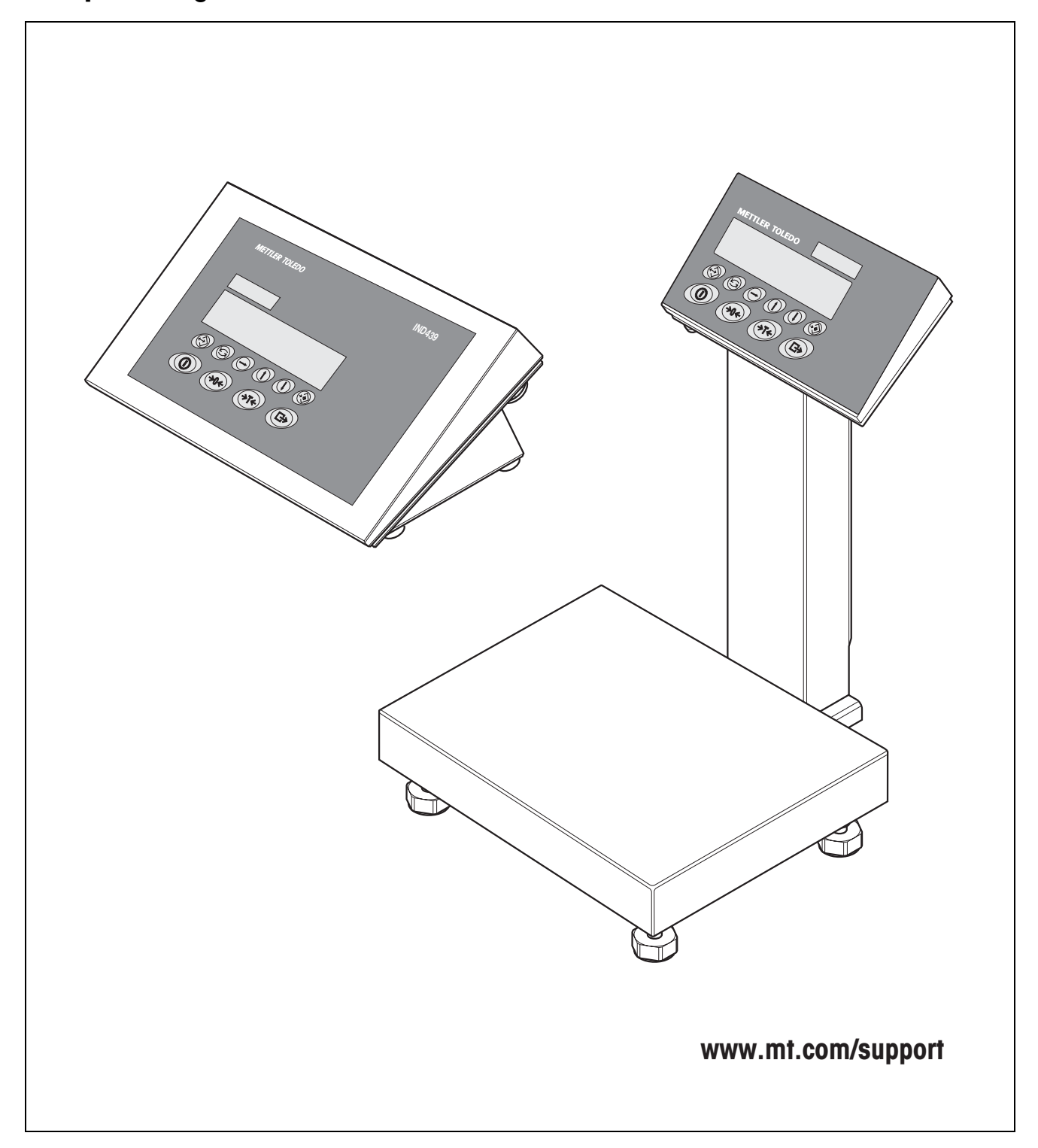

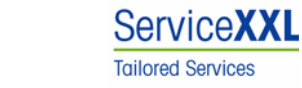

Produkte von METTLER TOLEDO stehen für höchste Qualität und Präzision. Sorgfältige Behandlung gemäß dieser Bedienungsanleitung und die regelmäßige Wartung und Überprüfung durch unseren professionellen Kundendienst sichern die lange, zuverlässige Funktion und Werterhaltung Ihrer Messgeräte.

Über entsprechende Serviceverträge oder Kalibrierdienste informiert Sie gerne unser erfahrenes Serviceteam.

Bitte registrieren Sie Ihr neues Produkt unter www.mt.com/productregistration, damit wir Sie über Verbesserungen, Updates und weitere wichtige Mitteilungen rund um Ihr METTLER TOLEDO Produkt informieren können.

# **Inhaltsverzeichnis**

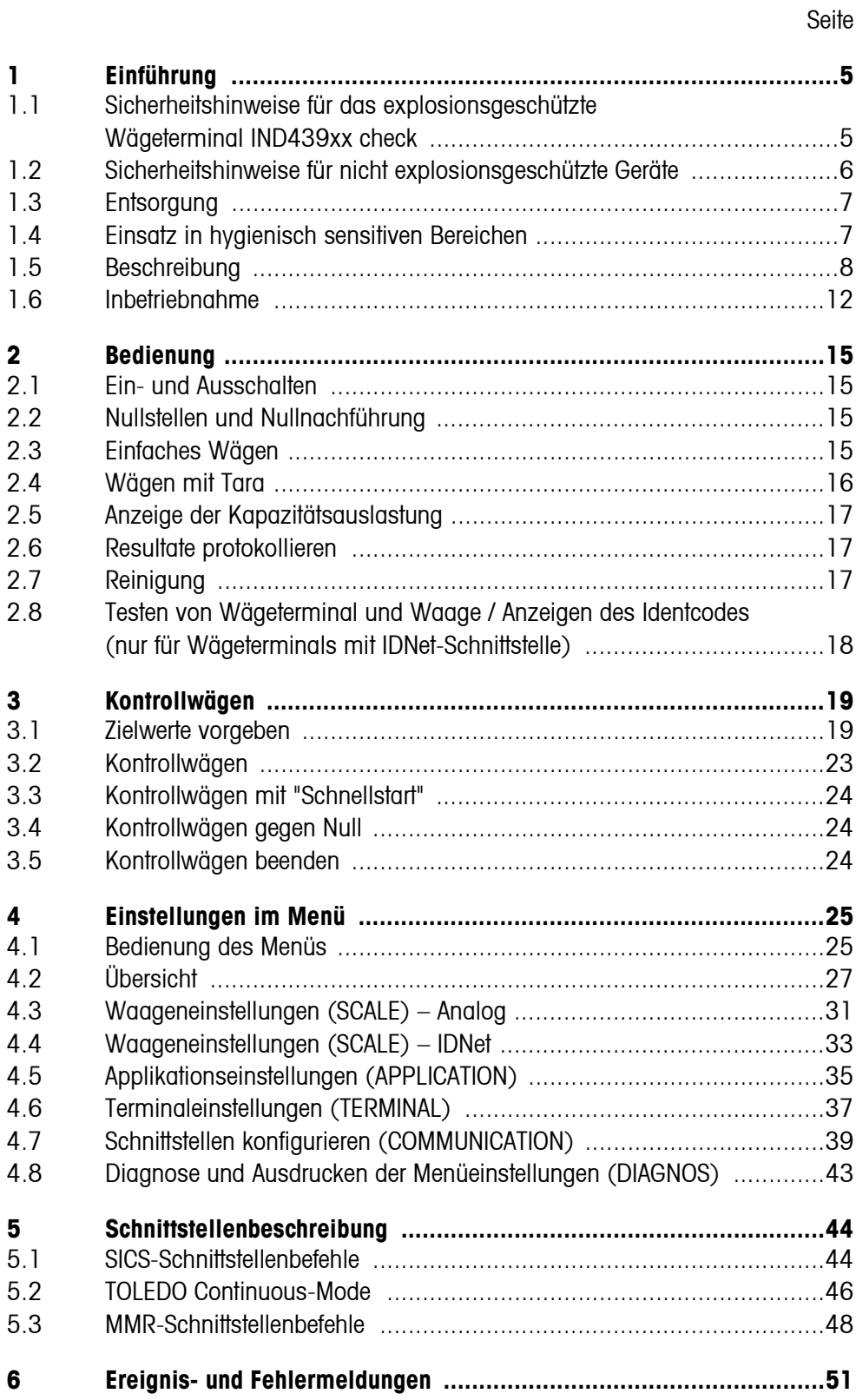

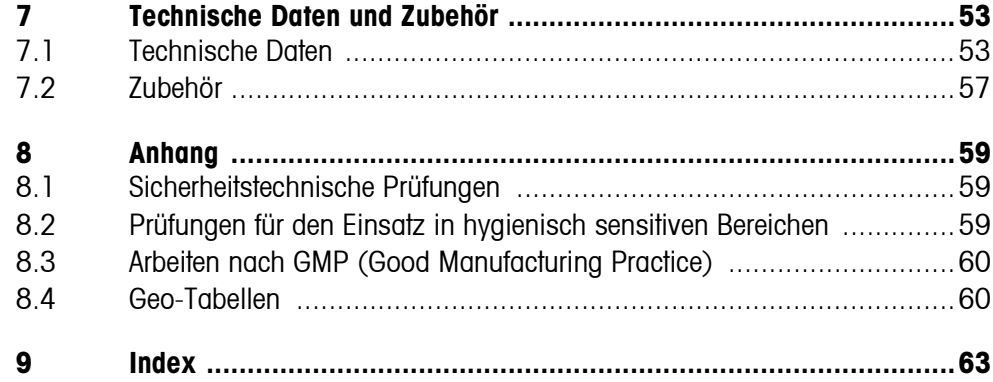

# <span id="page-4-0"></span>**1 Einführung**

### <span id="page-4-1"></span>**1.1 Sicherheitshinweise für das explosionsgeschützte Wägeterminal IND439xx check**

<span id="page-4-2"></span>Das Gerät entspricht der Gerätekategorie 3 und ist zugelassen für den Betrieb in explosionsgefährdeten Bereichen der Zone 2 (Gase) und Zone 22 (Stäube).

Beim Einsatz in explosionsgefährdeten Bereichen besteht ein erhöhtes Schadensrisiko.

Für den Einsatz in solchen Bereichen gilt eine besondere Sorgfaltspflicht. Die Verhaltensregeln richten sich nach dem von METTLER TOLEDO festgelegten Konzept der "Sicheren Distribution".

#### **Kompetenzen** ▲ Das Gerät, zugehörige Wägebrücken und Zubehör dürfen nur vom autorisierten METTLER TOLEDO Service installiert, gewartet und repariert werden.

▲ Der Netzanschluss darf nur von der Elektrofachkraft des Betreibers hergestellt oder getrennt werden.

#### **Ex-Zulassung ▲** Genaue Spezifikation siehe Konformitätsaussage.

- ▲ Untersagt sind jegliche Veränderungen am Gerät, Reparaturen an Baugruppen und der Einsatz von Wägebrücken oder Systemmodulen, die nicht den Spezifikationen entsprechen. Sie gefährden die Sicherheit des Systems, führen zum Verlust der Ex-Zulassung und verwirken Gewährleistungs- und Produkthaftungsansprüche.
- ▲ Kabelverschraubungen müssen so angezogen sein, dass eine Zugentlastung von ≥ 20 N pro mm Kabeldurchmesser gewährleistet ist.
- ▲ Beim Anschluss von externen Geräten unbedingt die maximal zulässigen Anschlusswerte beachten, siehe Installationsanleitung. Es muss sichergestellt sein, dass keine höheren Spannungen in das Gerät eingespeist werden, als dieses bereitstellt. Die Schnittstellenparameter müssen der Norm entsprechen.
- ▲ Peripheriegeräte ohne Ex-Zulassung dürfen nur im sicheren Bereich betrieben werden. Es muss sichergestellt sein, dass keine höheren Spannungen ins Gerät eingespeist werden, als dieses bereitstellt. Zusätzlich müssen die maximal zulässigen Anschlusswerte beachtet werden, siehe Installationsanleitung. Die Schnittstellenparameter müssen der Norm entsprechen.
- ▲ Die Sicherheit des Wägesystems ist nur dann gewährleistet, wenn das Wägesystem so bedient, errichtet und gewartet wird, wie in der jeweiligen Anleitung beschrieben.

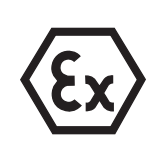

#### **Ex-Zulassung** ▲ Zusätzlich beachten:

- die Anleitungen zu den Systemmodulen,
- die landesspezifischen Vorschriften und Normen,
- die landesspezifische Verordnung über elektrische Anlagen in explosionsgefährdeten Bereichen,
- alle sicherheitstechnischen Weisungen der Betreiberfirma.
- ▲ Vor der Erstinbetriebnahme und nach Servicearbeiten das explosionsgeschützte Wägesystem auf sicherheitstechnisch einwandfreien Zustand prüfen.
- **Betrieb** ▲ Elektrostatische Aufladung vermeiden. Deshalb:
	- bei der Bedienung und bei Servicearbeiten im ex-gefährdeten Bereich geeignete Arbeitskleidung tragen,
	- Tastaturoberfläche nicht mit einem trockenen Tuch oder Handschuh abreiben oder abwischen.
	- ▲ Keine Schutzhauben verwenden.
	- ▲ Beschädigungen am Wägeterminal vermeiden. Auch Haarrisse in der Tastaturfolie gelten als Beschädigung.
	- ▲ Wenn das Wägeterminal, zugehörige Wägebrücken oder Zubehör beschädigt sind:
		- Wägeterminal ausschalten.
		- Wägeterminal gemäß den einschlägigen Vorschriften vom Netz trennen.
		- Wägeterminal gegen versehentliche Wieder-Inbetriebnahme sichern.
	- ▲ Akku nur im sicheren Bereich laden.
	- ▲ Sicherstellen, dass die Netzspannung am Aufstellort 230 V beträgt.

### <span id="page-5-0"></span>**1.2 Sicherheitshinweise für nicht explosionsgeschützte Geräte**

- ▲ Das Gerät nicht in explosionsgefährdeter Umgebung einsetzen! Für explosionsgefährdete Umgebungen gibt es spezielle Geräte in unserem Sortiment.
- ▲ Sicherstellen, dass die Steckdose für das Gerät geerdet und leicht zugänglich ist, damit es im Notfall schnell spannungsfrei geschaltet werden kann.
- ▲ Sicherstellen, dass die Netzspannung am Aufstellort im Bereich von 100 V bis 240 V liegt.
- ▲ Die Sicherheit des Geräts ist in Frage gestellt, wenn es nicht entsprechend dieser Bedienungsanleitung betrieben wird.
- ▲ Nur autorisiertes Personal darf das Gerät öffnen.
- ▲ Netzkabel regelmäßig auf Beschädigung prüfen. Bei beschädigtem Kabel Gerät sofort vom Stromnetz trennen.
- ▲ An der Rückseite einen Freiraum von mindestens 3 cm einhalten, um ein starkes Abknicken des Netzkabels zu verhindern.

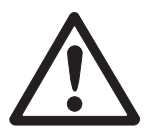

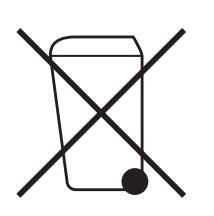

### <span id="page-6-0"></span>**1.3 Entsorgung**

In Übereinstimmung mit den Anforderungen der Europäischen Richtlinie 2002/96 EG über Elektro- und Elektronik-Altgeräte (WEEE) darf dieses Gerät nicht mit dem Hausmüll entsorgt werden. Sinngemäß gilt dies auch für Länder außerhalb der EU entsprechend den geltenden nationalen Regelungen.

**→** Bitte entsorgen Sie dieses Produkt gemäß den örtlichen Bestimmungen in einer getrennten Sammlung für Elektro- und Elektronikgeräte.

Bei allfälligen Fragen wenden Sie sich bitte an die zuständige Behörde oder den Händler, bei dem Sie dieses Gerät erworben haben.

Bei Weitergabe dieses Geräts (z. B. für private oder gewerbliche/industrielle Weiternutzung) ist diese Bestimmung sinngemäß weiterzugeben.

Vielen Dank für Ihren Beitrag zum Schutz der Umwelt.

Falls das Gerät mit einem Akku ausgerüstet ist:

Der verwendete Nickelmetallhydrid-(NiMH)-Akku enthält keine Schwermetalle. Er darf jedoch nicht mit dem normalen Müll entsorgt werden.

<span id="page-6-2"></span><span id="page-6-1"></span>**→** Die lokalen Vorschriften für die Entsorgung umweltgefährdender Stoffe beachten.

### **1.4 Einsatz in hygienisch sensitiven Bereichen**

Das Gerät ist für den Einsatz in hygienisch sensitiven Bereichen geeignet. Es erfüllt folgende Anforderungen an produktberührende Bereiche (Tastatur) und nicht produktberührende Bereiche (Gehäuse, Stativ):

- Eignung der Werkstoffe für den Kontakt mit Lebensmitteln
- Durchgehende Klebestellen, die das Material nicht angreifen
- Glatte, porenfreie und ebene Oberflächen, die leicht zu reinigen sind
- Durchgehende Schweißnähte
- Keine scharfen Ecken

Weitere Hinweise siehe Abschnitte [8.2](#page-58-2) und [8.3.](#page-59-0)

### <span id="page-7-0"></span>**1.5 Beschreibung**

#### **1.5.1 Wägeterminals IND439check und IND439xx check**

<span id="page-7-4"></span>An die Wägeterminals können Wägebrücken von METTLER TOLEDO problemlos angeschlossen werden.

Die Wägeterminals sind in zwei unterschiedlichen Grundversionen erhältlich: für den Anschluss von analogen Waagen oder von digitalen Waagen mit IDNet-Schnittstelle.

Beide Grundversionen werden standardmäßig mit eingebautem Netzteil und einer RS232-Schnittstelle ausgeliefert.

IND439xx check ist für den Einsatz in explosionsgefährdeten Bereichen der Kategorie 3 zugelassen.

#### **1.5.2 Kompaktwaage BBA439check**

<span id="page-7-2"></span>Die Kompaktwaage BBA439check besteht aus einer Terminal-Stativ-Kombination, die mit einer analogen Wägebrücke der PBA430-Reihe verbunden ist.

<span id="page-7-5"></span>Die Kompaktwaage wird standardmäßig mit eingebautem Netzteil und einer RS232- Schnittstelle ausgeliefert.

#### **1.5.3 Zusatzausstattung**

Alternativ sind folgende Ausstattungen möglich:

- Stromversorgung über eingebauten Akku
- <span id="page-7-1"></span>• Version für externe Stromversorgung 12 – 24 VDC
- Stromversorgung über externen Akku (nicht für IND439xx check)
- zusätzliche zweite Kommunikationsschnittstelle

<span id="page-7-3"></span>Als zweite Kommunikationsschnittstelle ist eine der folgenden Optionen möglich:

- RS232
- RS422/RS485
- Ethernet-Schnittstelle
- USB-Schnittstelle
- Digital I/O
- WLAN

#### **1.5.4 Übersicht**

- **1** Tasten
- **2** Anzeige
- **3** Messdatenschild

<span id="page-8-0"></span>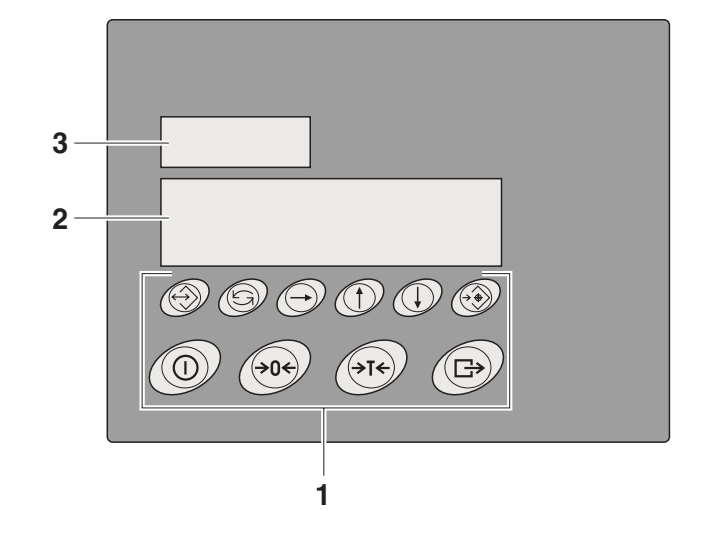

#### **Anschlüsse Wägeterminal**

- **1** Anschluss Stromversorgung
- **2** Druckausgleich
- **3** Potenzialausgleichsklemme, nur für IND439xx check
- 4 COM1-Schnittstelle
- **5** COM2-Schnittstelle (optional)
- **6** Antenne für optionale WLAN-Schnittstelle
- **7** nicht belegt
- **8** Anschluss Waage
- **9** Sicherungsblech für die Schnittstellenanschlüsse, nur für IND439xx check

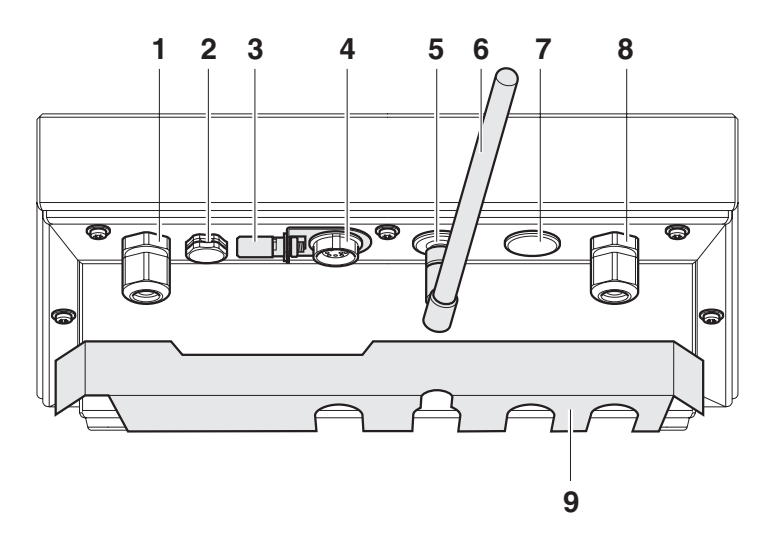

- 1 COM1-Schnittstelle
- COM2-Schnittstelle (optional)
- Antenne für optionale WLAN-Schnittstelle
- Druckausgleich
- Anschluss Stromversorgung
- Waagenanschluss

**Anschlüsse Kompaktwaage** 

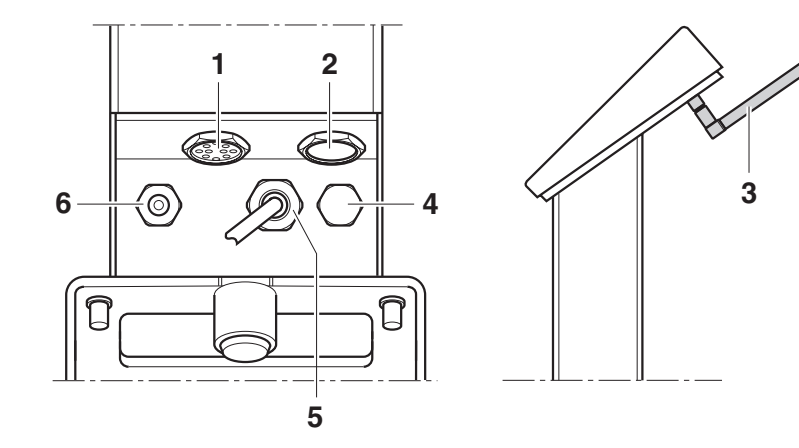

#### **1.5.5 Anzeige**

<span id="page-9-0"></span>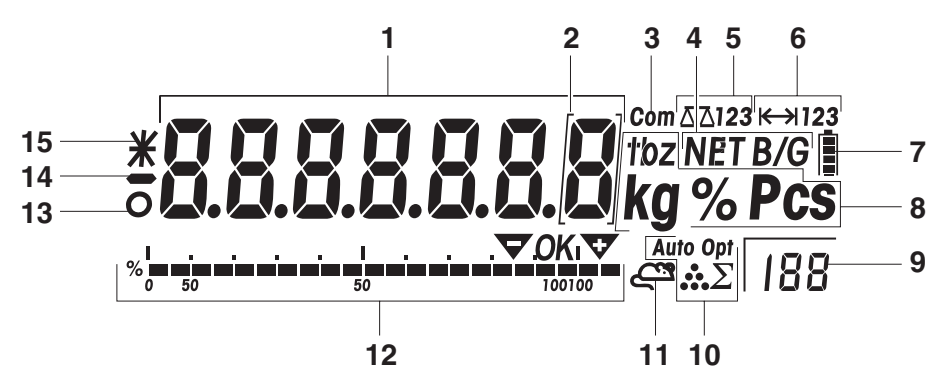

- 7-Segment-Anzeige, 7 Stellen, mit Dezimalpunkt
- Kennzeichnung für Gewichtswerte mit e = 10 d
- Aktive Schnittstelle
- Symbol zur Anzeige von Brutto- und Nettowerten
- Aktive Waage
- Wägebereichsanzeige
- Ladezustand des Akkus; nur bei Geräten mit Akku vorhanden
- Wägeeinheiten
- Anzeige von Zusatzinformationen, z. B. Toleranzmodus
- nicht verwendet
- nicht verwendet
- Grafische Anzeige des Wägebereichs, Anzeige für Kontrollwägen
- 13 Stillstandskontrolle (erlischt, wenn ein stabiler Gewichtswert erreicht ist)
- Vorzeichen
- Kennzeichnung für veränderte oder berechnete Gewichtswerte, z. B. höhere Auflösung, unterschrittenes Mindestgewicht

### **1.5.6 Tastatur**

#### <span id="page-10-0"></span>**Hauptfunktionen**

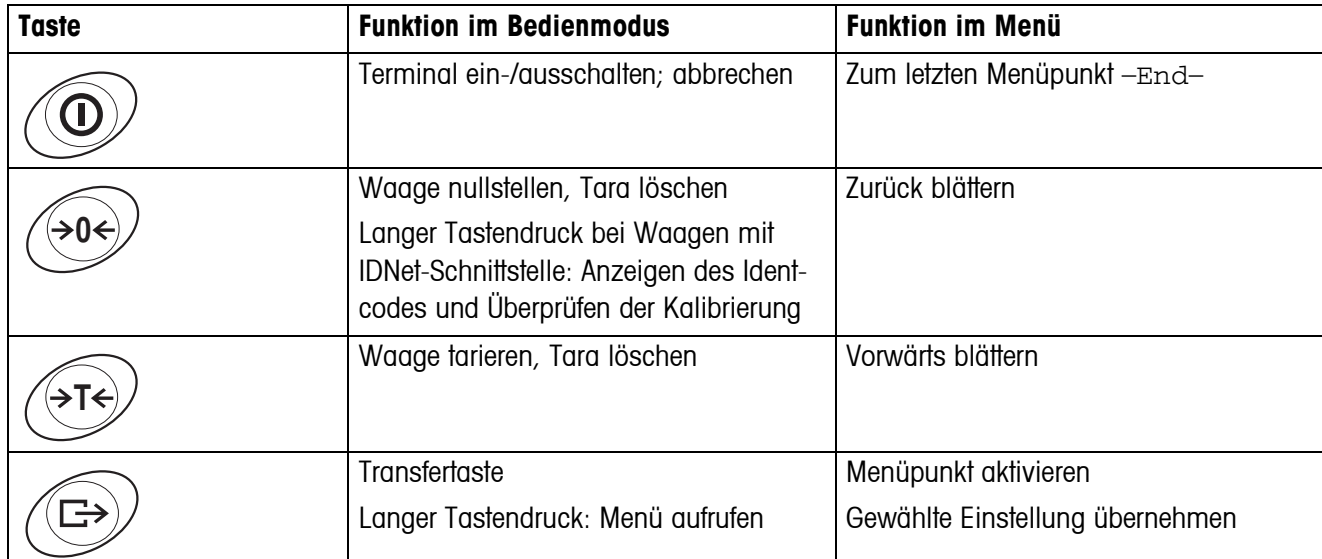

#### **Zusatzfunktionen**

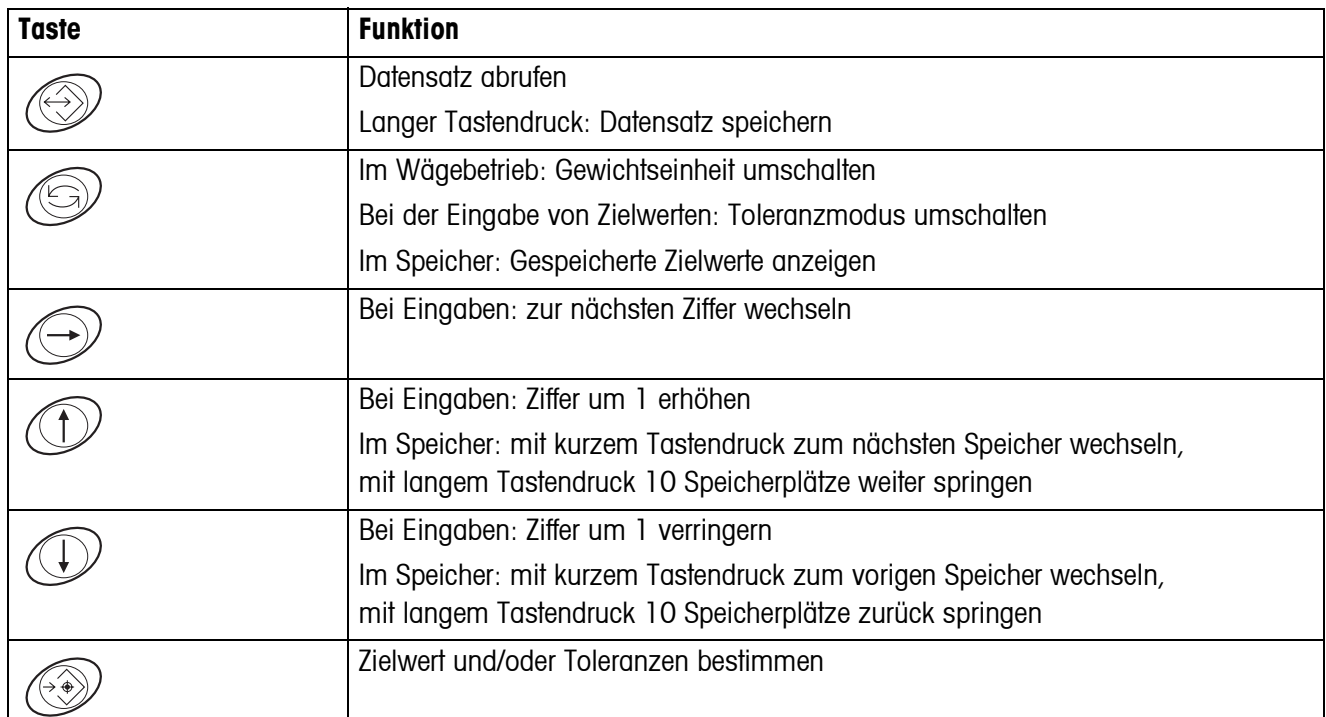

### **1.6 Inbetriebnahme**

<span id="page-11-0"></span>Der Wägebrückenanschluss an die Wägeterminals IND439check / IND439xx check sowie die Inbetriebnahme der Schnittstellen sind in der Installationsanleitung "IND4x9 / BBA4x9" beschrieben.

→ METTLER TOLEDO Service rufen oder Inbetriebnahme gemäß Installationsanleitung durchführen.

#### **1.6.1 Eingeschränkte Mobilität beim explosionsgeschützten Wägeterminal IND439xx check**

#### **VORSICHT!**

Das Gerät darf nur in explosionsgefährdeten Bereichen der Zonen 2 und 22 betrieben werden.

- ▲ Daten- und Signalkabelverlängerungen gegen unbeabsichtigtes Trennen schützen.
- ▲ Schnittstellenanschlüsse auf der Rückseite mit dem Schnittstellenblech sichern.

#### **1.6.2 Beschilderung für den Betrieb im explosionsgefährdeten Bereich**

Am Gerät, an zugehörigen Wägebrücken und am Zubehör müssen folgende Schilder gut sichtbar angebracht sein:

- Typenschild und Typenangabe, Hersteller und Seriennummer des Geräts
- Sicherheitshinweise
- Explosionsschutzkennzeichnung
- <span id="page-11-1"></span>• Ggf. Temperaturbereich

#### **1.6.3 Netzanschluss herstellen beim explosionsgeschützten Wägeterminal IND439xx check**

#### **VORSICHT!**

Der Netzanschluss darf nur von der Elektrofachkraft des Betreibers hergestellt werden.

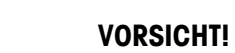

Das Gerät arbeitet nur korrekt bei einer Netzspannung von 230 V.

- ▲ Gerät keinesfalls anschließen, wenn der Spannungswert auf dem Typenschild von der örtlichen Netzspannung abweicht.
- ▲ Gerät nur an einen geerdeten Netzanschluss anschließen.
- ▲ Sicherstellen, dass der Potenzialausgleich hergestellt ist.

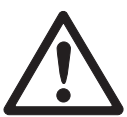

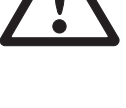

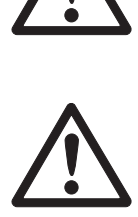

#### **1.6.4 Netzanschluss herstellen bei nicht explosionsgeschützten Geräten**

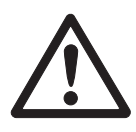

#### <span id="page-12-1"></span>**VORSICHT!**

Vor dem Anschließen an das Stromnetz prüfen, ob der auf dem Typenschild aufgedruckte Spannungswert mit der örtlichen Netzspannung übereinstimmt.

- ▲ Gerät keinesfalls anschließen, wenn der Spannungswert auf dem Typenschild von der örtlichen Netzspannung abweicht.
- **→ Netzstecker in die Steckdose stecken.**

<span id="page-12-0"></span>Nach dem Anschließen führt das Gerät einen Selbsttest durch. Wenn die Nullanzeige erscheint, ist das Gerät betriebsbereit.

#### **1.6.5 Geräte mit eingebautem oder externem Akku**

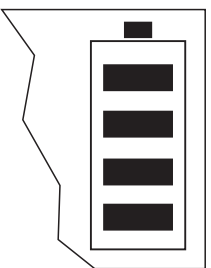

Die Betriebsdauer ist abhängig von der Nutzungsintensität, der Konfiguration und der angeschlossenen Waage. Details siehe Abschnitt [7.1.2](#page-54-0).

Das Batteriesymbol zeigt den aktuellen Ladezustand des Akkus an. 1 Segment entspricht ca. 25 % Kapazität. Wenn das Symbol blinkt, muss der Akku aufgeladen werden. Wird während des Ladevorgangs weiter gearbeitet, verlängert sich die Ladezeit. Der Akku ist gegen Überladen gesichert.

Die Ladezeit des Akkus beträgt ca. 6 Stunden. Wenn das Gerät während des Ladevorgangs betrieben wird, verlängert sich die Ladezeit. Der Akku hat eine Lebensdauer von ca. 1000 Lade-/Entladezyklen.

#### **VORSICHT!**

Explosionsgefahr!

▲ Bei explosionsgeschützten Geräten darf der Akku nur im sicheren Bereich geladen werden.

#### **VORSICHT!**

Verschmutzungsgefahr! Das Ladegerät für den Akku ist nicht IP69K-geschützt.

- ▲ Gerät nicht in feuchten oder staubigen Räumen aufladen.
- ▲ Abdeckkappe der Ladebuchse am Gerät nach dem Aufladen des internen Akkus wieder verschließen.
- ▲ Abdeckkappe der Ladebuchse beim externen Akku wieder verschließen.
- ▲ Um die Schutzart IP69K zu gewährleisten, bei Geräten mit externem Akku unbedingt darauf achten, dass der externe Akku fest am Gerät angeschlossen ist. Anschlussstecker des externen Akkus unbedingt bis zum Anschlag in die Anschlussbuchse des Geräts stecken.

**Hinweis** Der Akku ist auch für dauerhaften Netzbetrieb geeignet.

→ Um die volle Nennkapazität zu erhalten, empfehlen wir, den Akku in regelmäßigen Abständen (ca. alle 4 Wochen) durch normalen Betrieb zu entladen.

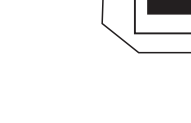

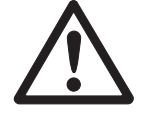

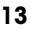

#### **1.6.6 Geräte mit externer Stromversorgung 12 – 24 VDC**

#### <span id="page-13-1"></span>**Explosionsgeschützte Wägeterminals IND439xx check**

Das Gerät wird mit einem fest montierten 2,5 m langen Anschlusskabel mit offenen Enden geliefert.

Anschlusswerte: 12 – 24 VDC, max. 800 mA.

#### **Nicht explosionsgeschützte Geräte**

Das Gerät ist mit einer Buchse für den Anschluss der Stromversorgung ausgerüstet.

Anschlusswerte: 12 – 24 VDC, max. 800 mA.

Ein Anschlusskabel mit offenen Enden liegt dem Gerät bei.

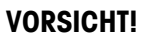

Verschmutzungsgefahr!

▲ Um die Schutzart IP69K zu gewährleisten, bei Geräten mit externer Stromversorgung unbedingt darauf achten, dass das Anschlusskabel fest am Gerät angeschlossen ist. Anschlussstecker des Anschlusskabels bis zum Anschlag in die Anschlussbuchse des Geräts stecken.

#### **1.6.7 Eichung bei teilgeeichten Waagen**

<span id="page-13-0"></span>Teilgeeichte Waagen (Waagen mit Erststufeneichung) und Waagen mit IDNet-Schnittstelle müssen durch eine autorisierte Stelle oder den METTLER TOLEDO Service geeicht werden.

- **→ METTLER TOLEDO Service rufen.**
- **Hinweis** Nicht geeichte analoge Waagen für größtmögliche Präzision justieren, siehe Abschnitt [4.3.1](#page-30-1).

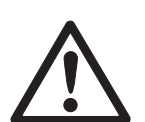

# <span id="page-14-0"></span>**2 Bedienung**

### <span id="page-14-1"></span>**2.1 Ein- und Ausschalten**

**Einschalten → ①** drücken.

<span id="page-14-4"></span>Das Gerät führt einen Anzeigetest durch. Danach wird die Software-Versionskennung eingeblendet. Wenn die Gewichtsanzeige erscheint, ist das Gerät wägebereit.

#### **Hinweis**

Wenn zum Einschalten  $\circled{0}$  lange gedrückt wird, wird nach der Software-Versionskennung auch die Seriennnummer des Geräts angezeigt.

**Ausschalten → ①** drücken.

<span id="page-14-5"></span><span id="page-14-2"></span>Bevor die Anzeige erlischt, erscheint kurz -OFF-.

### **2.2 Nullstellen und Nullnachführung**

Nullstellen korrigiert den Einfluss leichter Verschmutzungen auf der Lastplatte bzw. kleine Abweichungen vom Nullpunkt.

- **Manuell** 1. Waage entlasten.
	- 2.  $\leftrightarrow$  drücken. Die Nullanzeige erscheint.

**Automatisch** Bei nicht-eichfähigen Waagen kann die automatische Nullnachführung im Menü ausgeschaltet oder der Betrag geändert werden. Geeichte Waagen sind fest auf 0,5 d eingestellt.

> <span id="page-14-3"></span>Standardmäßig wird bei entlasteter Waage der Nullpunkt der Waage automatisch korrigiert.

### **2.3 Einfaches Wägen**

- 1. Wägegut auflegen.
- 2. Warten, bis die Stillstandskontrolle O erlischt.
- 3. Wägeresultat ablesen.

### <span id="page-15-0"></span>**2.4 Wägen mit Tara**

#### **2.4.1 Tarieren**

<span id="page-15-2"></span>**→** Leeren Behälter auflegen und  $\cancel{\rightarrow}$ r $\div$  drücken.

Die Nullanzeige und das Symbol **NET** erscheinen.

Das Taragewicht bleibt so lange gespeichert, bis es gelöscht wird.

#### **2.4.2 Tara löschen**

**→** Waage entlasten und  $\leftrightarrow$ T $\leftrightarrow$  drücken.

Das Symbol **NET** erlischt, die Nullanzeige erscheint.

Wenn im Menü unter  $SCALE \rightarrow LATE$  die Einstellung  $A.CL-tr$  aktiviert ist, wird das Taragewicht automatisch gelöscht, sobald die Waage entlastet wird.

#### **2.4.3 Automatisches Tarieren**

#### **Voraussetzung**

A-tArE ist im Menü unter SCALE –> tArE aktiviert, das Symbol **T** blinkt in der Anzeige.

Das Verpackungsgut muss schwerer sein als 9 Anzeigeschritte der Waage.

**→** Behälter oder Verpackungsgut auflegen.

<span id="page-15-1"></span>Das Verpackungsgewicht wird automatisch als Taragewicht gespeichert, die Nullanzeige und das Symbol **NET** erscheinen.

#### **2.4.4 Folge-Tara**

#### **Voraussetzung**

Die Tarafunktion CHAIn.tr ist im Menü unter SCALE –> tArE aktiviert.

Mit dieser Funktion kann mehrfach tariert werden, wenn z. B. Kartons zwischen einzelne Schichten in einem Behälter gelegt werden.

1. Ersten Behälter oder Verpackungsgut auflegen und  $\leftarrow$ T $\leftarrow$ ) drücken.

Das Verpackungsgewicht wird als Taragewicht gespeichert, die Nullanzeige und das Symbol **NET** erscheinen.

- 2. Wägegut einwägen und Resultat ablesen/drucken.
- 3. Zweiten Behälter oder Verpackungsgut auflegen und  $\cancel{\sigma}$ r $\div$ ) erneut drücken.

Das aufliegende Gesamtgewicht wird als neues Taragewicht gespeichert, die Nullanzeige erscheint.

- 4. Wägegut in den 2. Behälter einwägen und Resultat ablesen/drucken.
- 5. Für weitere Behälter die letzten beiden Schritte wiederholen.

 $\mathbf{I}$ 

### **2.5 Anzeige der Kapazitätsauslastung**

<span id="page-16-4"></span><span id="page-16-0"></span>Das Gerät verfügt über eine grafische Anzeige der zur Verfügung stehenden Waagenkapazität. Der Balken zeigt an, wie viel Prozent der Waagenkapazität bereits belegt sind und welche Kapazität noch zur Verfügung steht. Im Beispiel sind ca. 65 % der Waagenkapazität belegt.

### **2.6 Resultate protokollieren**

<span id="page-16-5"></span><span id="page-16-1"></span>Wenn ein Drucker oder Computer an der Waage angeschlossen ist, können Wägeresultate ausgedruckt oder an einen Computer übertragen werden.

 $\rightarrow$   $\leftrightarrow$  drücken.

<span id="page-16-6"></span><span id="page-16-2"></span>Der Inhalt der Anzeige wird ausgedruckt bzw. an den Computer übertragen.

### **2.7 Reinigung**

Das Gerät besitzt die Schutzart IP69K nach DIN 40050.

<span id="page-16-3"></span>Es ist für hygienisch anspruchsvolle Bereiche geeignet, siehe Nachweise in Abschnitt [8.2](#page-58-2).

Das Gerät ist so konstruiert, dass es sich leicht reinigen lässt. Das Gehäuse ist aus rostfreiem Stahl 1.4301 (AISI 304), die Tastatur aus widerstandsfähigem Polyester (PE). Wenn erforderlich, können zur Reinigung Hochdruckgeräte eingesetzt werden.

#### **Reinigung**

- Offene Steckverbinder mit Verschlusskappen verschließen.
- Die Schutzhaube der nicht explosionsgeschützten Geräte separat reinigen. Die Schutzhaube ist spülmaschinenfest.
- Schutzhauben regelmäßig erneuern.
- Bei geringer Verschmutzung feuchten Lappen verwenden.
- Keine Säuren, Laugen oder starke Lösungsmittel verwenden.
- Beim Einsatz von Hochdruckgeräten folgende Grenzwerte beachten:
	- Wassertemperatur max. 80 °C / 176 °F
	- Wasserdruck max. 8000 kPa (80 Bar)
	- Abstand Strahldüse zu Terminal mind. 50 cm
	- Strahl nicht länger als 10 Sekunden auf eine Stelle richten
	- Wasserdurchfluss nicht größer als 10 l/min
- Alle bestehenden Vorschriften betreffend Reinigungsintervalle und zulässige Reinigungsmittel beachten.

#### **Hinweis zur Reinigung der an ein Wägeterminal angeschlossenen Wägebrücke**

**→ Unbedingt die Reinigungshinweise zur angeschlossenen Wägebrücke beachten.** Unter Umständen ist die Wägebrücke nicht für die Reinigung mit Hochdruckgeräten ausgelegt.

### <span id="page-17-0"></span>**2.8 Testen von Wägeterminal und Waage / Anzeigen des Identcodes (nur für Wägeterminals mit IDNet-Schnittstelle)**

Bei IDNet-Waagen wird bei jeder Justierung der Identcode um 1 erhöht. Bei geeichten Waagen muss der vom Wägeterminal angezeigte Identcode mit dem auf der Identcard übereinstimmen, andernfalls ist die Eichung nicht mehr gültig.

#### **2.8.1 Anzeigen des Identcodes**

- <span id="page-17-1"></span>1. Wägebrücke entlasten.
- 2. Taste  $\widehat{\triangleleft}$  drücken und gedrückt halten, bis die Anzeige zu ----- wechselt. Danach wird der Identcode angezeigt: COdE=...

#### **2.8.2 Wägebrücke und Wägeterminal testen**

- $\rightarrow$  Nach Anzeigen des Identcodes Taste  $\rightarrow$  erneut drücken. CHE CAL erscheint: Die Wägebrücke wird getestet. Nach erfolgreichem Test wird kurz CAL ok angezeigt. Danach wechselt das Terminal zum Normalbetrieb.
- **Hinweis** Falls beim Testen der Wägebrücke ein Justierfehler CAL Err angezeigt wird, Test wiederholen. Falls die Fehlermeldung erneut angezeigt wird, METTLER TOLEDO Kundendienst benachrichtigen.

# <span id="page-18-0"></span>**3 Kontrollwägen**

Das Gerät verfügt über Zusatzfunktionen zum Kontrollwägen. Die betreffenden Einstel-lungen im Menü sind in Abschnitt [4.5](#page-34-0) beschrieben.

Die entsprechende farbige Hinterleuchtung ermöglicht ein schnelles Erfassen der Zustände "zu leicht" (Werkseinstellung: rot), "gut" (Werkseinstellung: grün) und "zu schwer" (Werkseinstellung: gelb). Die Farben können im Menü verändert werden, siehe Seite [35](#page-34-1).

### <span id="page-18-3"></span>**3.1 Zielwerte vorgeben**

<span id="page-18-1"></span>Abhängig von der Einstellung des Toleranzmodus sind unterschiedliche Eingaben zu Beginn des Kontrollwägens notwendig.

- Toleranzmodus **Absolut** (Werkseinstellung): untere (LOW) und obere Toleranz (HIGH) müssen vorgegeben werden. Das Zielgewicht wird automatisch als Mittelwert der beiden Toleranzen berechnet.
- Toleranzmodus **Relativ**: Zielgewicht (tArGEt) sowie untere (tOL-) und obere Toleranz (tOL+) müssen vorgegeben werden. Die Toleranzen müssen als relative Abweichungen vom Zielwert eingegeben werden.
- Toleranzmodus **Prozent**: Zielgewicht (tArGEt) sowie untere (tOL-) und obere Toleranz (tOL+) müssen vorgegeben werden. Beim Kontrollwägen wird der Gewichtswert als Prozentsatz des Zielgewichts dargestellt. Im Kontrollwägebetrieb wird das Zielgewicht 100 % angestrebt bzw. 0 % beim Kontrollwägen gegen Null.

#### <span id="page-18-2"></span>**3.1.1 Zielwerte einwägen**

<span id="page-18-4"></span>Im Folgenden ist der Ablauf für die Werkseinstellung der Applikation CHECK beschrieben.

#### **Mit Bedienerführung**

1.  $\leftrightarrow$  drücken.

Der Kontrollwägemodus ist aktiviert. Der Anzeigenhintergrund wechselt die Farbe. Je nach Einstellung des Toleranzmodus wird als erster Gewichtswert (LOW) oder (tArGEt) angefordert. Der eingestellte Toleranzmodus wird in der rechten unteren Ecke mit den Zeichen **A** (absolut), **r** (relativ) und **P** (Prozent) angezeigt.

- 2. Falls gewünscht, mit  $\textcircled{\scriptsize\textsf{F}}$  den Toleranzmodus ändern.
- 3. Angefordertes Gewicht auf die Waage legen und  $\rightarrow$ ) drücken.

Der Anzeigehintergrund wechselt erneut die Farbe. Der nächste Gewichtswert wird angefordert.

4. Schritt 3 wiederholen, bis keine weiteren Gewichtswerte mehr angefordert werden. Die Waage ist bereit für das Kontrollwägen.

### **Hinweis** • Die aufgelegten Gewichte können auch mit  $\textcircled{f}$  bestätigt werden.

• Die obere Toleranz muss größer sein als die untere (HIGH > LOW) bzw. das Zielgewicht muss größer sein als die untere Toleranz (TARGET > TOL–).

#### **Alternative**

1. Gewicht auf die Waage legen und  $\widehat{\leftrightarrow}$  drücken.

Je nach Einstellung des Toleranzmodus wird dieser Gewichtswert als untere Toleranz (LOW) oder als Zielgewicht (tArGEt) gespeichert. Der eingestellte Toleranzmodus wird in der rechten unteren Ecke mit den Zeichen **A** (absolut), **r** (relativ) und **P** (Prozent) angezeigt.

Der Anzeigehintergrund wechselt die Farbe, der nächste Gewichtswert wird angefordert.

2. Angefordertes Gewicht auf die Waage legen und  $\widehat{\langle A \rangle}$  drücken.

Der Anzeigehintergrund wechselt erneut die Farbe. In den Toleranzmodus-Einstellungen **r** (relativ) und **P** (Prozent) wird ein weiterer Gewichtswert angefordert.

3. Ggf. Schritt 2 wiederholen.

Die Waage ist bereit für das Kontrollwägen.

**Hinweis** Der zweite und ggf. dritte Gewichtswert können auch mit  $\overline{\leftrightarrow}$  bestätigt werden.

#### <span id="page-20-0"></span>**3.1.2 Zielwerte numerisch vorgeben**

<span id="page-20-1"></span>Im Folgenden ist der Ablauf für die Werkseinstellung der Applikation CHECK beschrieben.

1. Waage entlasten und  $\widehat{\Leftrightarrow}$  drücken.

Der Kontrollwägemodus ist aktiviert. Je nach Einstellung des Toleranzmodus wird als erster Gewichtswert (LOW) oder (tArGEt) angefordert.

2.  $\left(\Box\right)$  drücken.

Die Gewichtsanzeige mit blinkender erster Ziffer erscheint.

- 3. Ziffer mit den Tasten  $\bigcap$  und  $\bigcap$  anpassen.
- 4. Mit  $\leftrightarrow$  Ziffer übernehmen und zur nächsten Stelle wechseln.
- 5. Alle weiteren Ziffern wie beschrieben eingeben.
- 6. Eingegebenen Gewichtswert mit  $\widehat{\leftrightarrow}$  bestätigen.

Der Anzeigehintergrund wechselt erneut die Farbe. Der nächste Gewichtswert wird angefordert.

7. **B** drücken.

Die Gewichtsanzeige mit blinkender erster Ziffer erscheint.

8. Angeforderten Gewichtswert eingeben und mit  $\widehat{\mathbb{G}}$  bestätigen.

Der Anzeigehintergrund wechselt erneut die Farbe. Der nächste Gewichtswert wird angefordert.

- 9. Eingabe wiederholen, bis keine weiteren Gewichtswerte mehr angefordert werden. Die Waage ist bereit für das Kontrollwägen.
- Hinweis Im Toleranzmodus **r** (relativ) und **P** (Prozent) wird für die obere Toleranz (tOL+) nach Drücken von  $\widehat{a}$  automatisch der gleiche Wert vorgeschlagen wie für die untere Toleranz (tOL–). Wenn symmetrische Toleranzen gewünscht sind, kann der vorgeschlagene Wert direkt mit (E) übernommen werden.

#### **3.1.3 Arbeiten mit gespeicherten Zielwerten**

#### <span id="page-20-2"></span>**Zielwerte speichern**

- 1. Zielwerte wie unter Abschnitt [3.1.1](#page-18-2) oder [3.1.2](#page-20-0) beschrieben eingeben.
- 2.  $\widehat{\Leftrightarrow}$  ca. 3 Sekunden lang gedrückt halten.

Die Anzeige wechselt zu grün (Werkseinstellung für den Zustand "gut") und die Meldung FrEE erscheint. Die Nummer des ersten freien Speichers wird in der rechten unteren Ecke angezeigt.

- 3. Ggf. mehrfach die Tasten  $\textcircled{f}$  oder  $\textcircled{f}$  drücken, bis der gewünschte Speicherplatz erscheint. Mit langem Tastendruck kann 10 Plätze gesprungen werden.
- 4.  $\textcircled{\scriptsize{*}}$  oder  $\textcircled{\scriptsize{*}}$  drücken.

In der Anzeige erscheint kurz StOrEd.

Der Zielwert ist unter der gewählten Nummer gespeichert.

- **Hinweis** Wenn der gewählte Speicherplatz bereits belegt ist, wird die Hinterleuchtung rot (Werkseinstellung für den Zustand "zu leicht").
	- $\rightarrow$  Um den Speicher mit den neuen Werten zu überschreiben  $\textcircled{r}\rightarrow$  drücken. Die Meldung SUrE? erscheint.  $\widehat{\leftrightarrow}$  erneut drücken.

-oder-

- **→**  $\rightarrow$   $\leftrightarrow$  drücken, um den Vorgang abzubrechen.
- → Erneut  $\widehat{A}$ T $\ominus$  oder die Tasten  $\widehat{A}$  oder  $\widehat{A}$  drücken, um zum nächsten Speicherplatz zu gelangen.

#### **Zielwerte abrufen**

1.  $\Leftrightarrow$  drücken.

Der erste belegte Speicherplatz wird mit seinem ersten Wert angezeigt.

- 2. Ggf. mehrfach die Tasten  $\textcircled{t}$  oder  $\textcircled{t}$  drücken, bis der gewünschte Speicherplatz erscheint.
- 3.  $\textcircled{3}$  erneut drücken.

In schneller Abfolge erscheinen die Meldung LOAd und die gespeicherten Werte. Danach ist die Waage bereit zum Kontrollwägen.

#### **Alternative**

- 1.  $\widehat{\Leftrightarrow}$  drücken.
- 2. Gewünschte Speichernummer mit den Tasten  $\textcircled{f}$  oder  $\textcircled{f}$  wählen.
- **Hinweis** Mit  $\textcircled{s}$  können die Artikelparameter (z. B. Zielwerte, Toleranzmodus etc.) des gewählten Speichers angezeigt werden.

### **3.2 Kontrollwägen**

<span id="page-22-1"></span><span id="page-22-0"></span>Das Gerät erleichtert das Kontrollwägen durch verschiedenfarbige Hintergrundbeleuchtung für die Zustände "zu leicht" (Werkseinstellung: rot), "gut" (Werkseinstellung: grün) und "zu schwer" (Werkseinstellung: gelb).

- 1. Zielwerte wie unter Abschnitt [3.1](#page-18-3) beschrieben eingeben oder abrufen.
- 2. Kontrollwägegut auf die Waage aufbringen.

Abhängig vom aufgelegten Gewicht wechselt die Farbe der Hintergrundbeleuchtung. Der Gewichtswert wird entsprechend der Einstellung des Toleranzmodus angezeigt.

### **Darstellung beim Kontrollwägen**

Zusätzlich zur farbigen Hinterleuchtung unterstützt die grafische Anzeige besonders bei Dosiervorgängen. In der folgenden Übersicht sind die Farben der Werkseinstellung angegeben.

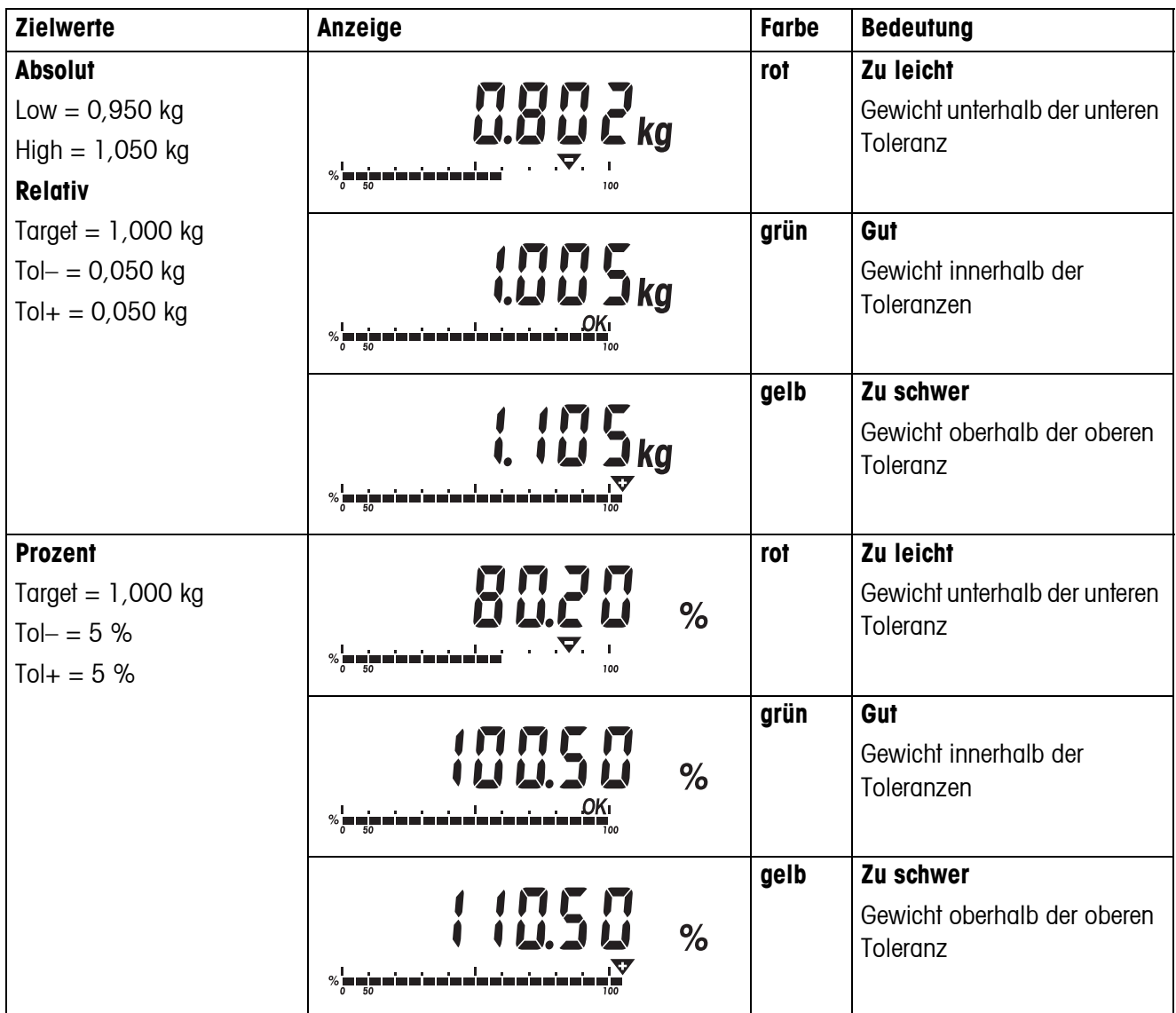

### <span id="page-23-3"></span>**3.3 Kontrollwägen mit "Schnellstart"**

<span id="page-23-4"></span><span id="page-23-0"></span>Wenn im Toleranzmodus **r** (relativ) oder **P** (Prozent) fix hinterlegte Toleranzen verwendet werden, kann das Kontrollwägen mit nur einem Tastendruck gestartet werden.

#### **Voraussetzung**

- Im Menü ist unter APPLIC -> CHECK -> tOLErAN -> dEFAULt -> USE die Einstellung YES gewählt.
- Toleranzwerte sind unter APPLIC –> CHECK -> tOLErAN -> dEFAULt -> VALUES definiert.
- **Ablauf**  $\rightarrow$  Zielgewicht auf die Waage aufbringen und  $\rightarrow$  drücken.

Das aufgelegte Gewicht wird als Zielgewicht gespeichert. Die Anzeige wechselt zum Zustand "gut" (Werkseinstellung  $=$  grün). Der Kontrollwägemodus ist aktiviert.

### **3.4 Kontrollwägen gegen Null**

<span id="page-23-1"></span>Der Gewichtswert lässt sich auch als Differenz zum Zielgewicht darstellen.

#### **Voraussetzung**

- Unter Applic –> CHECK -> tOLErAN -> MOdE ist rELAtiv oder PErCENt gewählt.
- Unter APPLIC -> CHECK -> dISPLAY -> MOdE ist to ZEro gewählt.
- **Ablauf** 1. Zielwerte wie unter Abschnitt [3.1](#page-18-3) oder [3.3](#page-23-3) beschrieben eingeben oder abrufen. Das Zielgewicht wird mit negativem Vorzeichen dargestellt.
	- 2. Kontrollwägegut auf die Waage aufbringen.

Abhängig vom aufgelegten Gewicht wechselt die Farbe der Hintergrundbeleuchtung. Der Gewichtswert wird entsprechend der Einstellung des Toleranzmodus angezeigt. Das Zielgewicht ist 0 (kg) bzw. 0,00 %.

### **3.5 Kontrollwägen beenden**

#### <span id="page-23-2"></span>**Voraussetzung**

Die Gewichtsanzeige zeigt das Bruttogewicht 0 an.

1.  $\leftrightarrow$  drücken.

Abhängig vom eingestellten Toleranzmodus erscheint tArGEt oder Low.

2.  $\leftrightarrow$  erneut drücken.

Das Gerät erbeitet im normalen Wägemodus.

# <span id="page-24-0"></span>**4 Einstellungen im Menü**

Im Menü lassen sich Geräteeinstellungen ändern und Funktionen aktivieren. Damit ist eine Anpassung an individuelle Wägebedürfnisse möglich.

<span id="page-24-3"></span><span id="page-24-1"></span>Das Menü besteht aus 6 Hauptpunkten, die auf mehreren Ebenen weitere Unterpunkte enthalten.

### **4.1 Bedienung des Menüs**

#### **4.1.1 Menü aufrufen und Passwort eingeben**

<span id="page-24-4"></span>Das Menü unterscheidet 2 Bedien-Levels: Bediener und Supervisor. Das Supervisor-Level kann durch ein Passwort geschützt werden. Bei Auslieferung des Geräts sind beide Levels ohne Passwort zugänglich.

- <span id="page-24-2"></span>**Bedienermenü** 1.  $\bigoplus$  drücken und gedrückt halten, bis COdE erscheint.
	- 2.  $\left(\rightarrow\right)$  erneut drücken.

Der Menüpunkt tErMINL erscheint. Nur der Unterpunkt dEVICE ist zugänglich.

- <span id="page-24-5"></span>**Supervisormenü** 1.  $\widehat{\mathbb{G}}$  drücken und gedrückt halten, bis COdE erscheint.
	- 2. Passwort eingeben und mit  $\widehat{\leftrightarrow}$  bestätigen.

Der erste Menüpunkt SCALE erscheint.

**Hinweis** Bei Auslieferung des Geräts ist kein Supervisor-Passwort definiert. Deshalb beim ersten Aufrufen des Menüs Passwortabfrage mit (B) beantworten.

> Wenn nach einigen Sekunden noch kein Passwort eingegeben ist, kehrt die Waage in den Wägemodus zurück.

#### **Not-Passwort für den Supervisor-Zugang zum Menü**

Wenn für den Supervisor-Zugang zum Menü ein Passwort vergeben war und Sie dieses vergessen haben, können Sie trotzdem ins Menü gelangen:

 $\rightarrow$  3 x  $\rightarrow$  drücken und mit  $\rightarrow$  bestätigen.

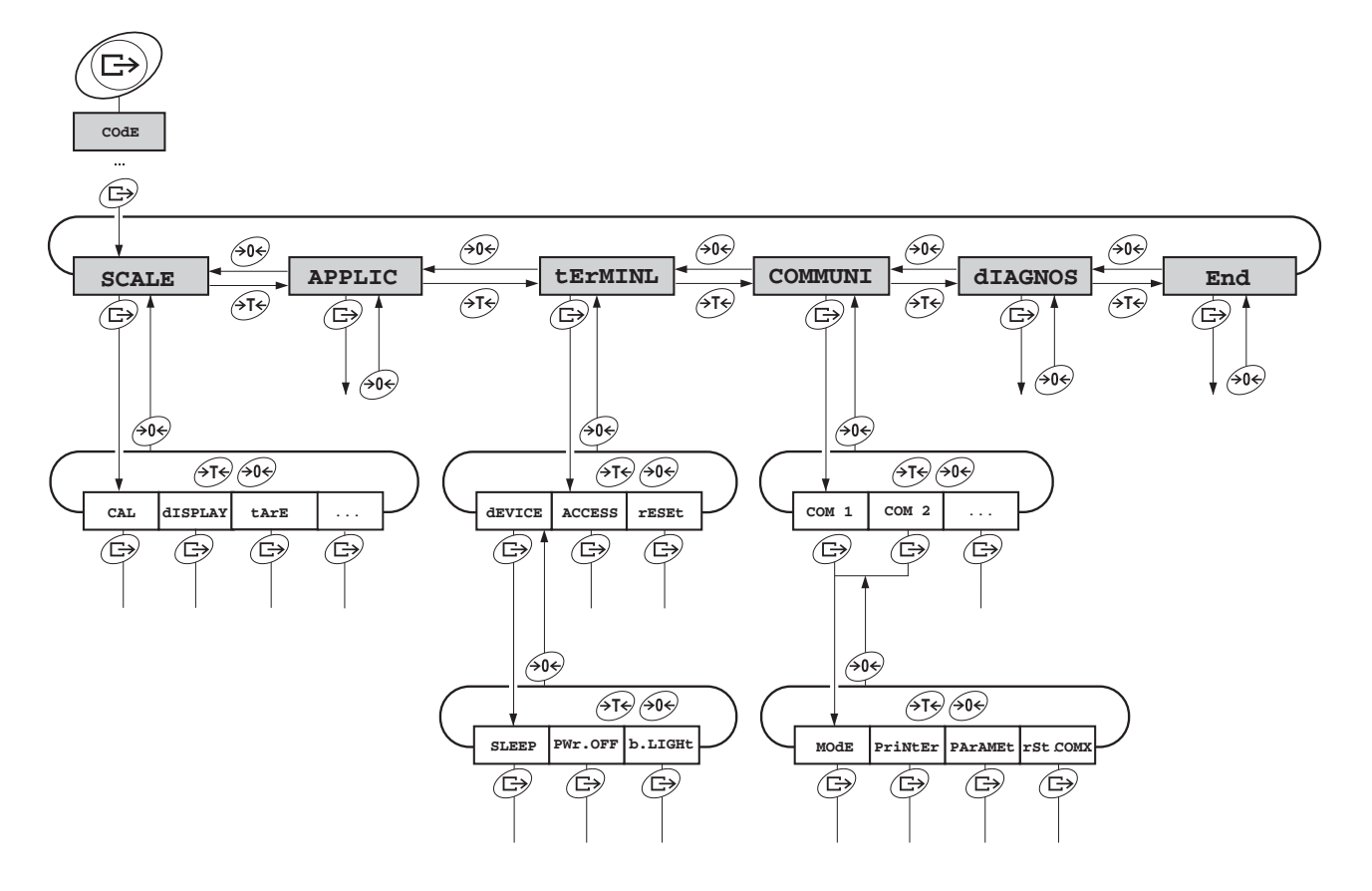

#### <span id="page-25-0"></span>**4.1.2 Parameter wählen und einstellen**

- 
- **Blättern auf einer Ebene →** Vorwärts blättern: ATS drücken.
	- → Rückwärts blättern: 404 drücken.
- **Menüpunkt aktivieren / Auswahl übernehmen**
- $\rightarrow \mathbb{G}$  drücken.
- **Menü beenden** 1. (**ii**) drücken.
- Der letzte Menüpunkt End erscheint.
	- 2. **B** drücken. Die Abfrage SAVE erscheint.
	- 3. Abfrage mit  $\quadimplies$  bestätigen, um die Einstellungen zu sichern und in den Wägemodus zurückzukehren.

-oder-

- **→**  $\cancel{\rightarrow}$  drücken, um ohne Sichern in den Wägemodus zurückzukehren.
- **Hinweis** Der Menüblock SCALE ist abhängig von der eingebauten Waagenschnittstelle.

# **4.2 Übersicht**

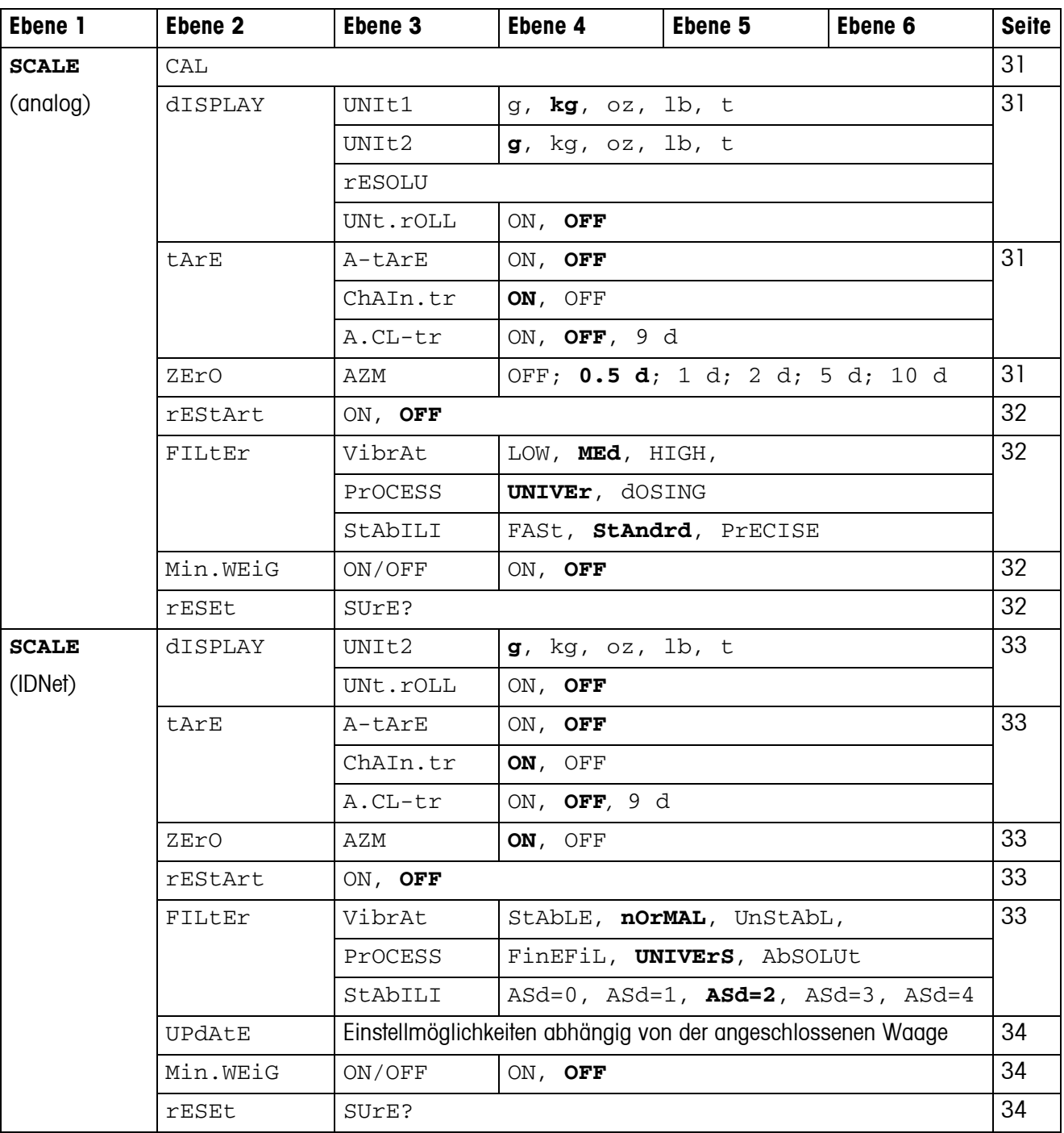

<span id="page-26-1"></span><span id="page-26-0"></span>In der folgenden Übersicht sind Werkseinstellungen **fett** gedruckt.

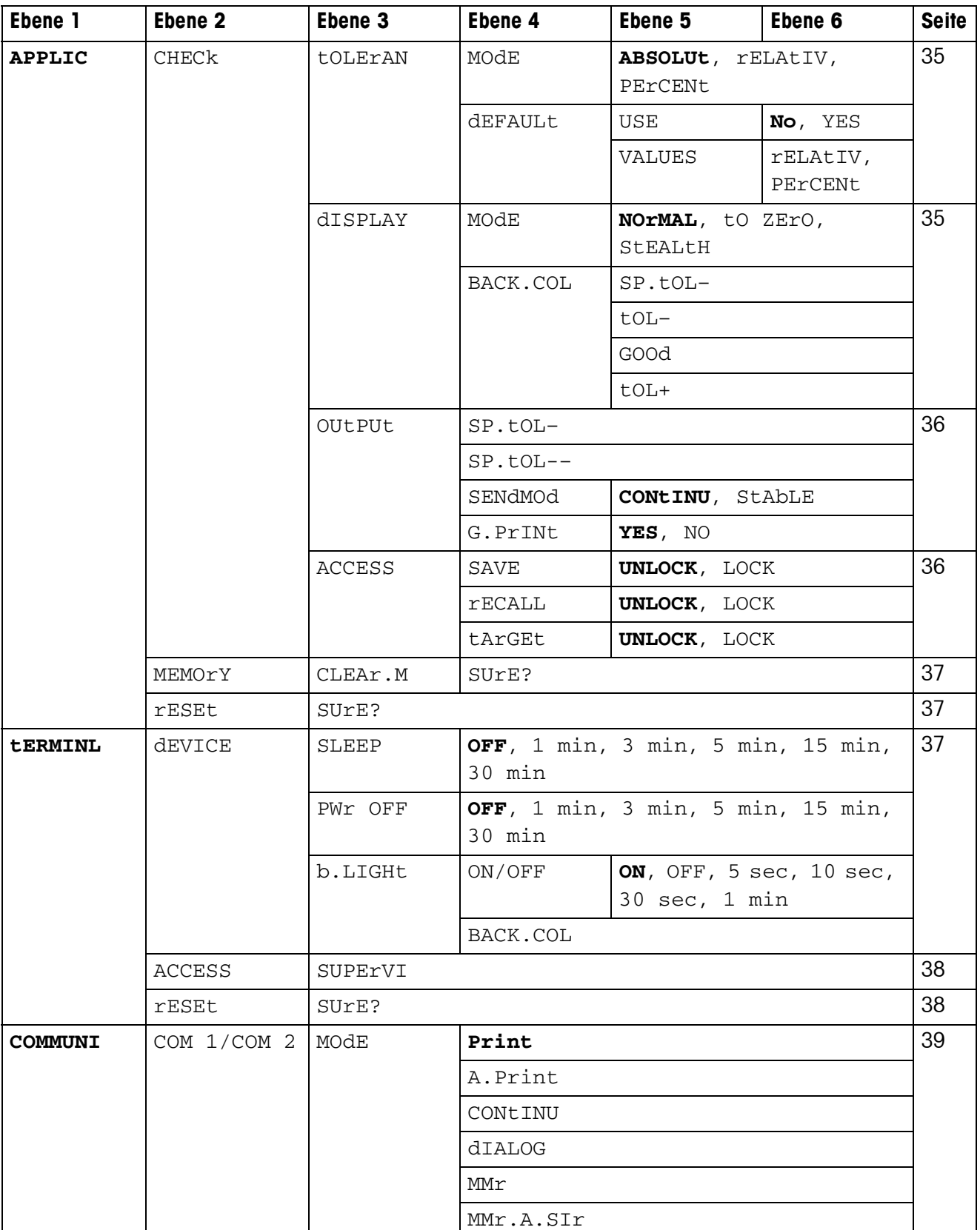

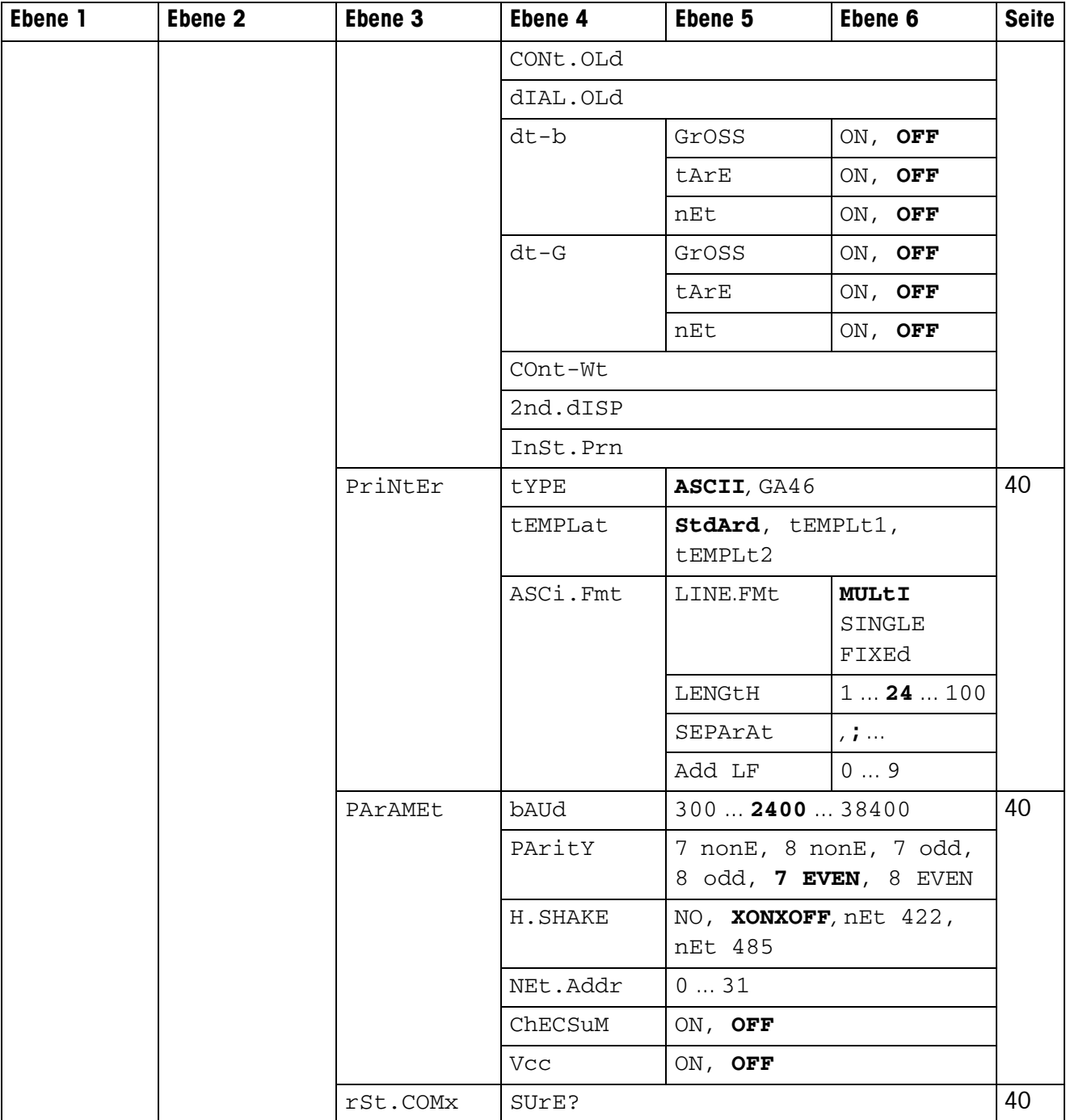

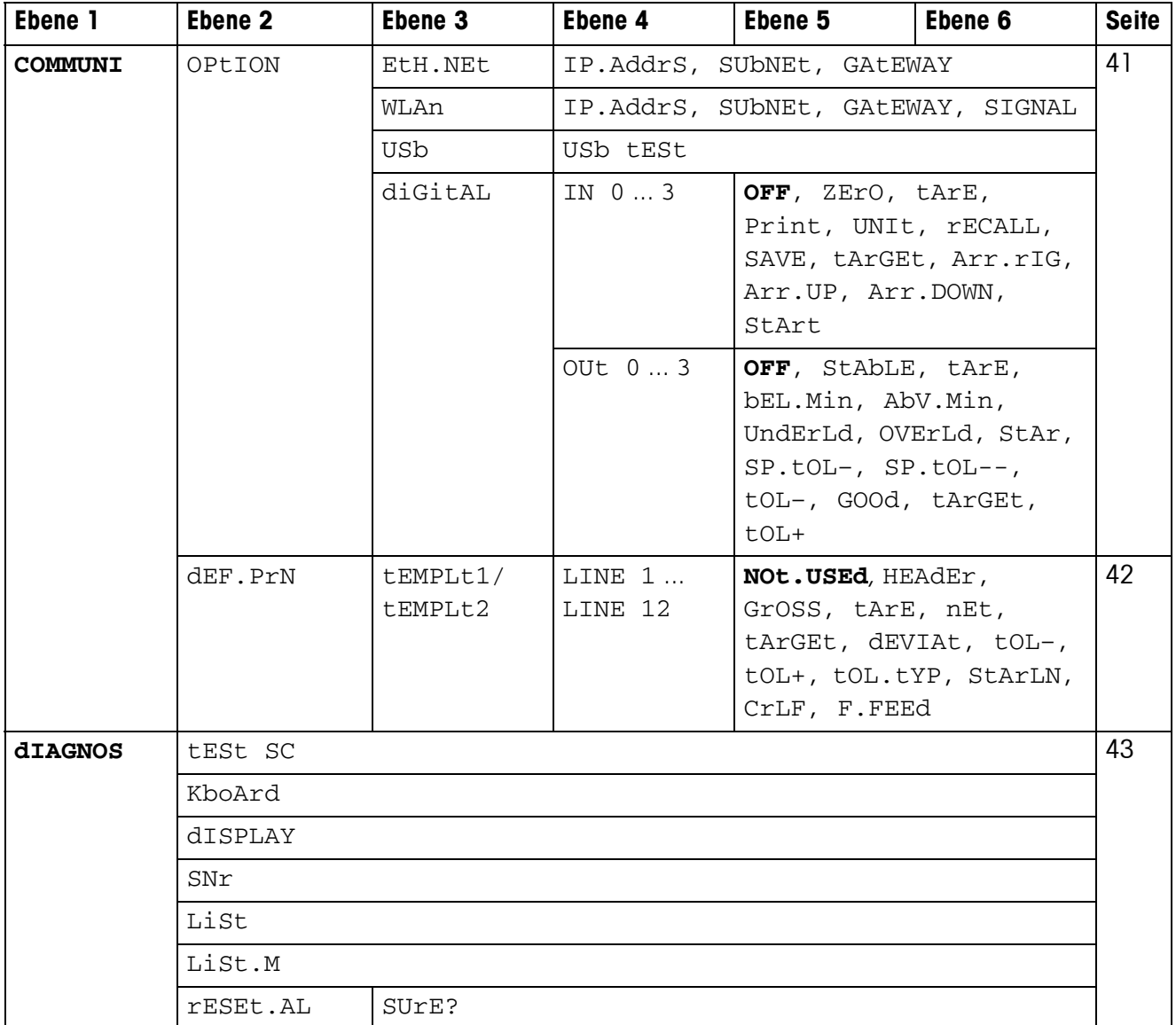

### <span id="page-30-0"></span>**4.3 Waageneinstellungen (SCALE) – Analog**

#### **4.3.1 CAL – Kalibrieren (Justieren)**

<span id="page-30-8"></span><span id="page-30-7"></span><span id="page-30-1"></span>Dieser Menüpunkt ist bei geeichten Waagen nicht verfügbar.

<span id="page-30-2"></span>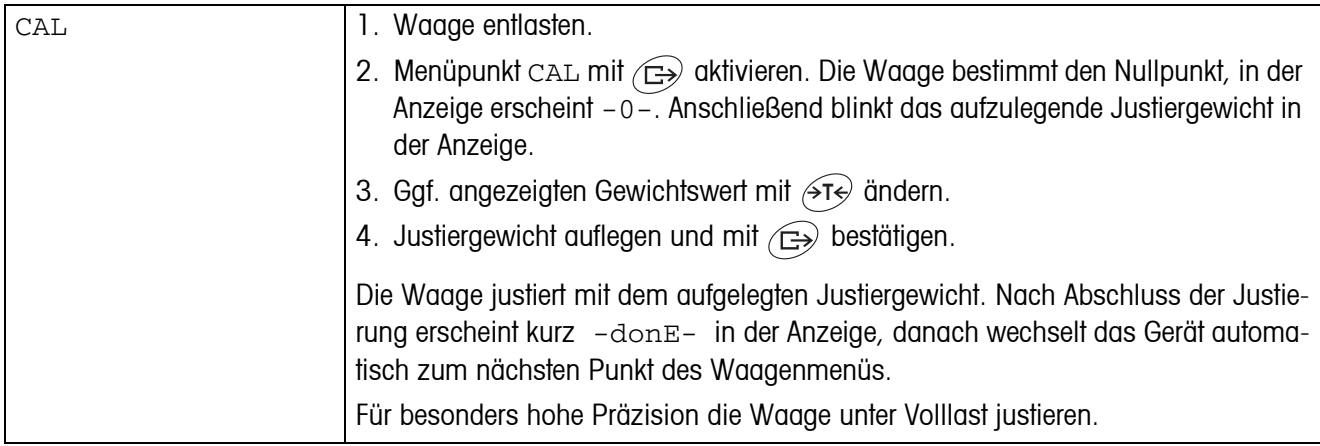

#### <span id="page-30-11"></span><span id="page-30-6"></span>**4.3.2 DISPLAY – Wägeeinheit und Anzeigegenauigkeit**

<span id="page-30-3"></span>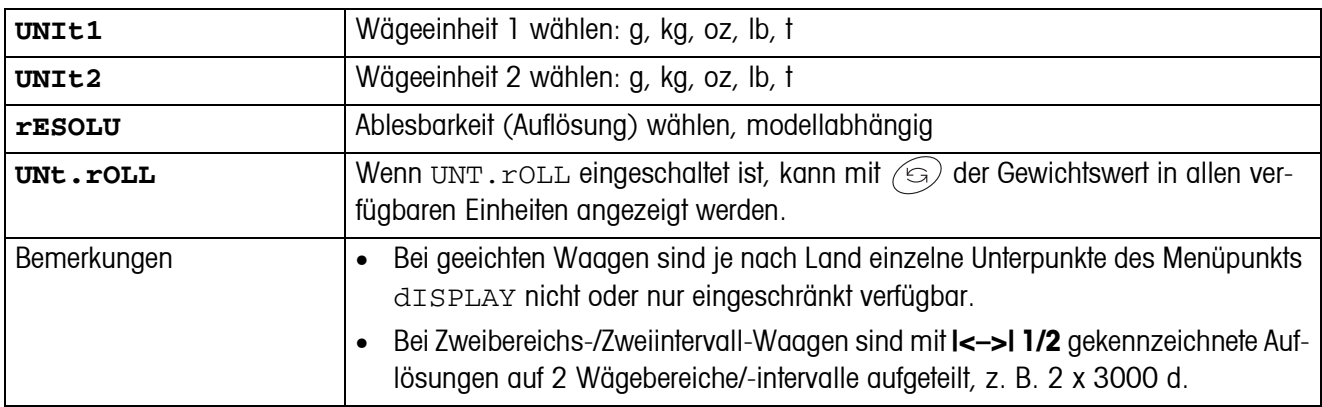

#### <span id="page-30-10"></span>**4.3.3 TARE – Tara-Funktion**

<span id="page-30-4"></span>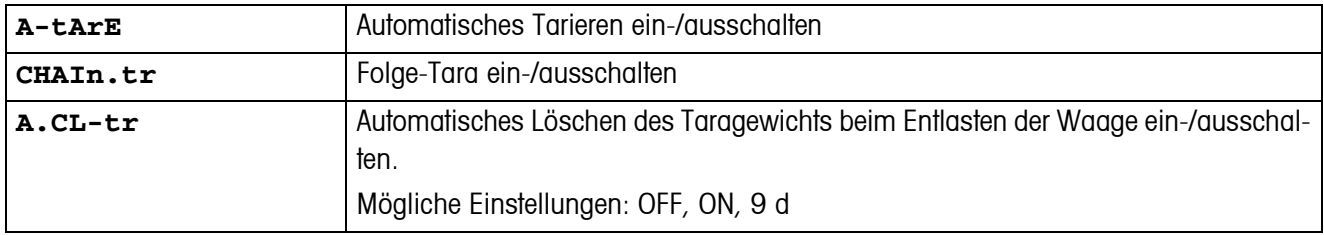

#### <span id="page-30-9"></span>**4.3.4 ZERO – Automatische Nullnachführung**

<span id="page-30-5"></span>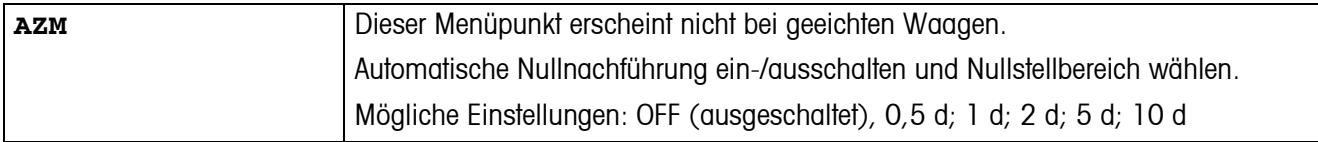

#### <span id="page-31-6"></span>**4.3.5 RESTART – Automatische Speicherung von Nullpunkt und Tarawert**

<span id="page-31-0"></span>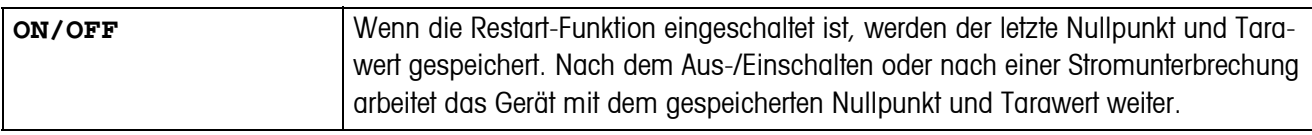

#### <span id="page-31-4"></span>**4.3.6 FILTER – Anpassung an die Umgebungsbedingungen und an die Wägeart**

<span id="page-31-1"></span>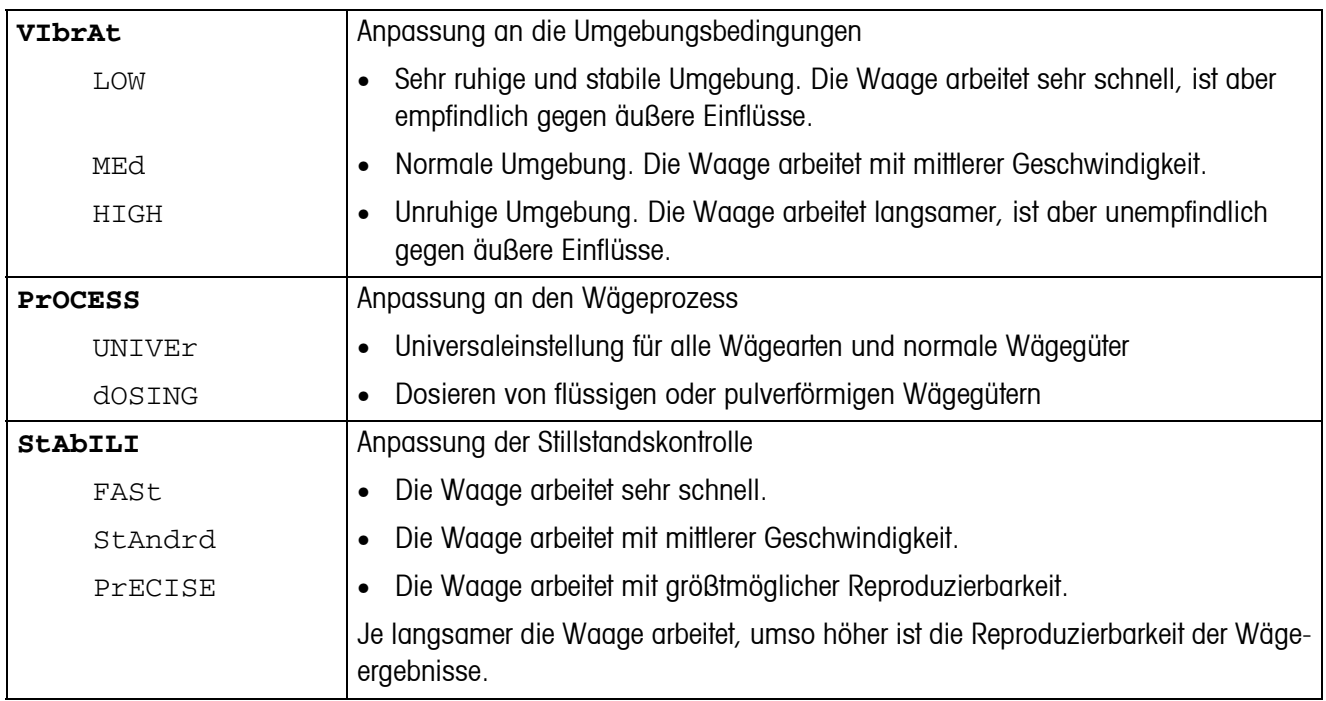

#### **4.3.7 MIN.WEIG – Mindesteinwaage**

<span id="page-31-5"></span>Dieser Menüpunkt erscheint nur, wenn vom Servicetechniker ein Mindestgewicht hinterlegt wurde.

<span id="page-31-2"></span>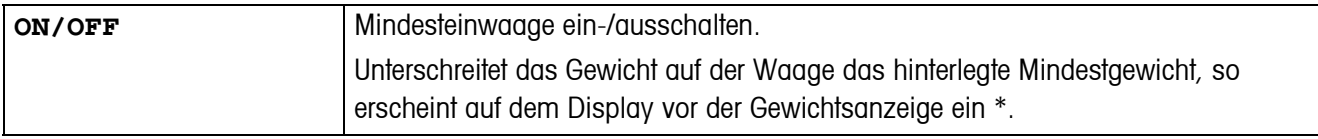

#### **4.3.8 RESET – Waageneinstellungen auf Werkseinstellungen zurücksetzen**

<span id="page-31-3"></span>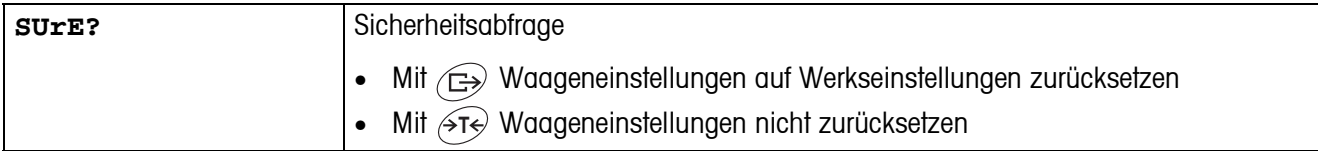

### <span id="page-32-11"></span><span id="page-32-7"></span><span id="page-32-0"></span>**4.4 Waageneinstellungen (SCALE) – IDNet**

<span id="page-32-1"></span>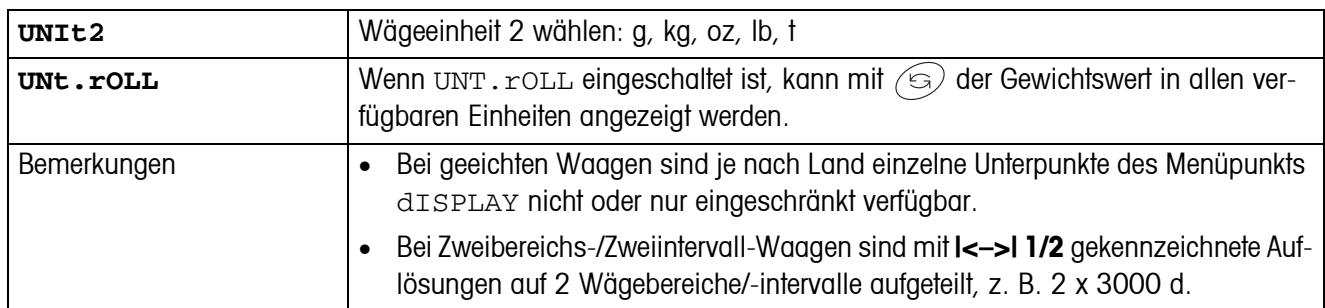

#### **4.4.1 DISPLAY – Wägeeinheit**

#### <span id="page-32-10"></span>**4.4.2 TARE – Tara-Funktion**

<span id="page-32-2"></span>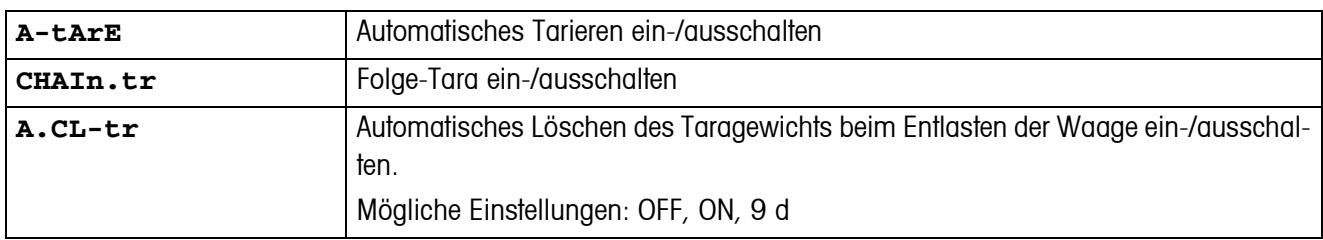

#### <span id="page-32-8"></span>**4.4.3 ZERO – Automatische Nullnachführung**

<span id="page-32-3"></span>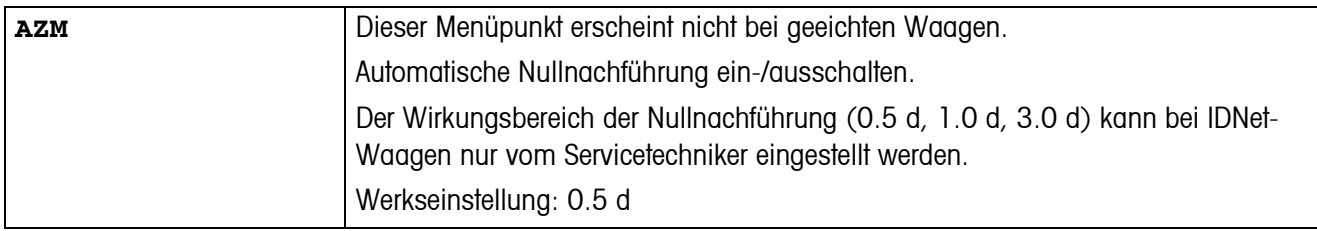

#### <span id="page-32-9"></span>**4.4.4 RESTART – Automatische Speicherung von Nullpunkt und Tarawert**

<span id="page-32-4"></span>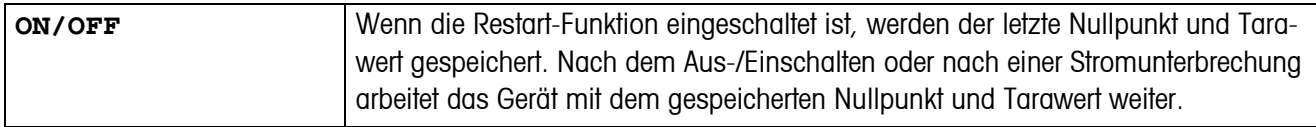

#### <span id="page-32-6"></span>**4.4.5 FILTER – Anpassung an die Umgebungsbedingungen und an die Wägeart**

<span id="page-32-5"></span>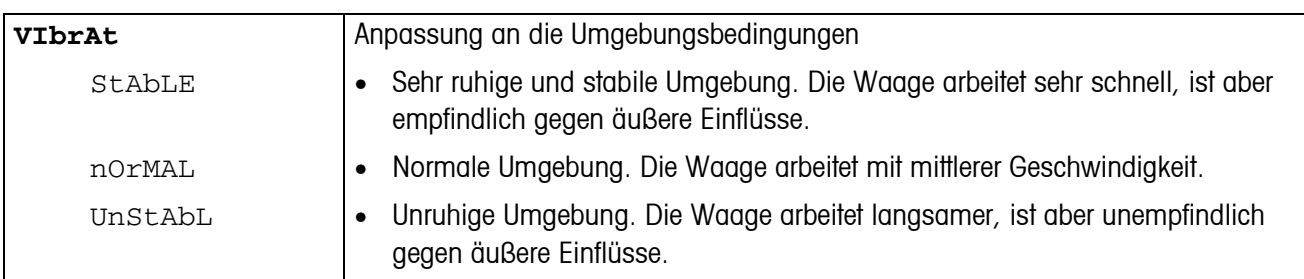

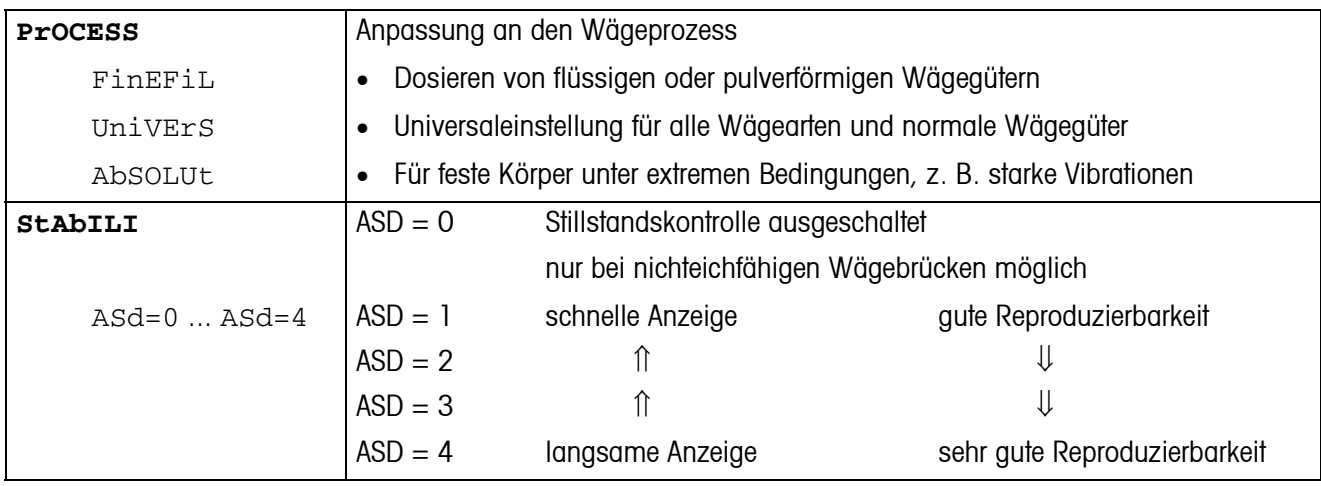

#### **4.4.6 UPDATE – Anzeigegeschwindigkeit der Gewichtsanzeige einstellen**

<span id="page-33-4"></span>Dieser Menüpunkt erscheint nur, wenn die Funktion UPDATE von der angeschlossenen Wägebrücke unterstützt wird.

<span id="page-33-1"></span><span id="page-33-0"></span>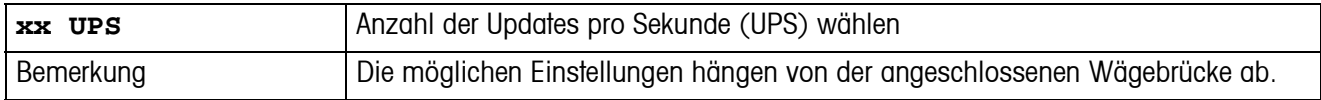

#### **4.4.7 MIN.WEIG – Mindesteinwaage**

<span id="page-33-3"></span>Dieser Menüpunkt erscheint nur, wenn vom Servicetechniker ein Mindestgewicht hinterlegt wurde.

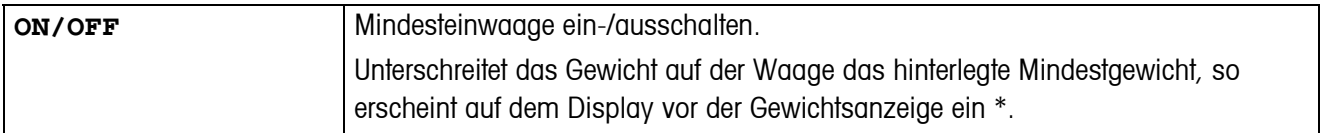

#### **4.4.8 RESET – Wägebrücke auf Werkseinstellungen zurücksetzen**

<span id="page-33-2"></span>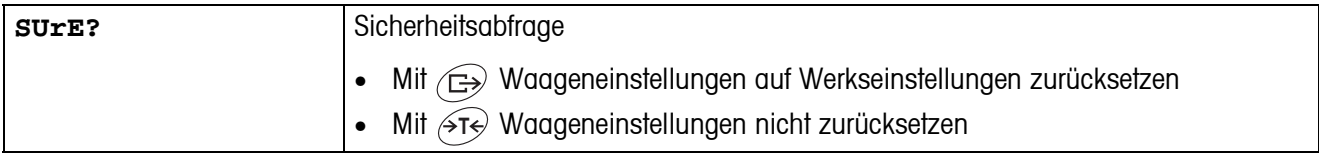

# <span id="page-34-6"></span><span id="page-34-5"></span><span id="page-34-0"></span>**4.5 Applikationseinstellungen (APPLICATION)**

<span id="page-34-2"></span>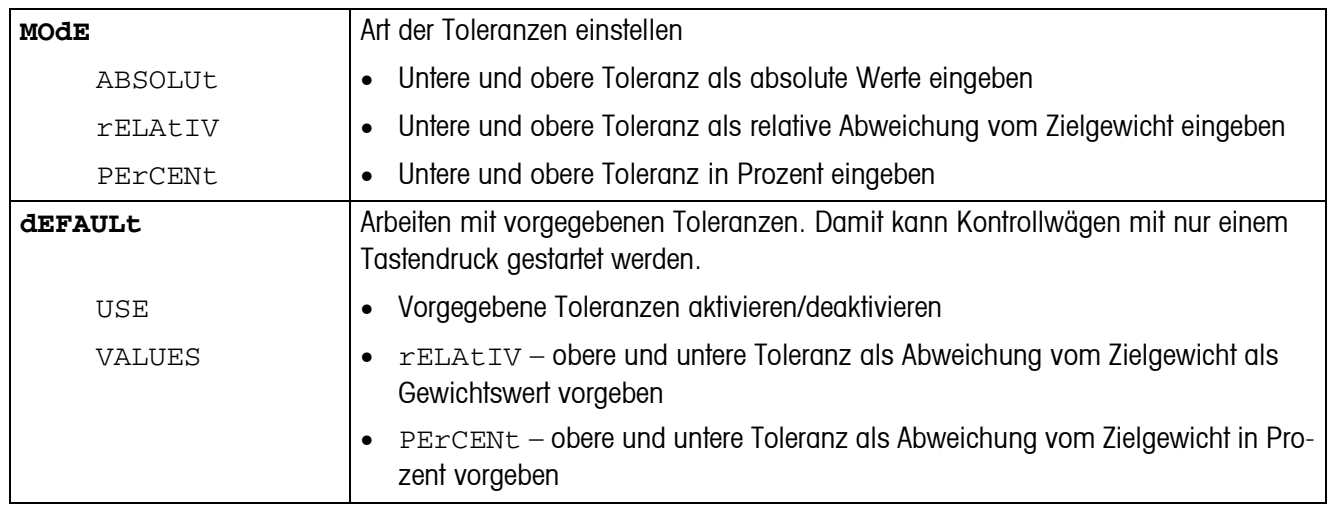

#### **4.5.1 CHECK -> TOLERAN – Toleranzeinstellungen**

<span id="page-34-4"></span><span id="page-34-1"></span>**4.5.2 CHECK -> DISPLAY – Displayeinstellungen**

<span id="page-34-3"></span>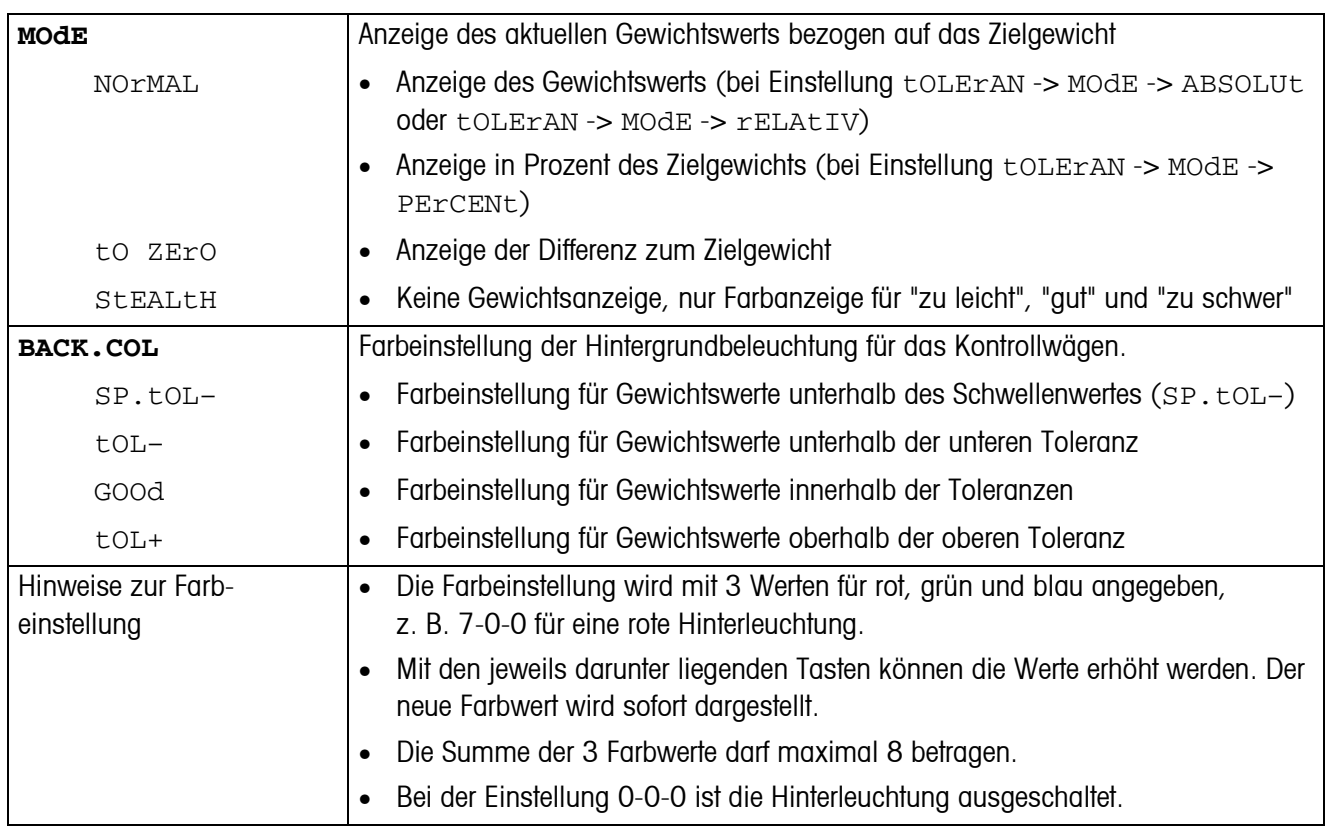

<span id="page-35-0"></span>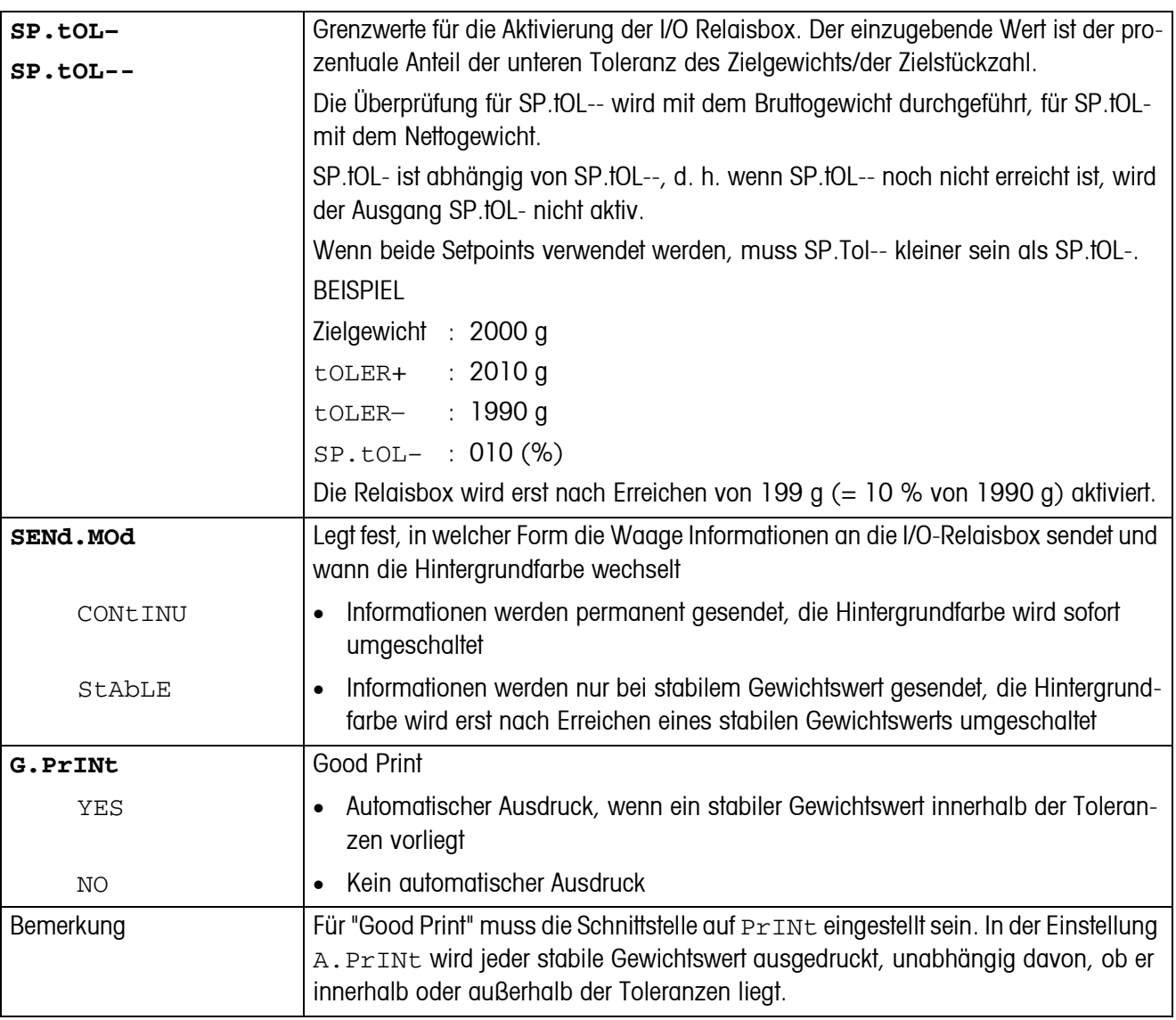

#### <span id="page-35-2"></span>**4.5.3 CHECK -> OUTPUT – Einstellen der Ausgabeoptionen**

#### <span id="page-35-3"></span>**4.5.4 CHECK -> ACCESS – Tasten und Funktionen schützen**

<span id="page-35-1"></span>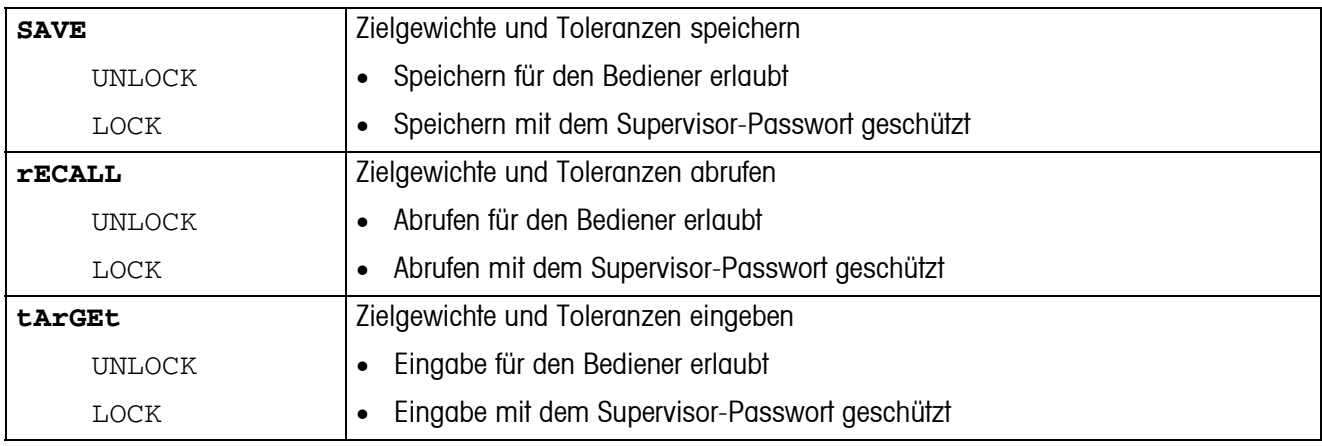

<span id="page-36-1"></span>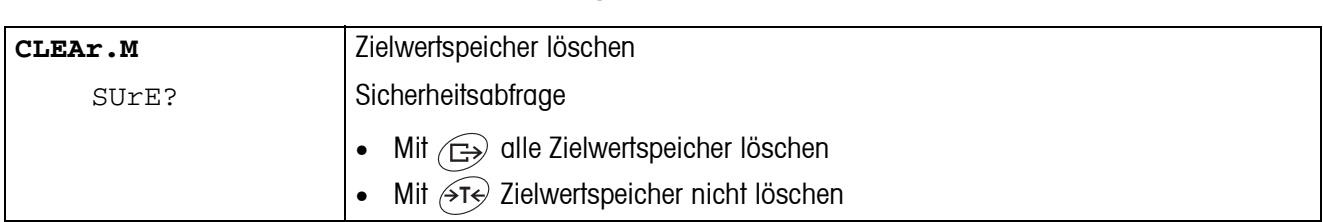

#### **4.5.5 MEMORY – Zielwertspeicher löschen**

#### **4.5.6 RESET – Applikationseinstellungen auf Werkseinstellungen zurücksetzen**

<span id="page-36-2"></span>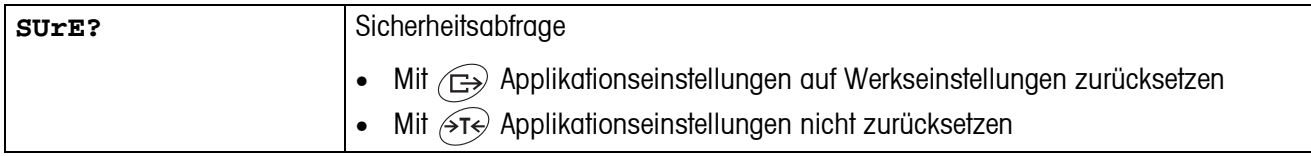

# <span id="page-36-5"></span><span id="page-36-4"></span><span id="page-36-0"></span>**4.6 Terminaleinstellungen (TERMINAL)**

#### **4.6.1 DEVICE – Schlafmodus, Energiesparmodus und Anzeigenbeleuchtung**

<span id="page-36-3"></span>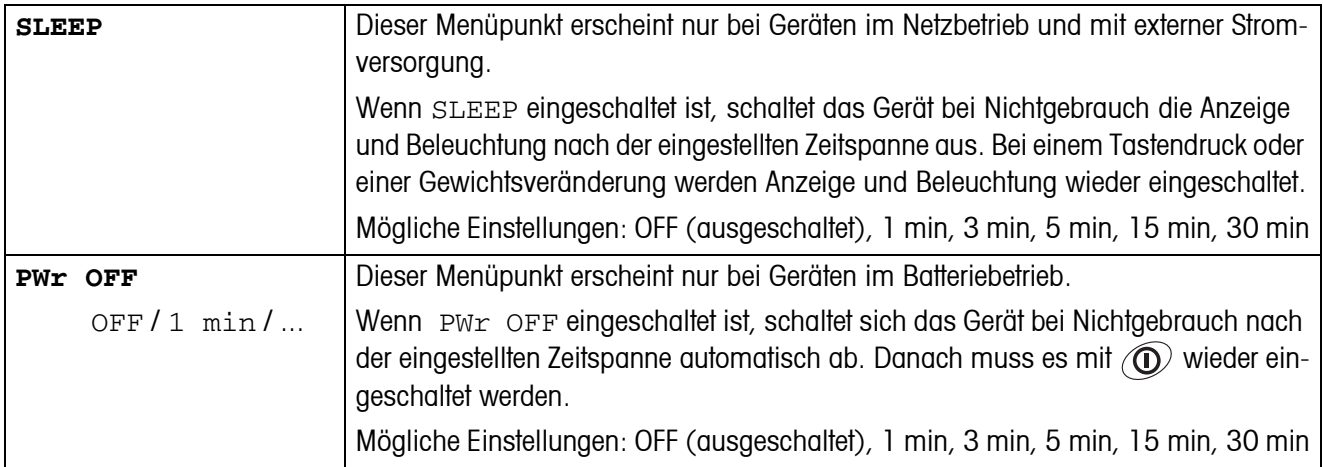

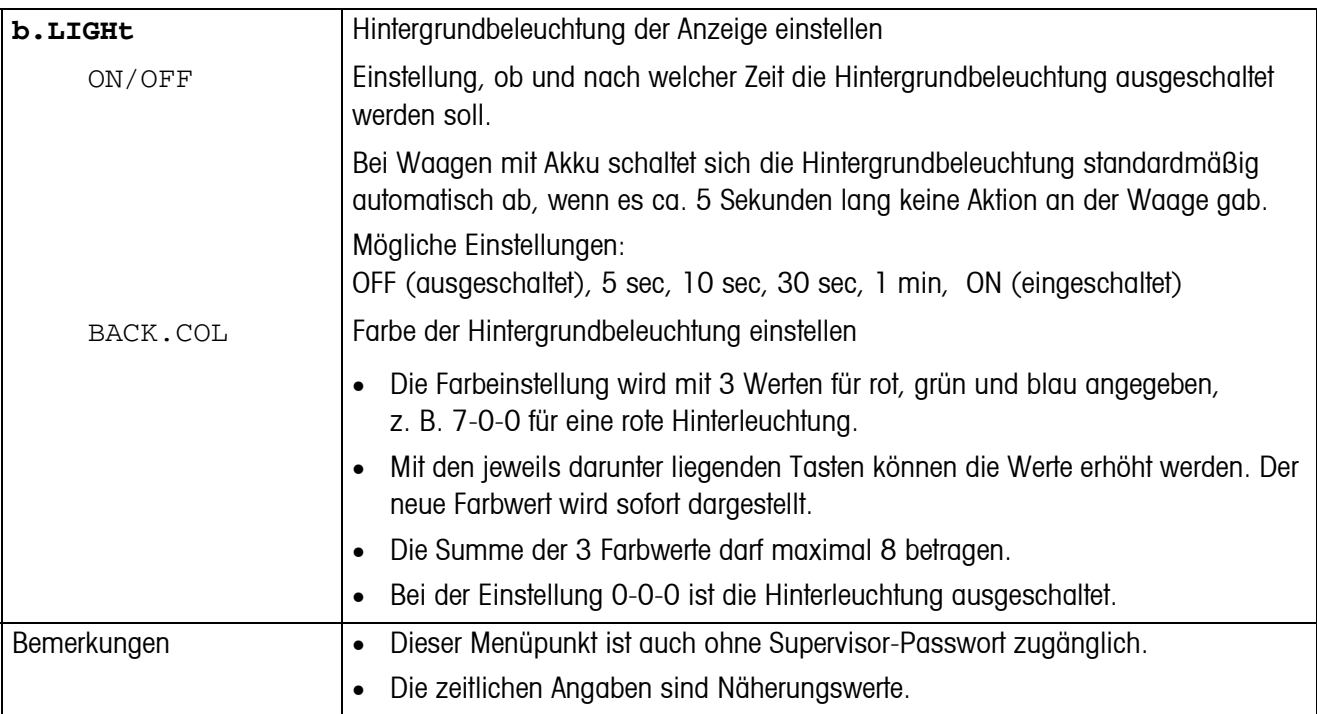

#### <span id="page-37-2"></span>**4.6.2 ACCESS – Passwort für Supervisor-Menüzugang**

<span id="page-37-0"></span>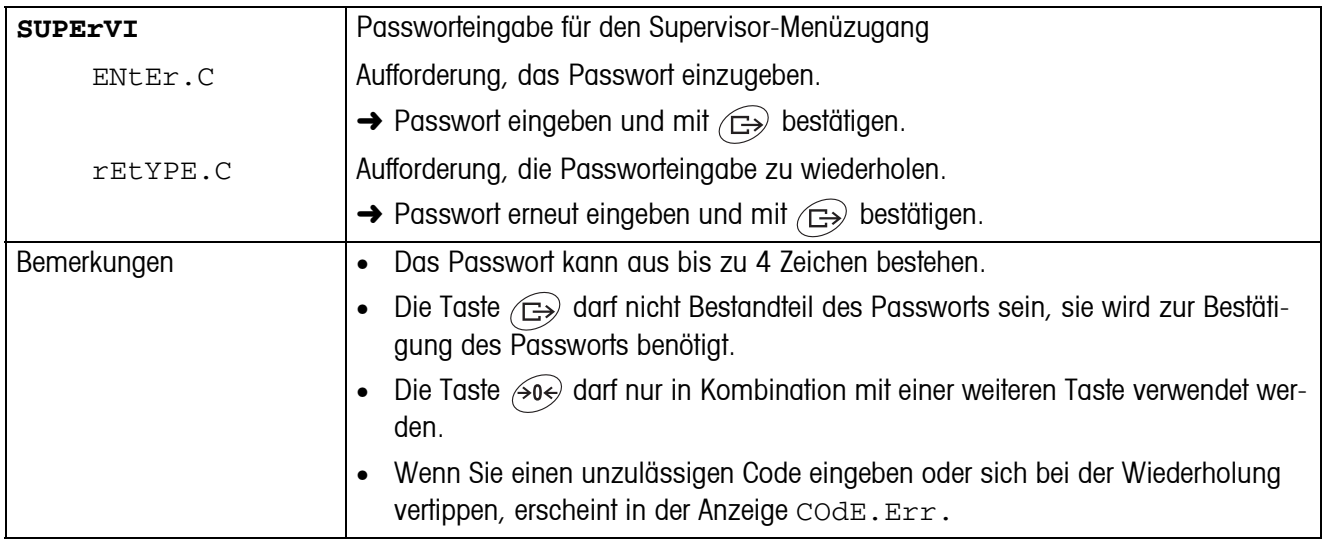

### **4.6.3 RESET – Terminaleinstellungen auf Werkseinstellungen zurücksetzen**

<span id="page-37-1"></span>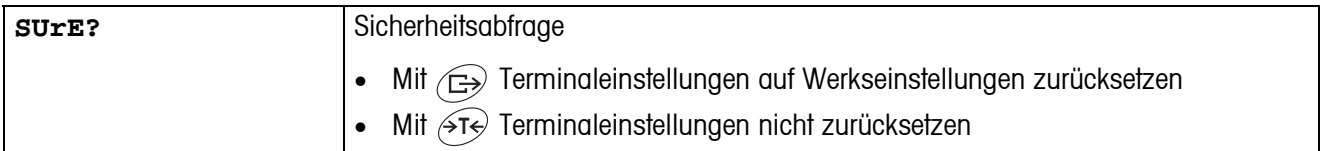

# <span id="page-38-3"></span><span id="page-38-2"></span><span id="page-38-0"></span>**4.7 Schnittstellen konfigurieren (COMMUNICATION)**

<span id="page-38-1"></span>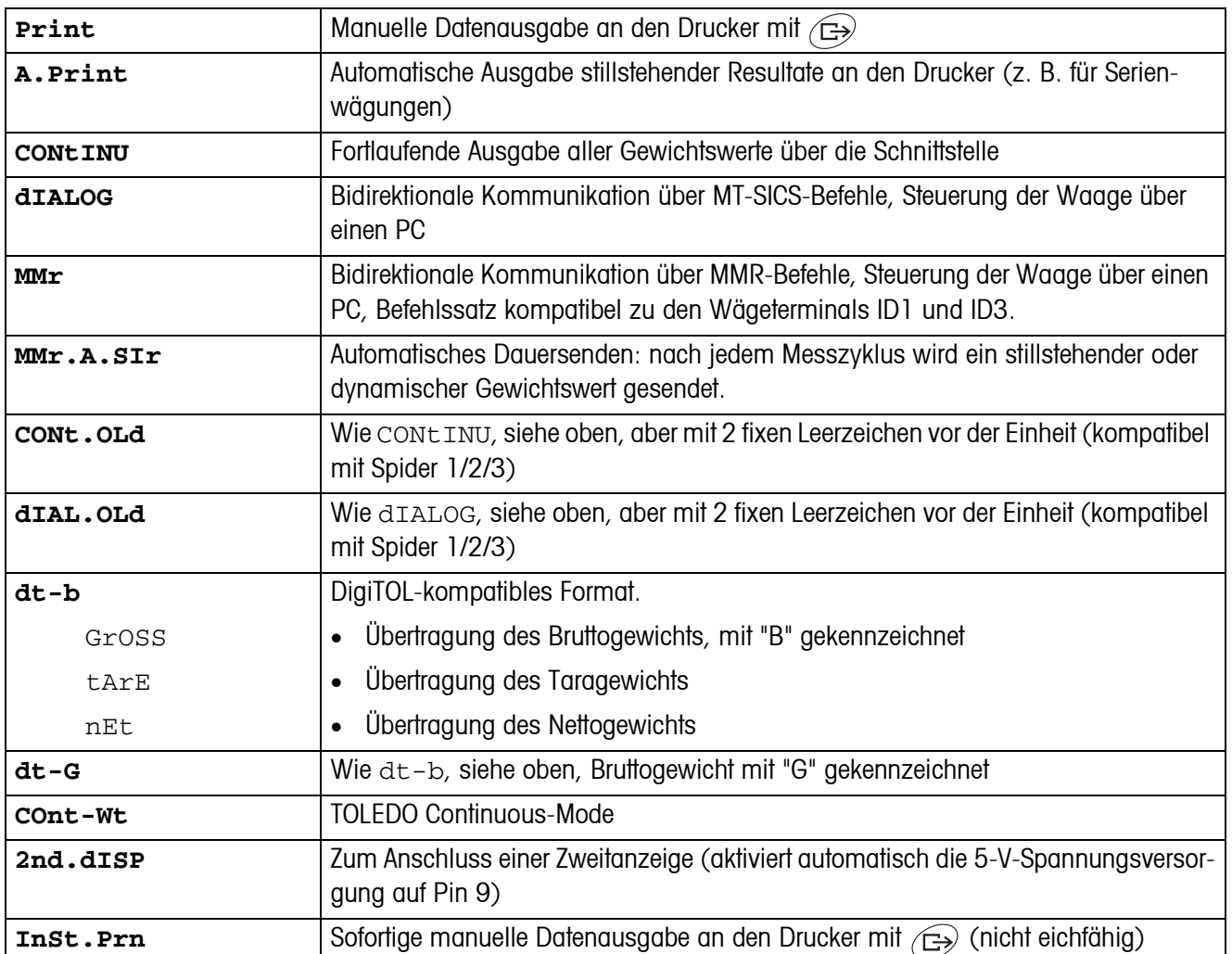

#### **4.7.1 COM1/COM2 -> MODE – Betriebsart der seriellen Schnittstelle**

#### **4.7.2 COM1/COM2 -> PRINTER – Einstellungen für Protokollausdruck**

<span id="page-39-3"></span>Dieser Menüpunkt erscheint nur, wenn der Modus "Print", "A.Print" oder "InSt.Prn" gewählt ist.

<span id="page-39-0"></span>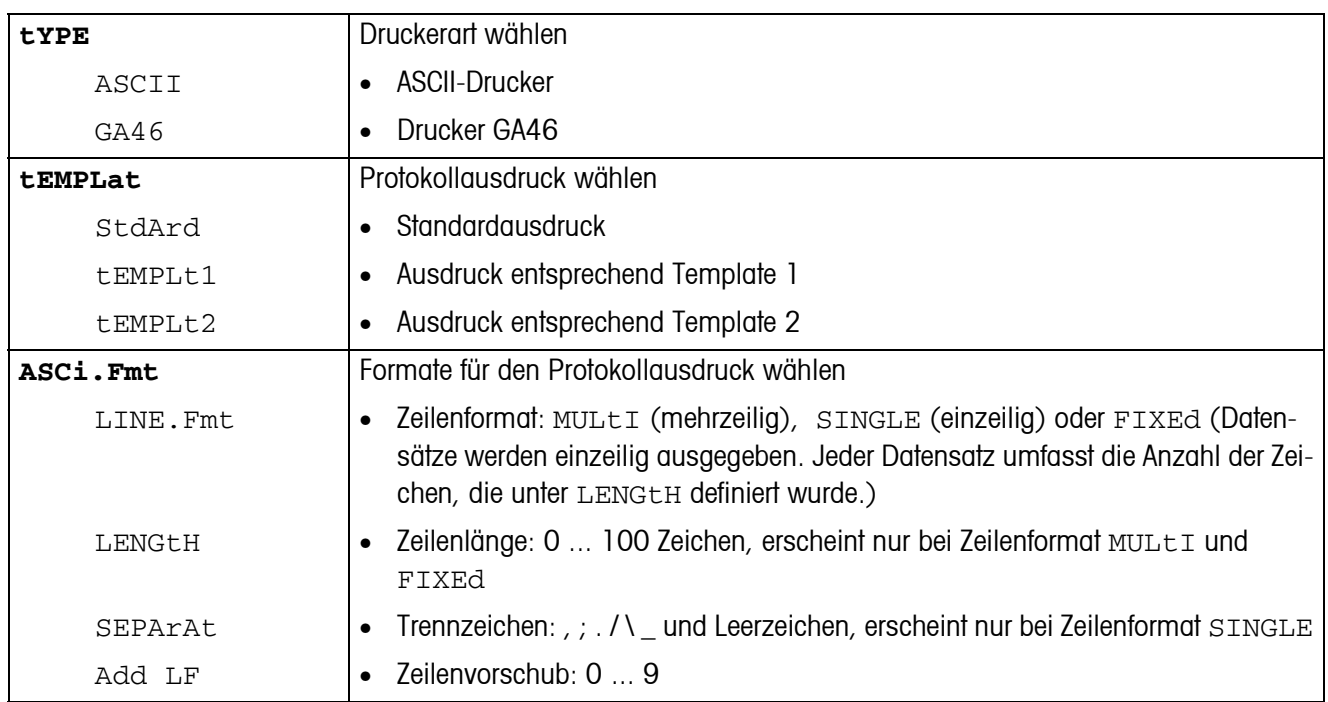

#### <span id="page-39-4"></span>**4.7.3 COM1/COM2 -> PARAMET – Kommunikationsparameter**

<span id="page-39-1"></span>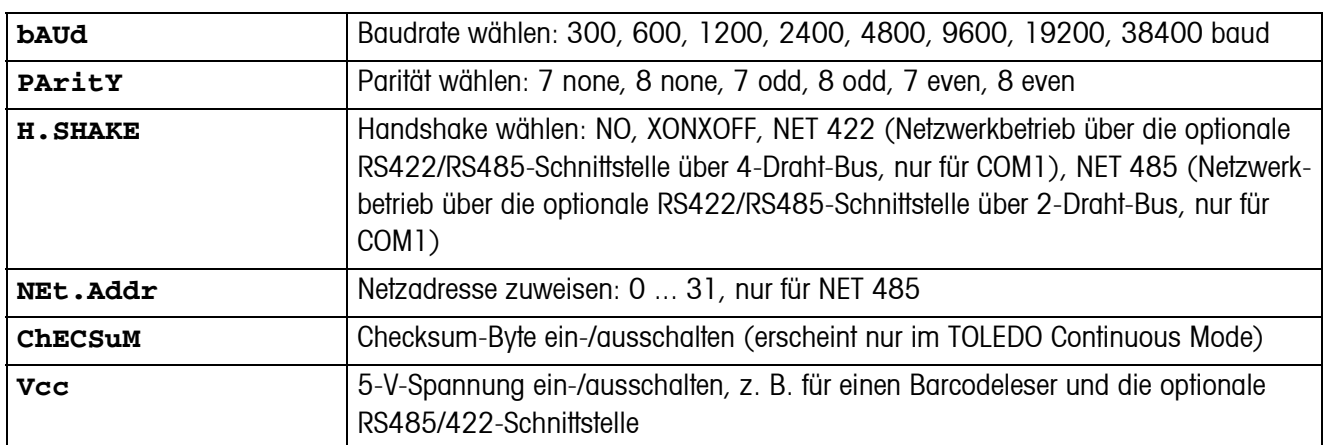

#### **4.7.4 COM1/COM2 -> RESET COM1/RESET COM2 – Serielle Schnittstelle auf Werkseinstellungen zurücksetzen**

<span id="page-39-2"></span>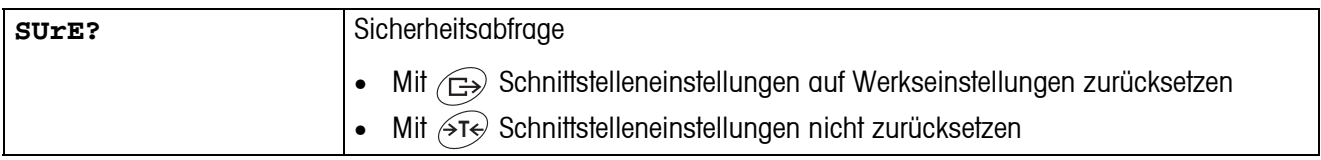

### **4.7.5 OPTION – Optionen konfigurieren**

<span id="page-40-3"></span>Wenn keine Option eingebaut oder sie noch nicht konfiguriert ist, erscheint N.A. im Display.

<span id="page-40-5"></span><span id="page-40-4"></span><span id="page-40-2"></span><span id="page-40-1"></span><span id="page-40-0"></span>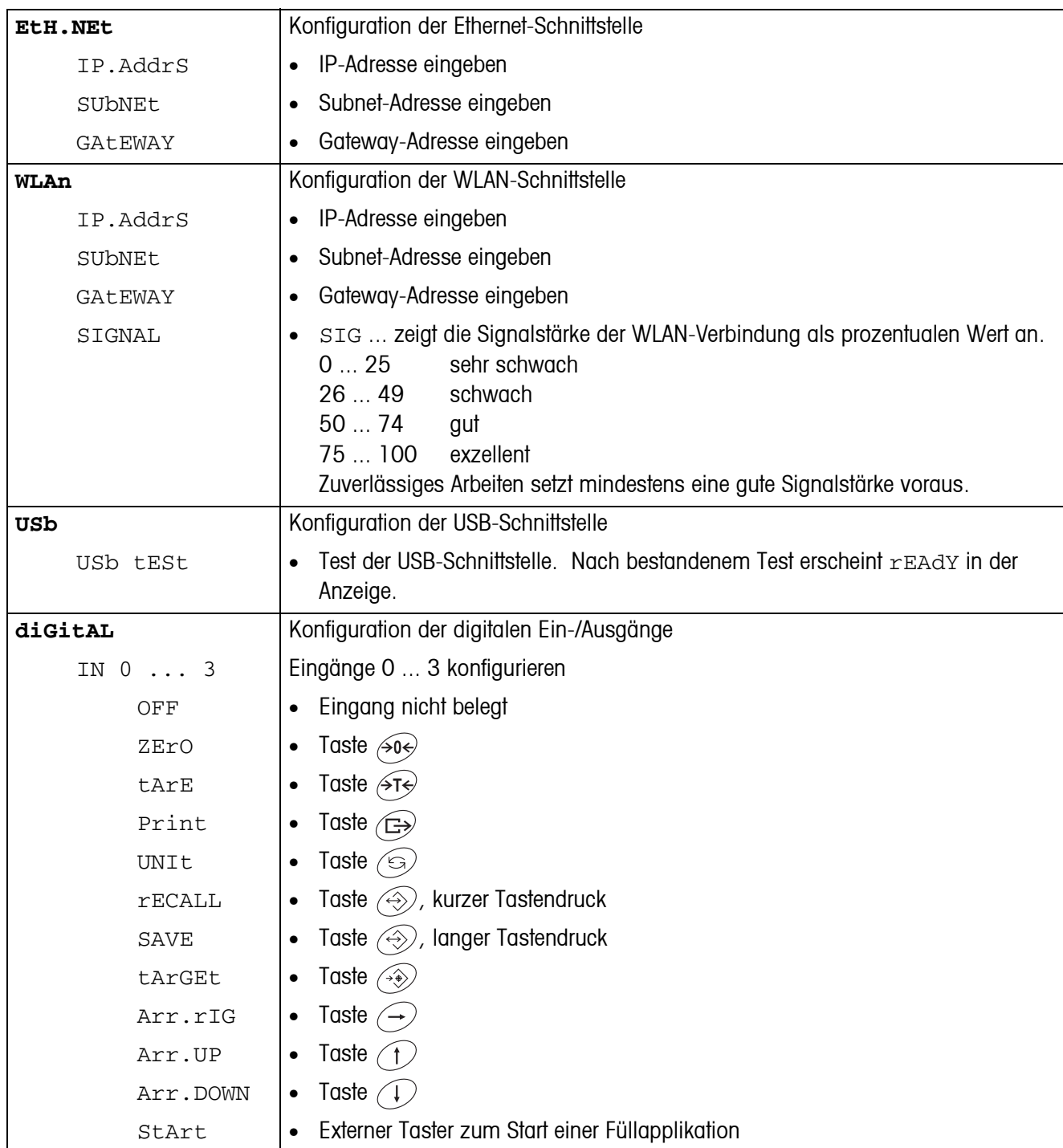

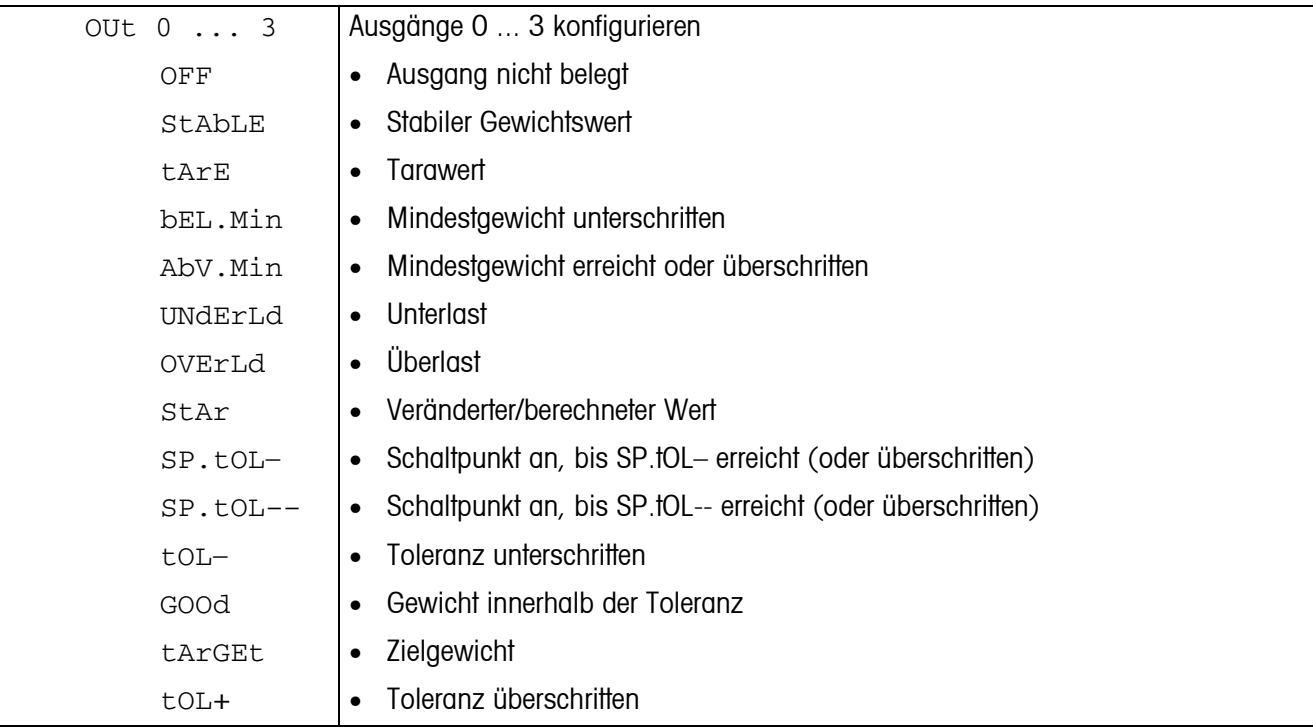

#### <span id="page-41-1"></span>**4.7.6 DEF.PRN – Templates konfigurieren**

<span id="page-41-0"></span>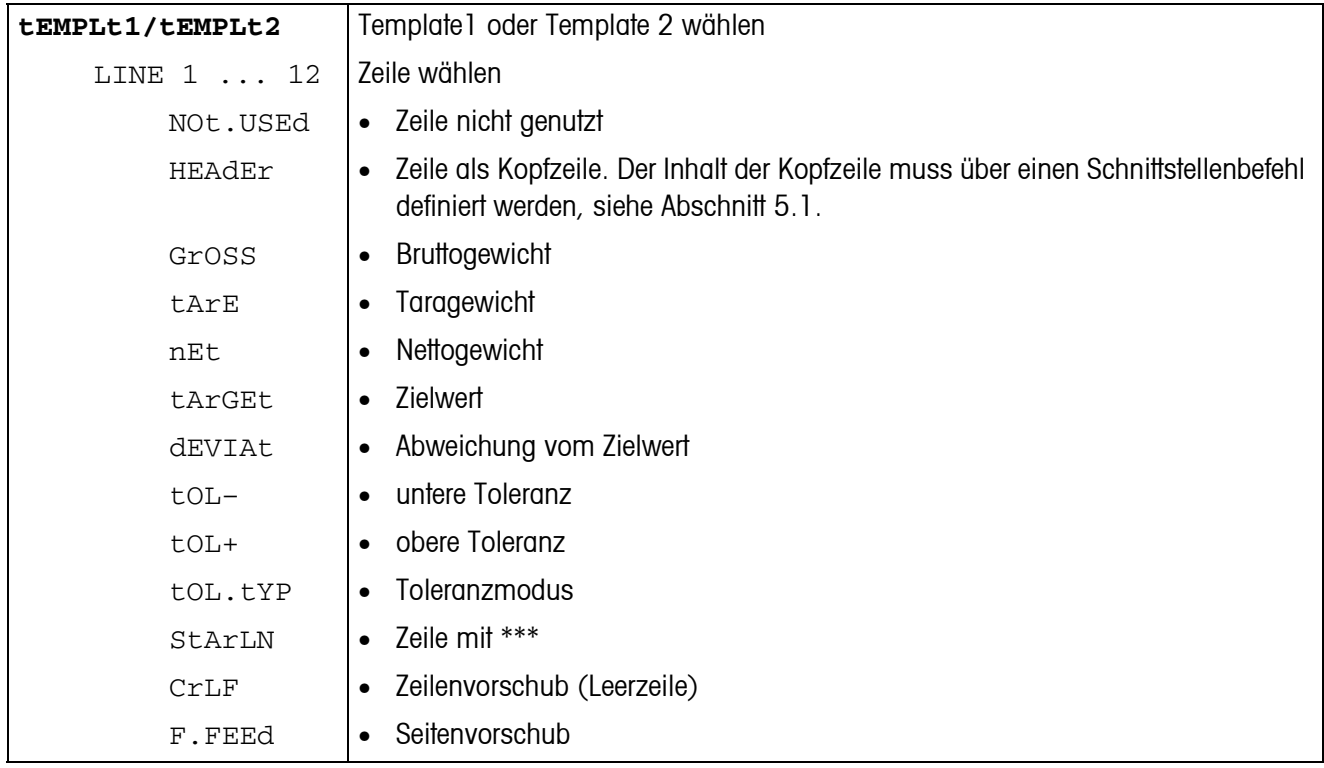

<span id="page-42-2"></span> $\overline{\phantom{a}}$ 

<span id="page-42-1"></span>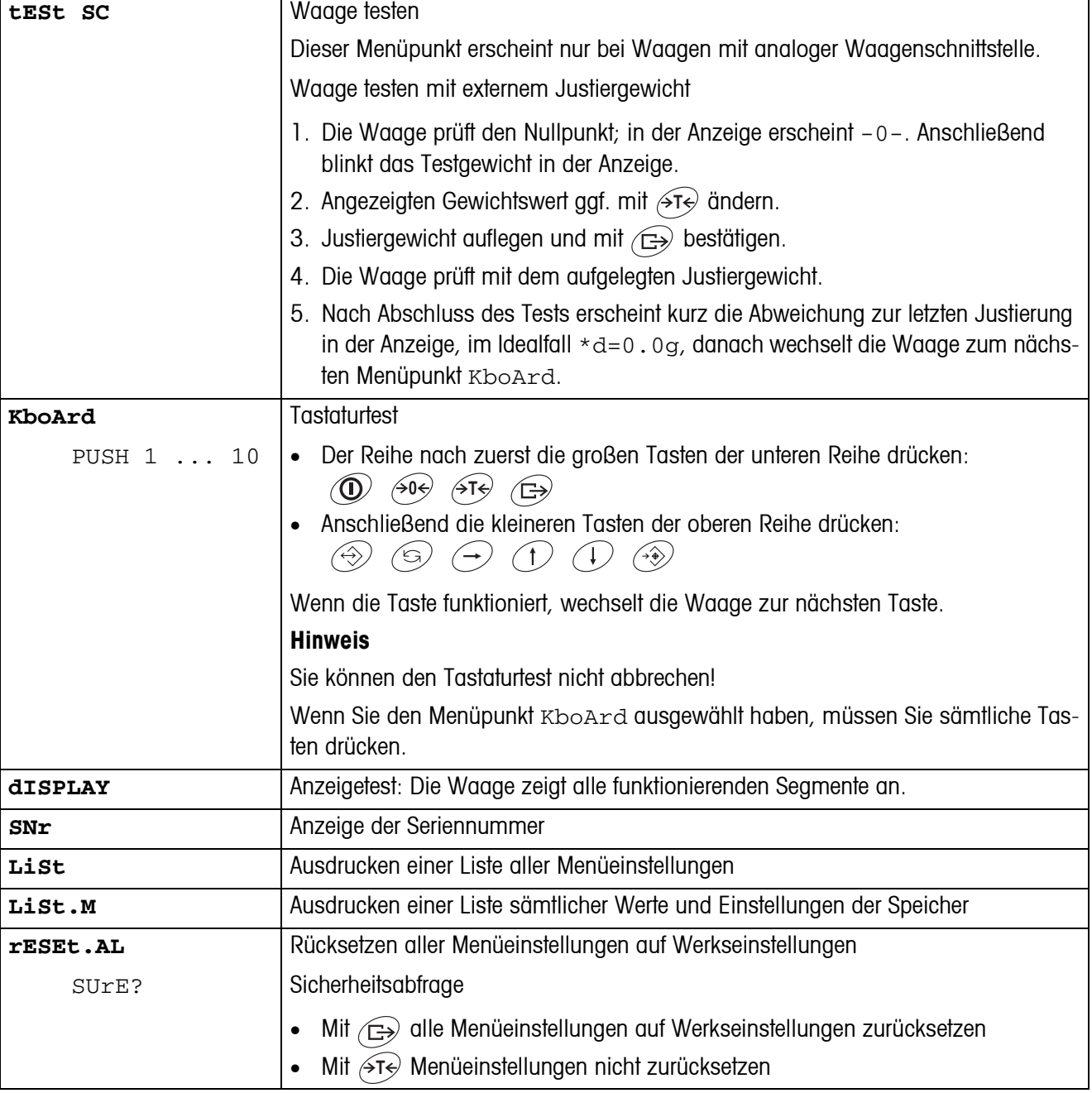

# <span id="page-42-0"></span>**4.8 Diagnose und Ausdrucken der Menüeinstellungen (DIAGNOS)**

# <span id="page-43-2"></span><span id="page-43-0"></span>**5 Schnittstellenbeschreibung**

### **5.1 SICS-Schnittstellenbefehle**

<span id="page-43-3"></span><span id="page-43-1"></span>Das Gerät unterstützt den Befehlssatz MT-SICS (METTLER TOLEDO **S**tandard **I**nterface **C**ommand **S**et). Mit SICS-Befehlen lässt sich das Gerät von einem PC aus konfigurieren, abfragen und bedienen. SICS-Befehle sind in verschiedene Levels unterteilt.

|                | <b>Befehl</b> | <b>Bedeutung</b>                             |
|----------------|---------------|----------------------------------------------|
| <b>LEVEL 0</b> | @             | Waage neu starten                            |
|                | 10            | Liste aller verfügbaren SICS-Befehle senden  |
|                | $\mathbf{I}$  | SICS-Level und SICS-Versionen senden         |
|                | 12            | Waagendaten senden                           |
|                | 3             | Waagensoftware-Version senden                |
|                | 4             | Seriennummer senden                          |
|                | 6             | Wägeparameter abfragen                       |
|                | S             | Stabilen Gewichtswert senden                 |
|                | SI            | Gewichtswert sofort senden                   |
|                | <b>SIR</b>    | Gewichtswert sofort senden und wiederholen   |
|                | Z             | Nullstellen                                  |
|                | ZI            | Sofort nullstellen                           |
| <b>LEVEL 1</b> | D             | Display beschreiben                          |
|                | <b>DW</b>     | Gewichtsanzeige                              |
|                | K             | Tastaturkontrolle                            |
|                | <b>SR</b>     | Stabilen Gewichtswert senden und wiederholen |
|                | T             | Tarieren                                     |
|                | <b>TA</b>     | Tarawert                                     |
|                | <b>TAC</b>    | Tara löschen                                 |
|                | TI            | Sofort tarieren                              |

**5.1.1 Verfügbare SICS-Befehle**

Bei den Levels 0 und 1 handelt es sich um Befehle, die - falls implementiert - bei allen METTLER TOLEDO Waagen bzw. Wägeterminals gleich funktionieren.

Darüber hinaus gibt es weitergehende Schnittstellenbefehle, die sich entweder auf die gesamte Produktfamilie oder die jeweilige Applikationsstufe beziehen. Diese und weitere Informationen zum Befehlssatz MT-SICS finden Sie im MT-SICS Manual (Bestellnummer 22 011 459 sowie unter www.mt.com) oder fragen Sie Ihren METTLER TOLEDO Kundendienst.

#### **5.1.2 Voraussetzungen für die Kommunikation zwischen Waage und PC**

- Die Waage muss mit einem geeigneten Kabel mit der RS232-, RS485-, USB- oder Ethernet-Schnittstelle eines PCs verbunden sein.
- Die Schnittstelle der Waage muss auf die Betriebsart "Dialog" eingestellt sein, siehe Abschnitt 4.6.1.
- Auf dem PC muss ein Terminalprogramm verfügbar sein, z. B. HyperTerminal.
- Die Kommunikationsparameter Baudrate und Parität müssen im Terminalprogramm und an der Waage auf die gleichen Werte eingestellt sein, siehe Abschnitt 4.6.3.

#### **5.1.3 Hinweise zum Netzbetrieb über die optionale Schnittstelle RS422/485**

<span id="page-44-0"></span>Mit der optionalen RS422/485-Schnittstelle können bis zu 32 Waagen vernetzt werden. Im Netzwerkbetrieb muss die Waage vom Rechner adressiert werden, bevor Befehle übermittelt und Wägeresultate empfangen werden können.

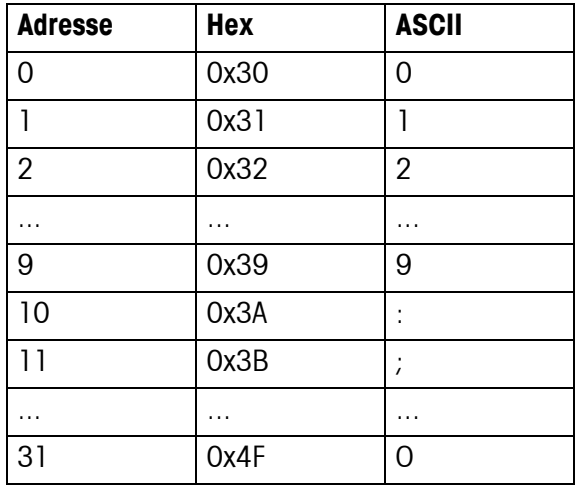

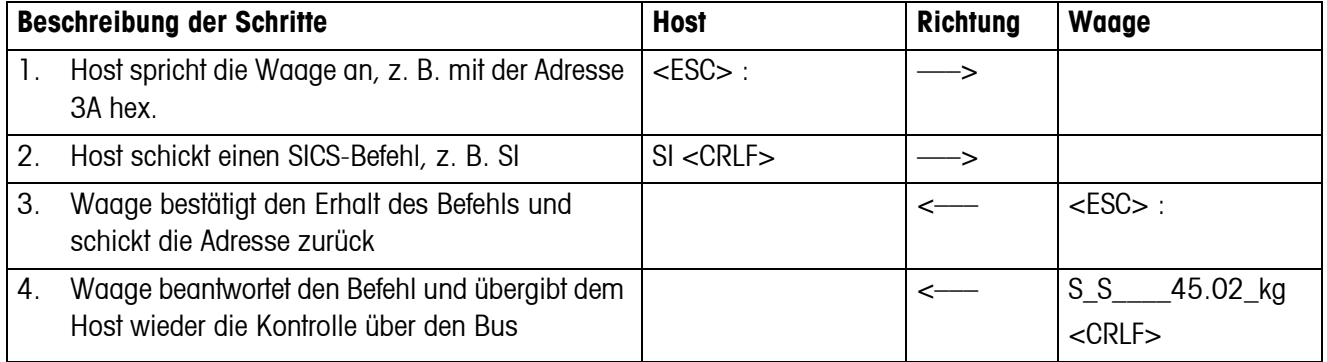

### <span id="page-45-0"></span>**5.2 TOLEDO Continuous-Mode**

#### **5.2.1 TOLEDO Continuous-Befehle**

<span id="page-45-1"></span>Im TOLEDO Continuous-Mode unterstützt die Waage die folgenden Input-Befehle:

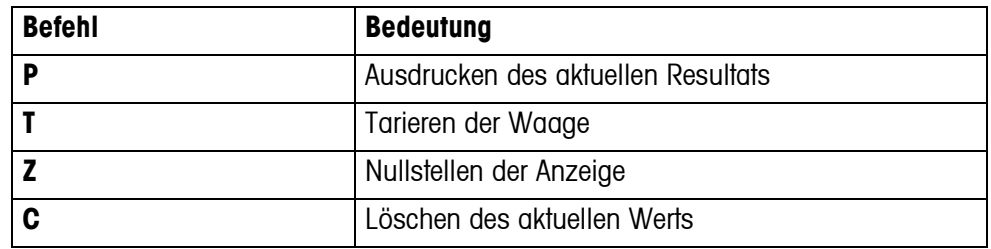

#### **5.2.2 Ausgabeformat im TOLEDO Continuous-Mode**

Gewichtswerte werden im TOLEDO Continuous-Mode immer in folgendem Format übertragen:

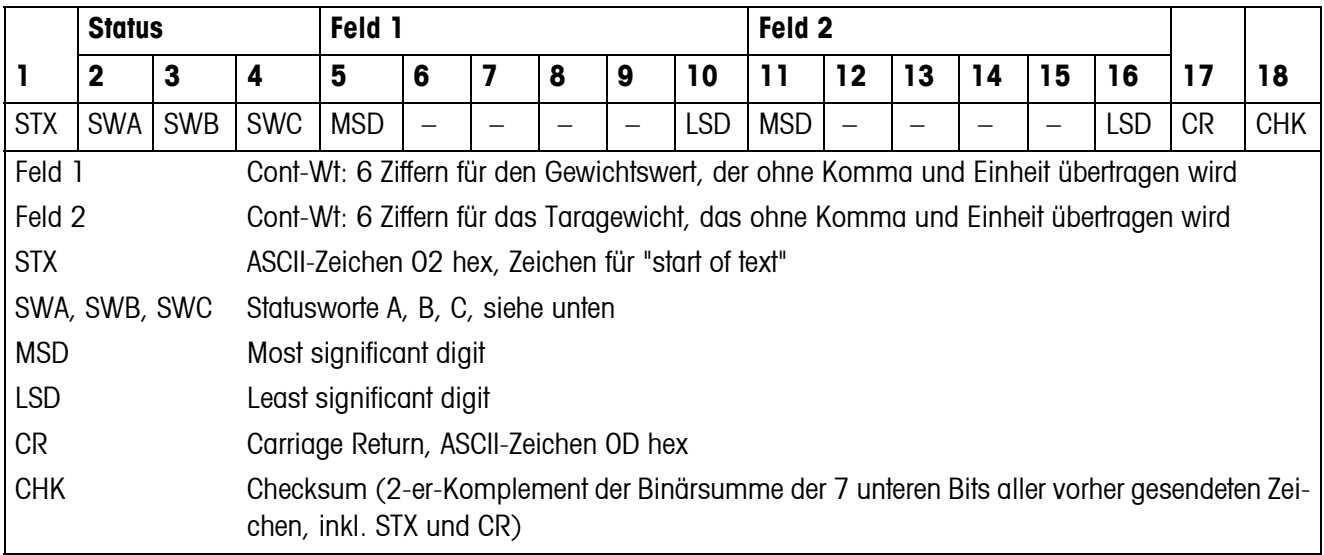

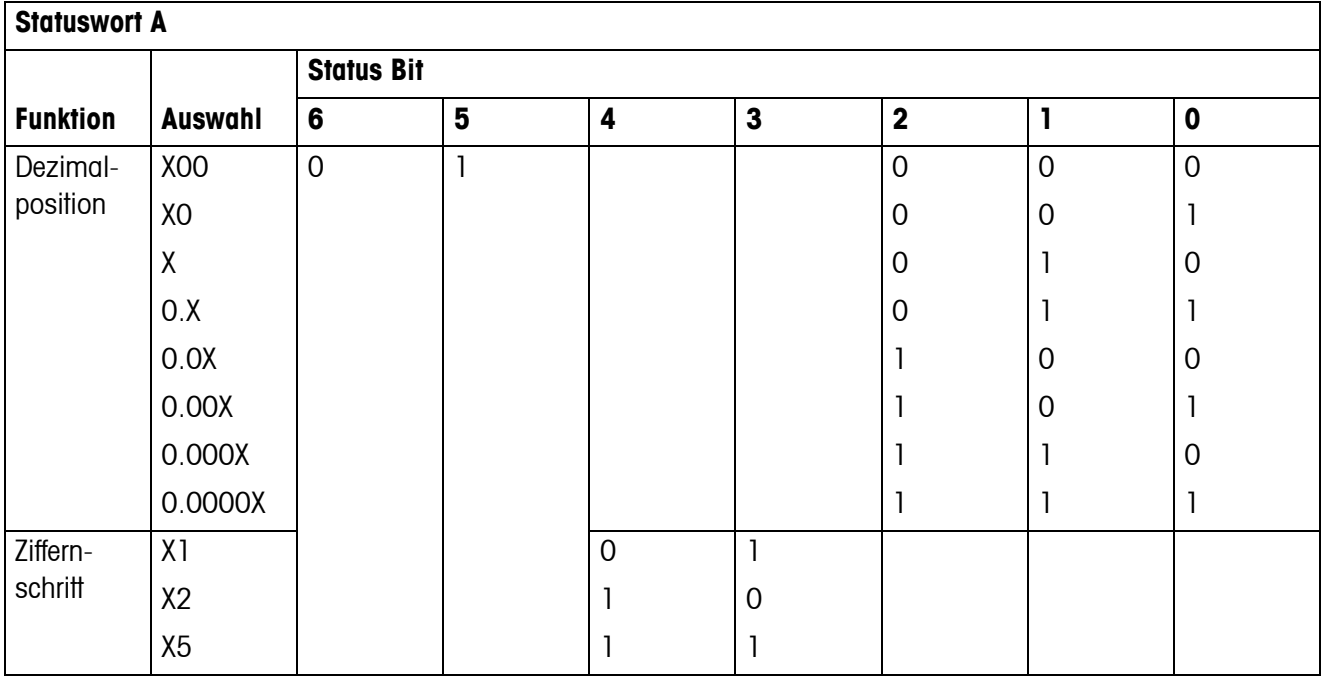

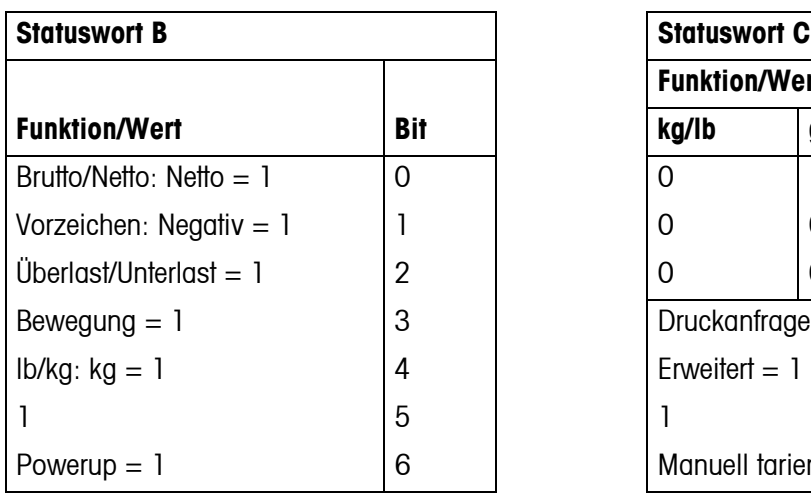

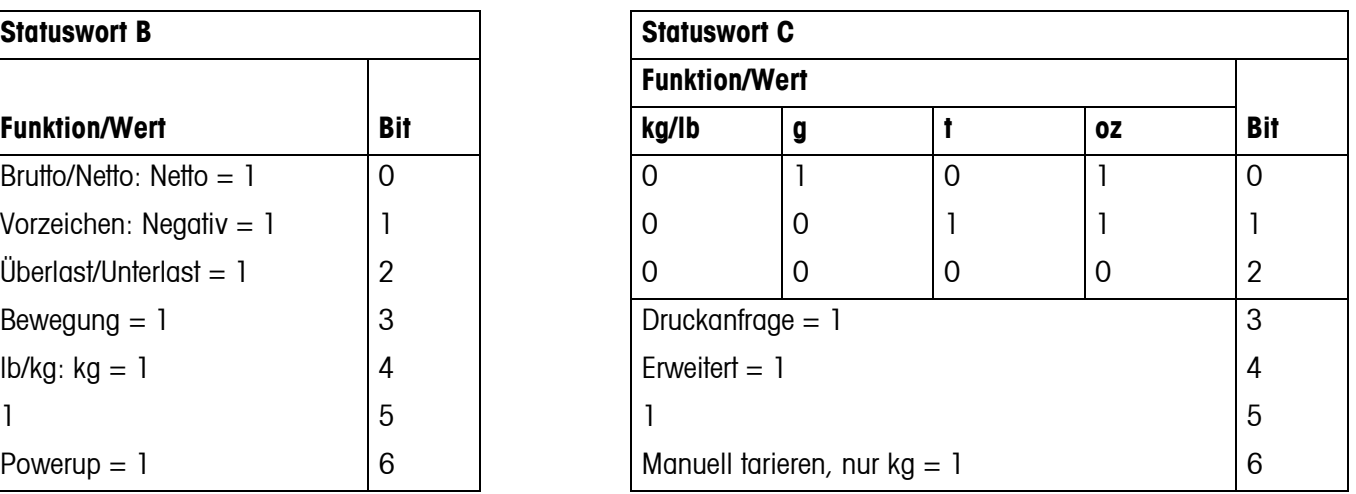

### **5.3 MMR-Schnittstellenbefehle**

<span id="page-47-0"></span>Das Gerät unterstützt den Befehlssatz MMR (**M**ETTLER **M**ulti**R**ange). Dieser Befehlssatz ist kompatibel zu den Wägeterminals ID1 und ID3. Für Neuinstallationen empfehlen wir den SICS-Befehlssatz, siehe Abschnitt [5.1](#page-43-2).

#### **5.3.1 Verfügbare MMR-Befehle**

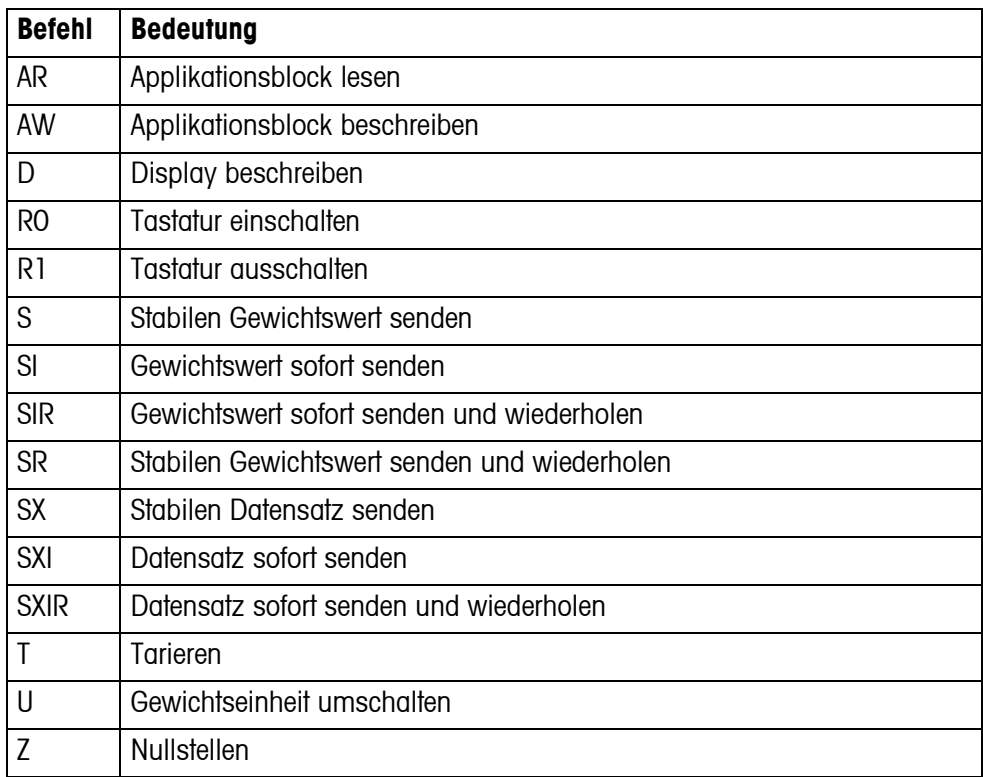

#### **5.3.2 Syntax und Formate**

Befehle müssen als ASCII-Zeichen eingegeben und mit C<sub>R</sub>L<sub>F</sub> abgeschlossen werden. Folgende ASCII-Zeichen stehen zur Verfügung: 20 hex/32 dez ... 7F hex/127 dez.

#### **Befehlsformat beim Übertragen von Gewichtswerten**

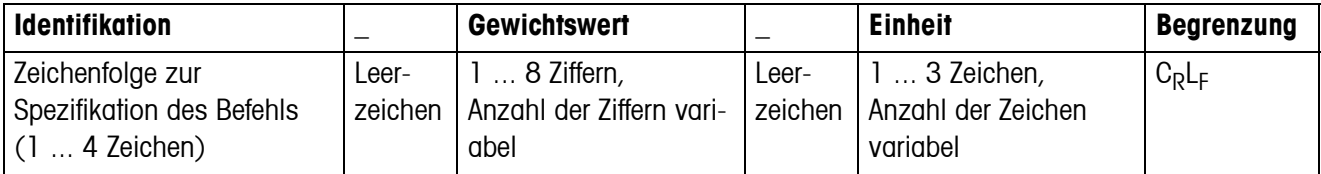

#### **Antwortformat beim Übertragen von Gewichtswerten**

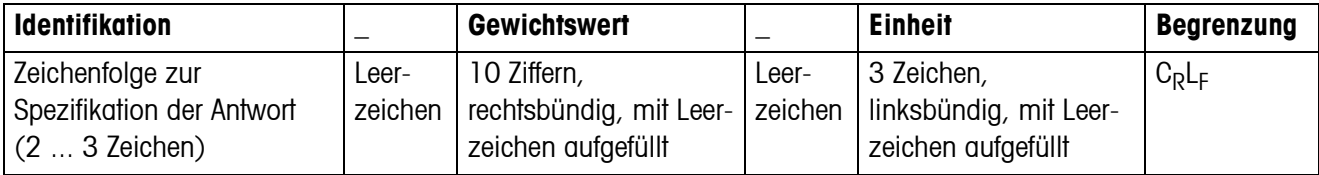

#### **Beispiel**

**Befehl Taravorgabe** T\_13.295\_kg

**Antwort Taravorgabe** TBH\_\_\_\_\_13.295\_kg\_

#### **5.3.3 Fehlermeldungen**

Fehlermeldungen bestehen aus 2 Zeichen und der Begrenzung CRLF.

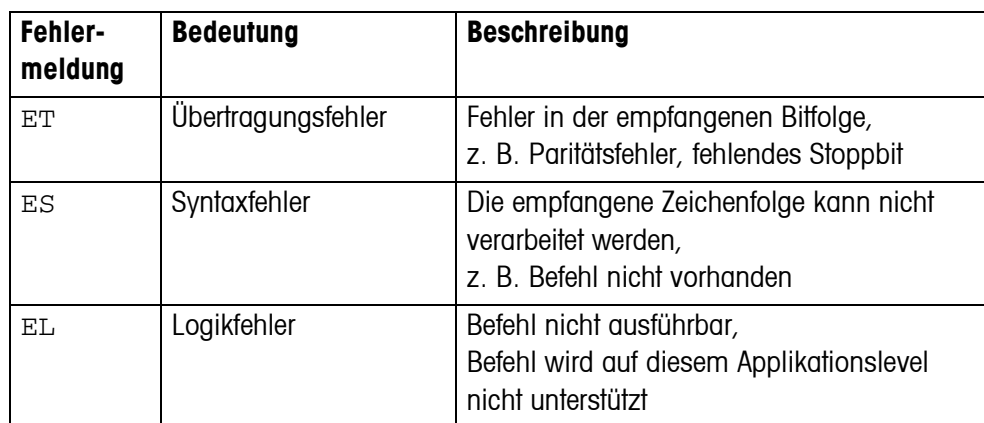

#### **5.3.4 Verfügbare Applikationsblöcke**

Das Gerät verfügt über die folgenden Applikationsblöcke. Die Nummer von beschreibbaren Applikationsblöcken ist **fett** gedruckt.

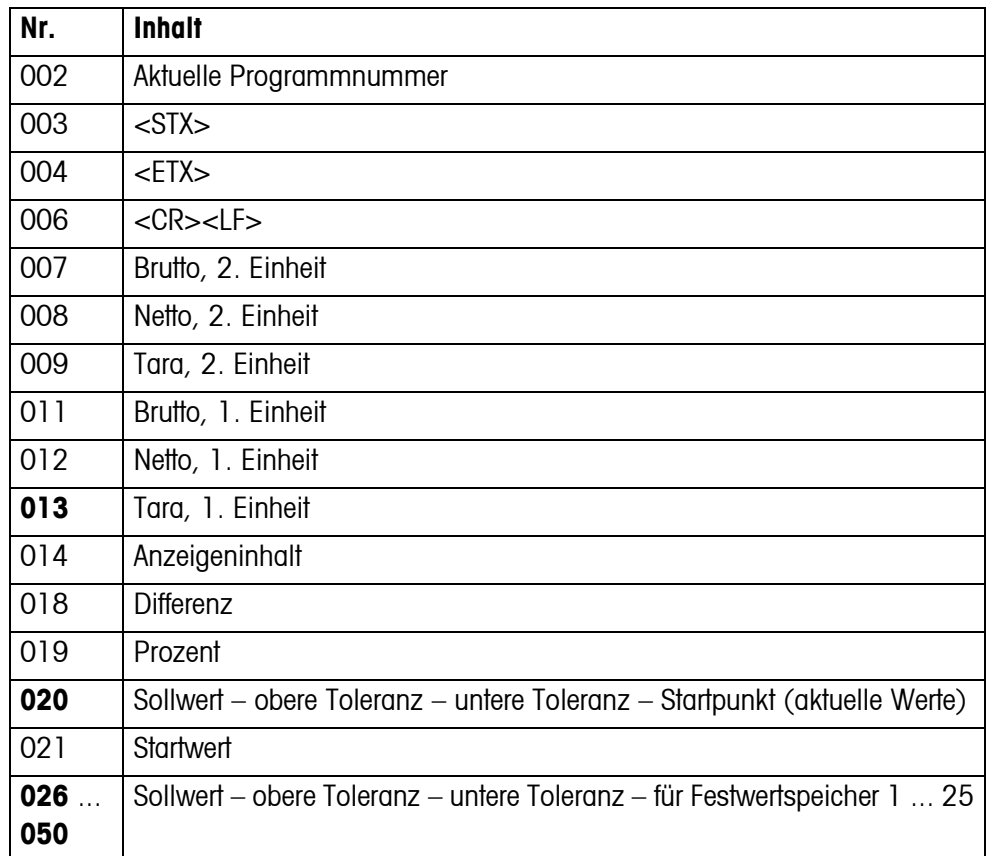

# <span id="page-50-1"></span><span id="page-50-0"></span>**6 Ereignis- und Fehlermeldungen**

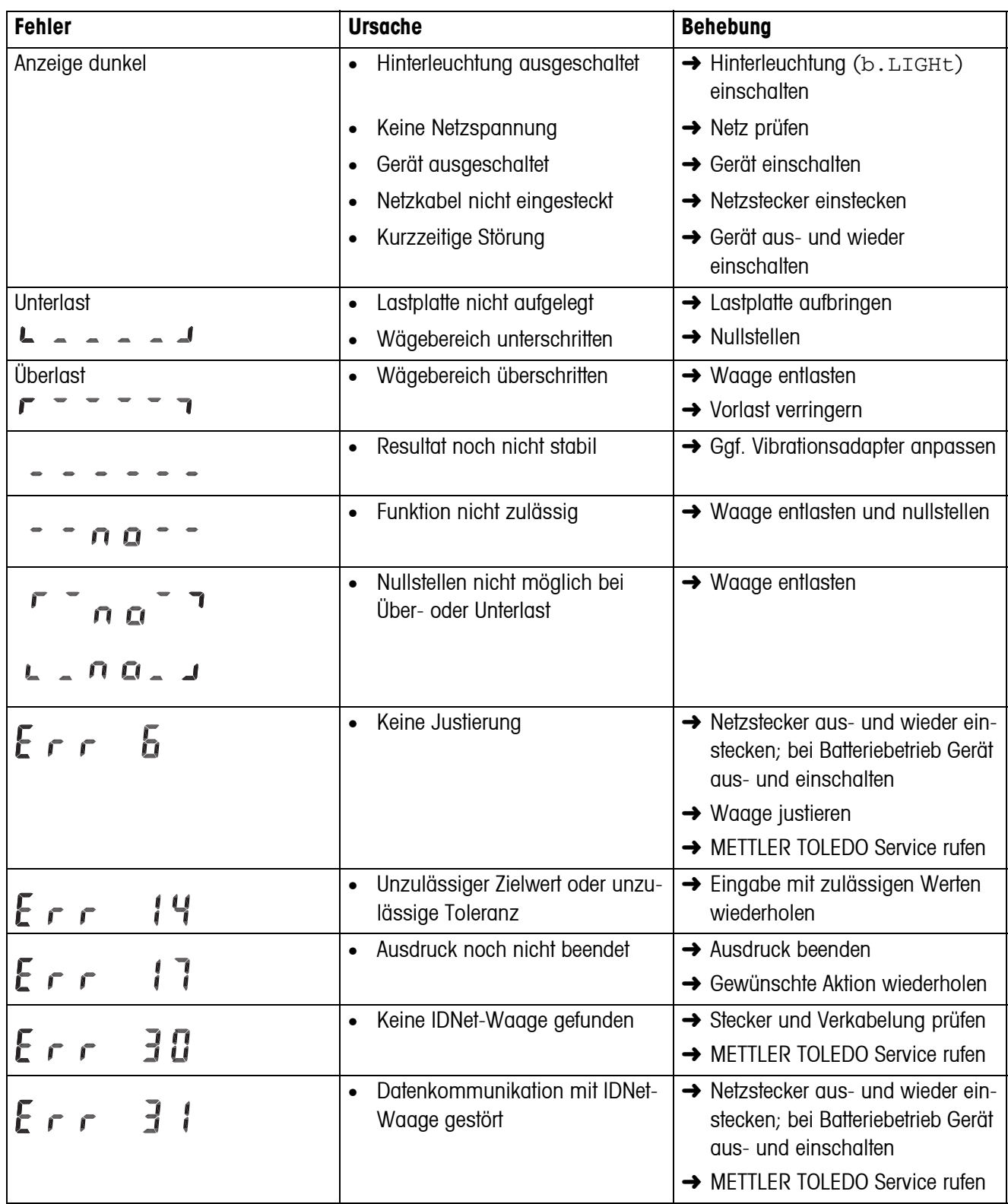

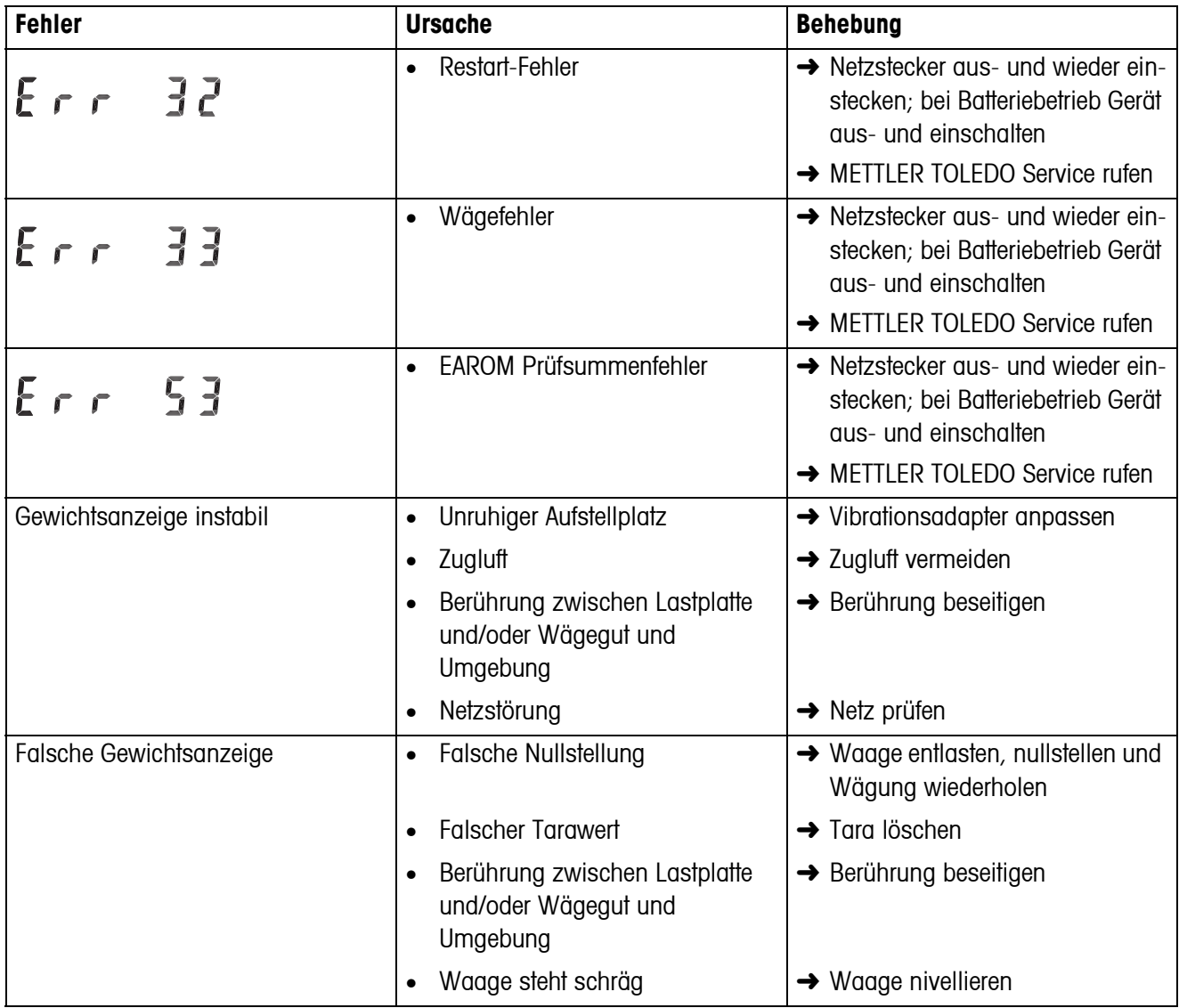

# <span id="page-52-0"></span>**7 Technische Daten und Zubehör**

### <span id="page-52-1"></span>**7.1 Technische Daten**

### <span id="page-52-2"></span>**7.1.1 Allgemeine Daten**

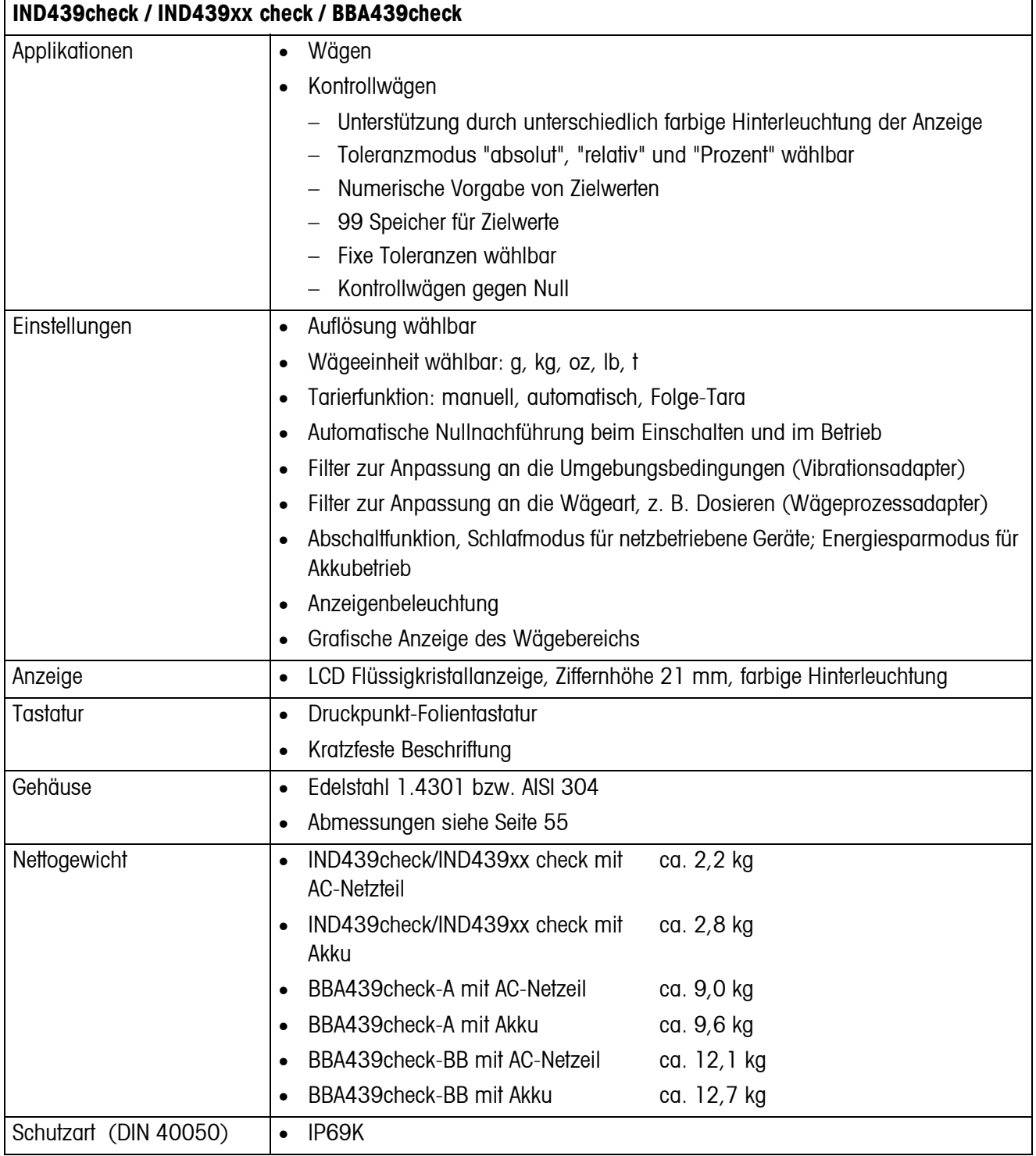

<span id="page-53-5"></span><span id="page-53-4"></span><span id="page-53-3"></span><span id="page-53-2"></span><span id="page-53-1"></span><span id="page-53-0"></span>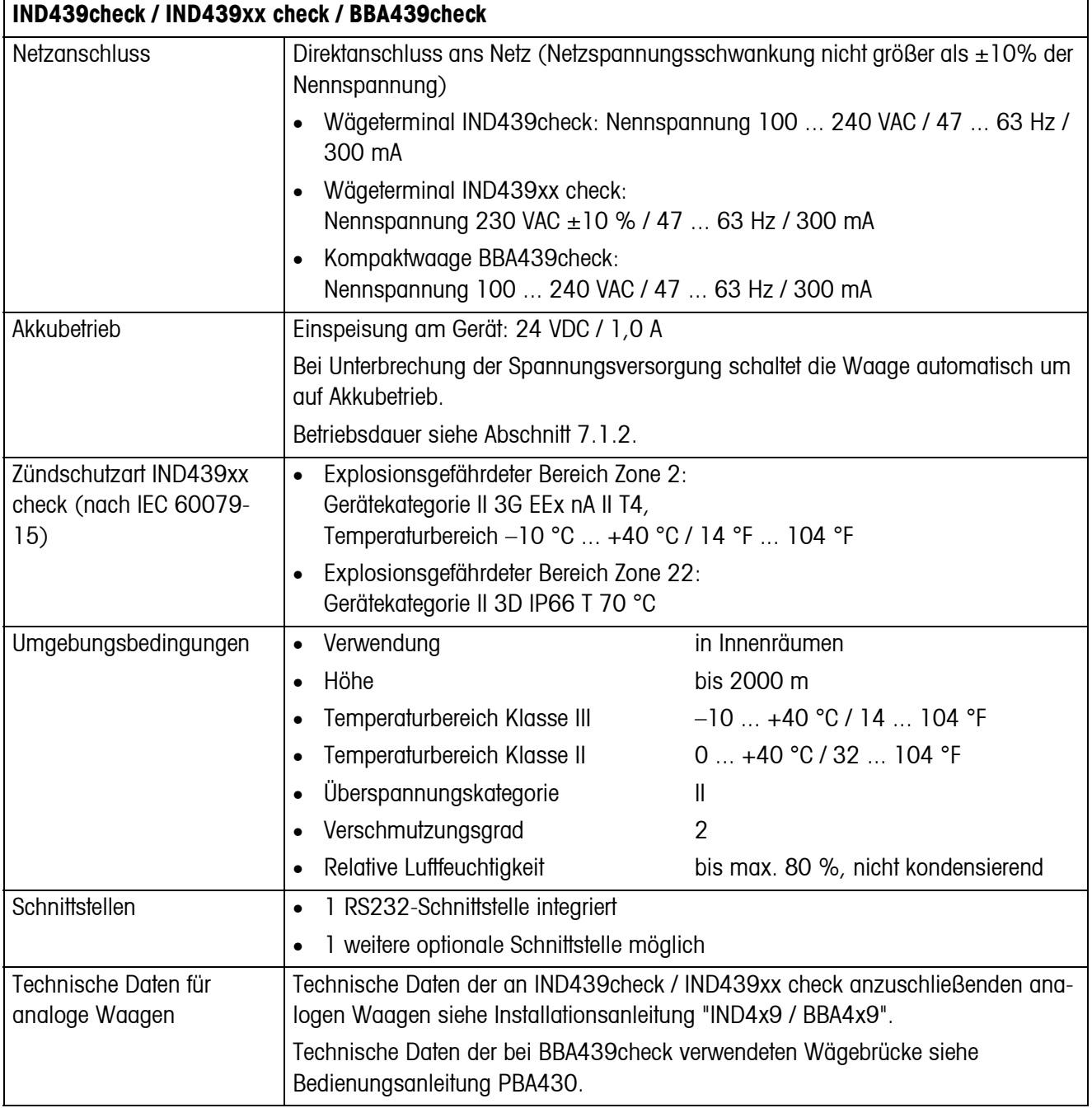

#### <span id="page-54-2"></span>**7.1.2 Betriebsdauer mit Akku**

<span id="page-54-4"></span><span id="page-54-0"></span>Abhängig von der Nutzungsintensität, der Konfiguration und der angeschlossenen Waage ergibt sich eine unterschiedliche Betriebsdauer beim Akkubetrieb.

Mit Standard-RS232-Schnittstelle und einer Farbeinstellung mit R+G+B=7 ergeben sich folgende Richtwerte:

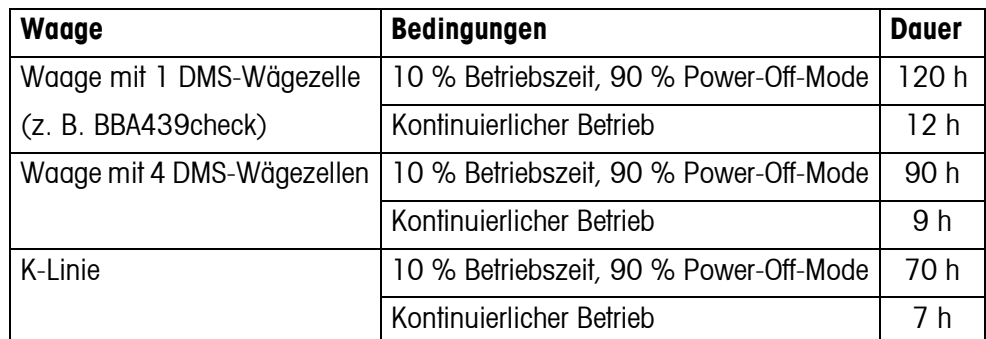

Zusätzlich eingebaute Optionen verringern die Betriebsdauer entsprechend.

#### <span id="page-54-1"></span>**7.1.3 Abmessungen Wägeterminal IND439check / IND439xx check**

<span id="page-54-3"></span>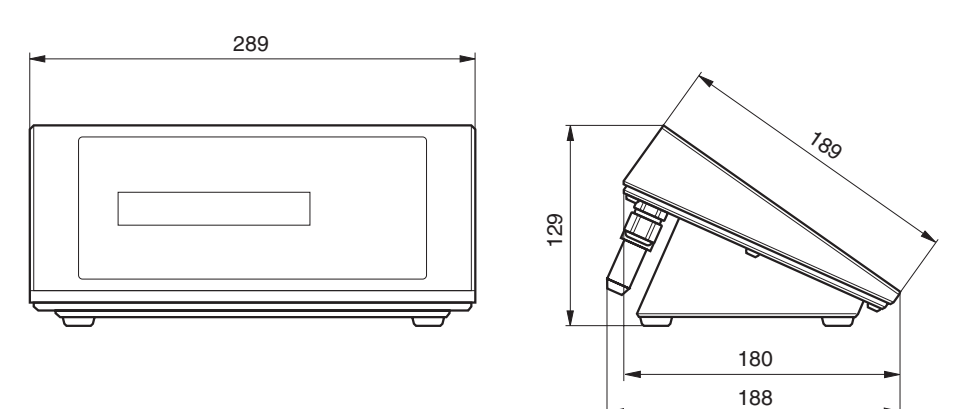

Maße in mm

#### **7.1.4 Abmessungen Kompaktwaage BBA439check**

<span id="page-55-0"></span>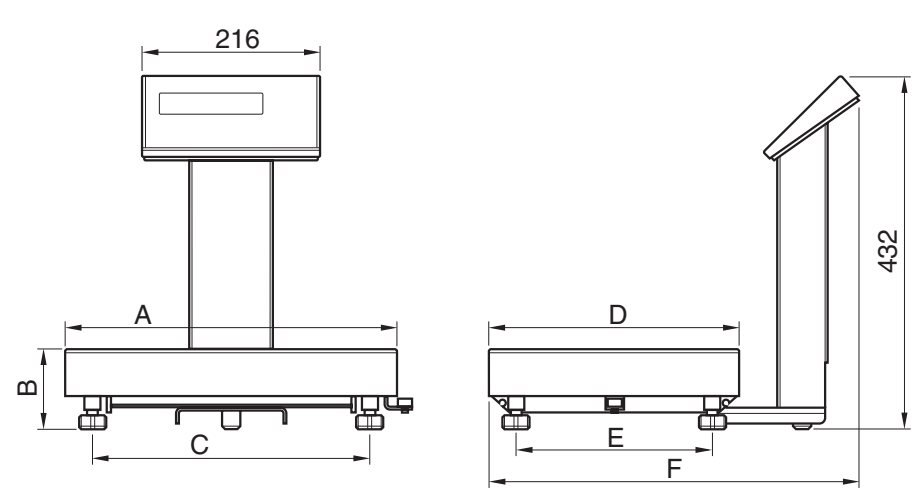

Maße in mm

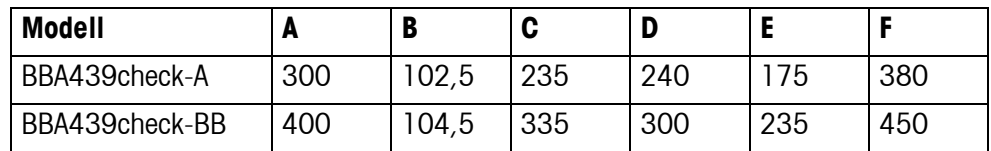

#### **7.1.5 Schnittstellenanschlüsse**

<span id="page-55-1"></span>Das Gerät kann mit maximal 2 Kommunikationsschnittstellen ausgerüstet sein. Folgende Kombinationen sind möglich:

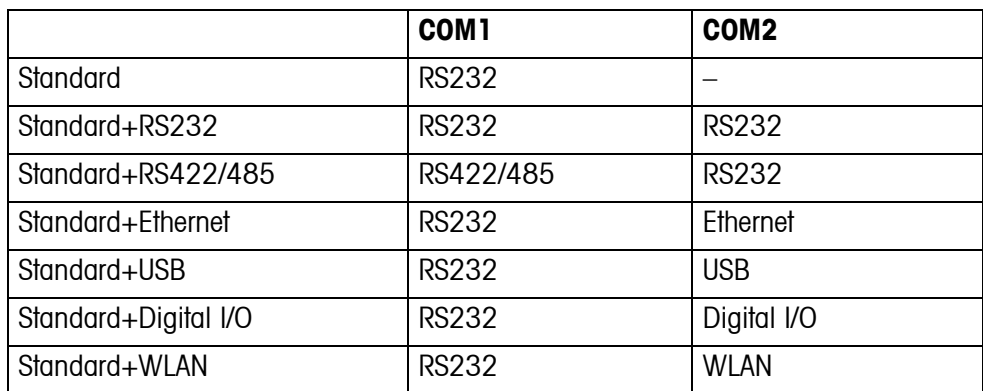

## <span id="page-56-0"></span>**7.2 Zubehör**

<span id="page-56-1"></span>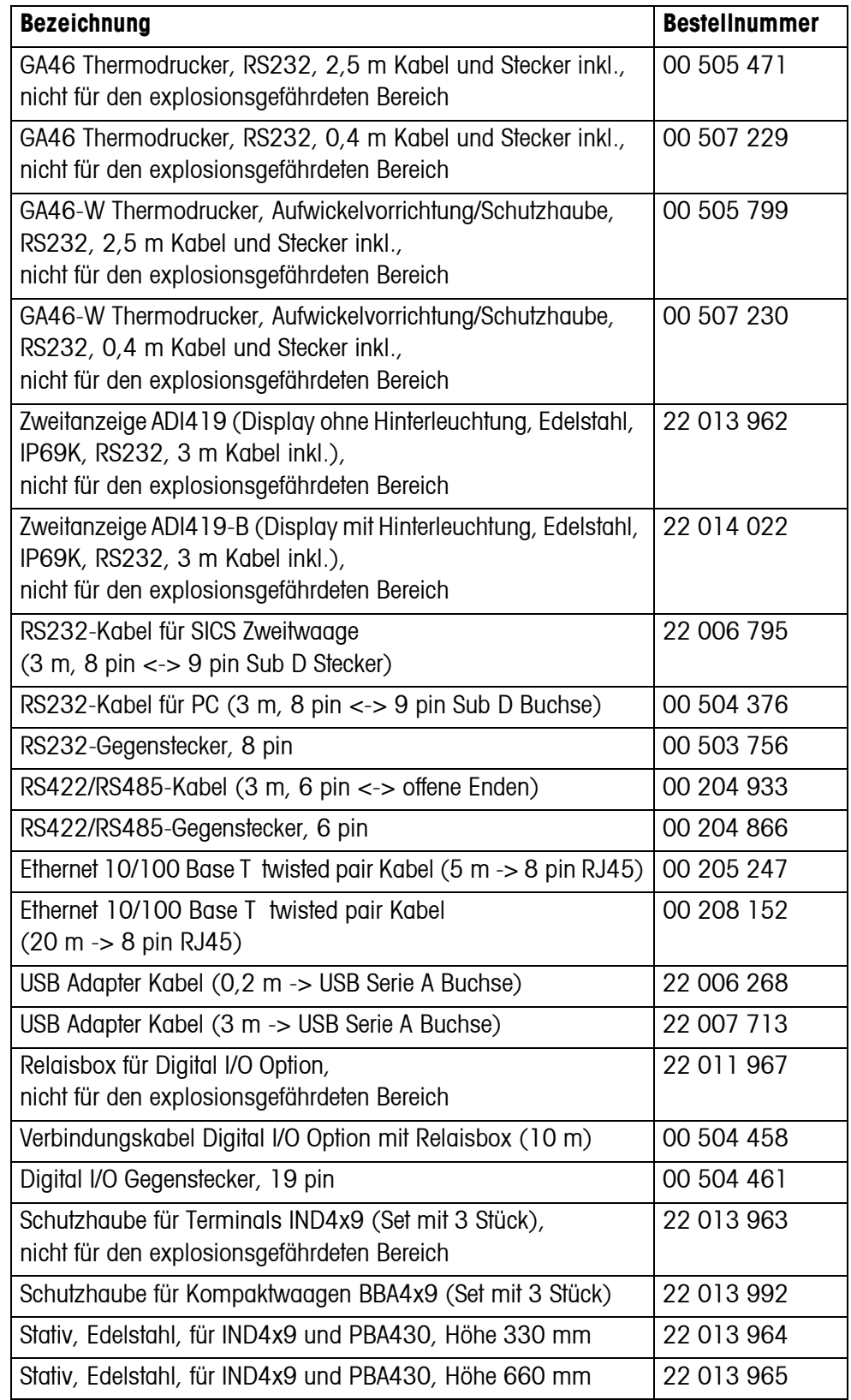

<span id="page-57-0"></span>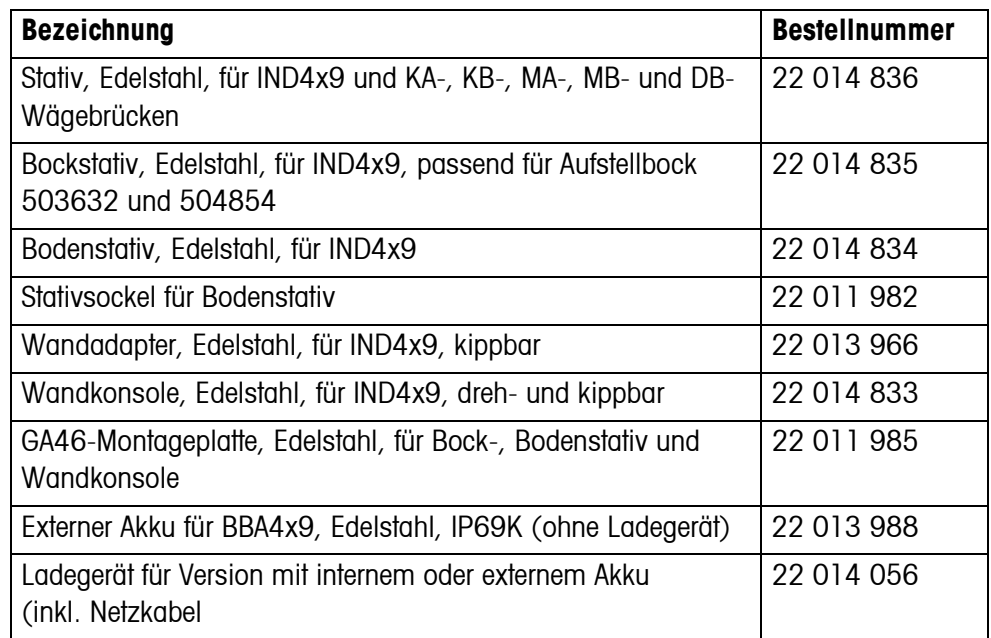

# <span id="page-58-0"></span>**8 Anhang**

### **8.1 Sicherheitstechnische Prüfungen**

<span id="page-58-4"></span><span id="page-58-1"></span>Das Gerät wurde durch akkreditierte Prüfstellen überprüft. Es hat die nachstehend aufgeführten Sicherheitstechnischen Prüfungen bestanden und trägt die entsprechenden Prüfzeichen. Die Produktion unterliegt der Fertigungskontrolle durch die Prüfämter.

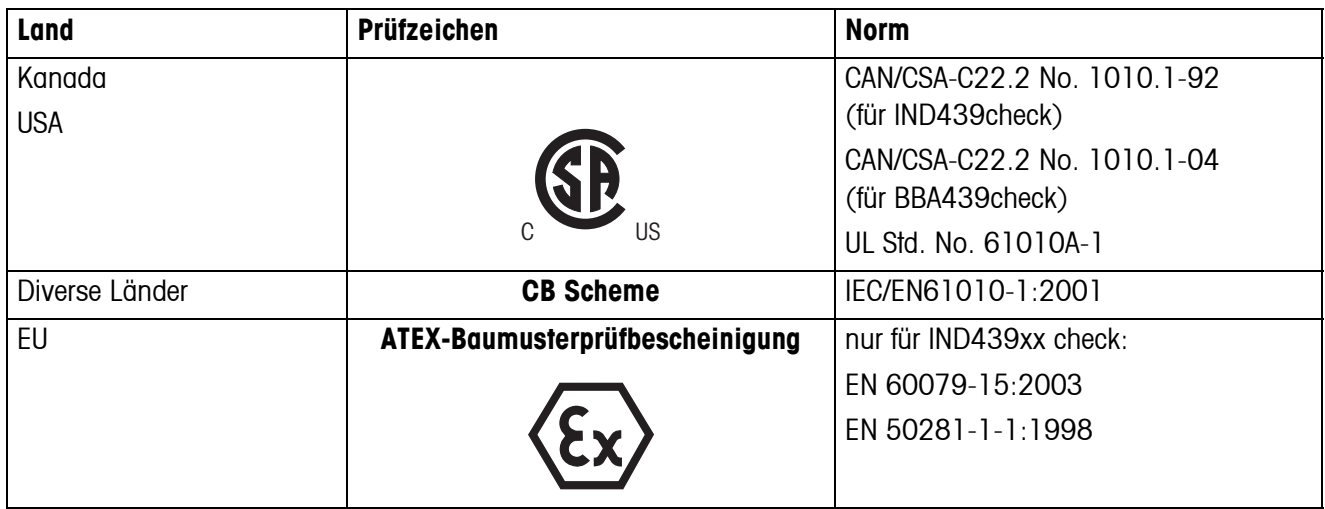

### **8.2 Prüfungen für den Einsatz in hygienisch sensitiven Bereichen**

<span id="page-58-3"></span><span id="page-58-2"></span>Wägeterminal IND439check und Kompaktwaage BBA439check wurden von der EHEDG (European Hygienic Engineering & Design Group) und der NSF (National Sanitation Foundation) begutachtet.

Beide Institute bescheinigen die Erfüllung der hygienischen Anforderungen an eine leichte Reinigbarkeit (Hygienic Design Criteria).

**EHEDG** Die EHEDG ist eine Vereinigung von Geräteherstellern, Unternehmen der Lebensmittelindustrie, Forschungsinstituten und Gesundheitsbehörden. Gegründet 1989 mit dem Ziel, die hygienisch einwandfreie Herstellung und Verpackung von Lebensmitteln zu fördern. Eine positive Begutachtung des Geräts durch die EHEDG hat stattgefunden.

Ein entsprechender Bericht ist über das Internet unter www.mt.com verfügbar.

**NSF** NSF ist eine unabhängige, nichtstaatliche Organisation, gegründet 1944 in den USA. Für den Einsatz von Geräten in der Lebensmittelindustrie wurden entsprechende Vorschriften veröffentlicht. Das Gerät erfüllt NSF/ANSI Standard 2 (Food Equipment) für die Verwendung in der Lebensmittelindustrie.

Das entsprechende Zertifikat ist über das Internet unter www.mt.com verfügbar.

### **8.3 Arbeiten nach GMP (Good Manufacturing Practice)**

<span id="page-59-3"></span><span id="page-59-0"></span>Wägeterminal IND439check und Kompaktwaage BBA439check wurden vom Steinbeis-Transferinstitut Berlin mit folgendem Ergebnis bewertet:

#### **"Das Gerät ist für GMP-gerechtes Arbeiten nach EG-GMP-Leitfaden Annex 15 und PIC/S-Richtlinie PI 006-1 sehr gut geeignet."**

Die Bewertung umfasst folgende Punkte:

- Anforderungen an Oberflächen in der pharmazeutischen Produktion
- Reinigbarkeit
- Justierung
- Dokumentation bezüglich Qualifizierung

<span id="page-59-2"></span><span id="page-59-1"></span>Das entsprechende Zertifikat ist über das Internet unter www.mt.com verfügbar.

### **8.4 Geo-Tabellen**

Der Geo-Wert gibt bei vom Hersteller geeichten Waagen an, für welches Land oder für welche geografische Zone die Waage geeicht ist. Der in der Waage eingestellte Geo-Wert (z. B. "Geo 18") wird kurz nach dem Einschalten angezeigt oder ist auf einem Etikett angegeben.

Die Tabelle **GEO-WERTE 3000e** enthält die Geo-Werte für die europäischen Länder.

Die Tabelle **GEO-WERTE 6000e/7500e** enthält die Geo-Werte für die verschiedenen Gravitationszonen.

#### **8.4.1 GEO-WERTE 3000e, OIML Klasse III (Europa)**

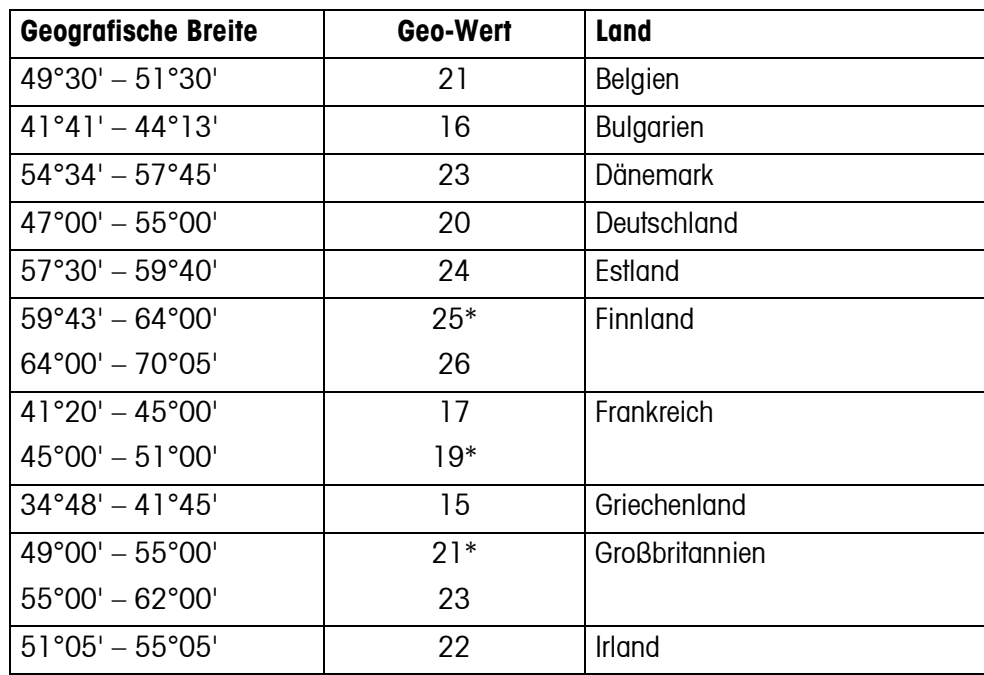

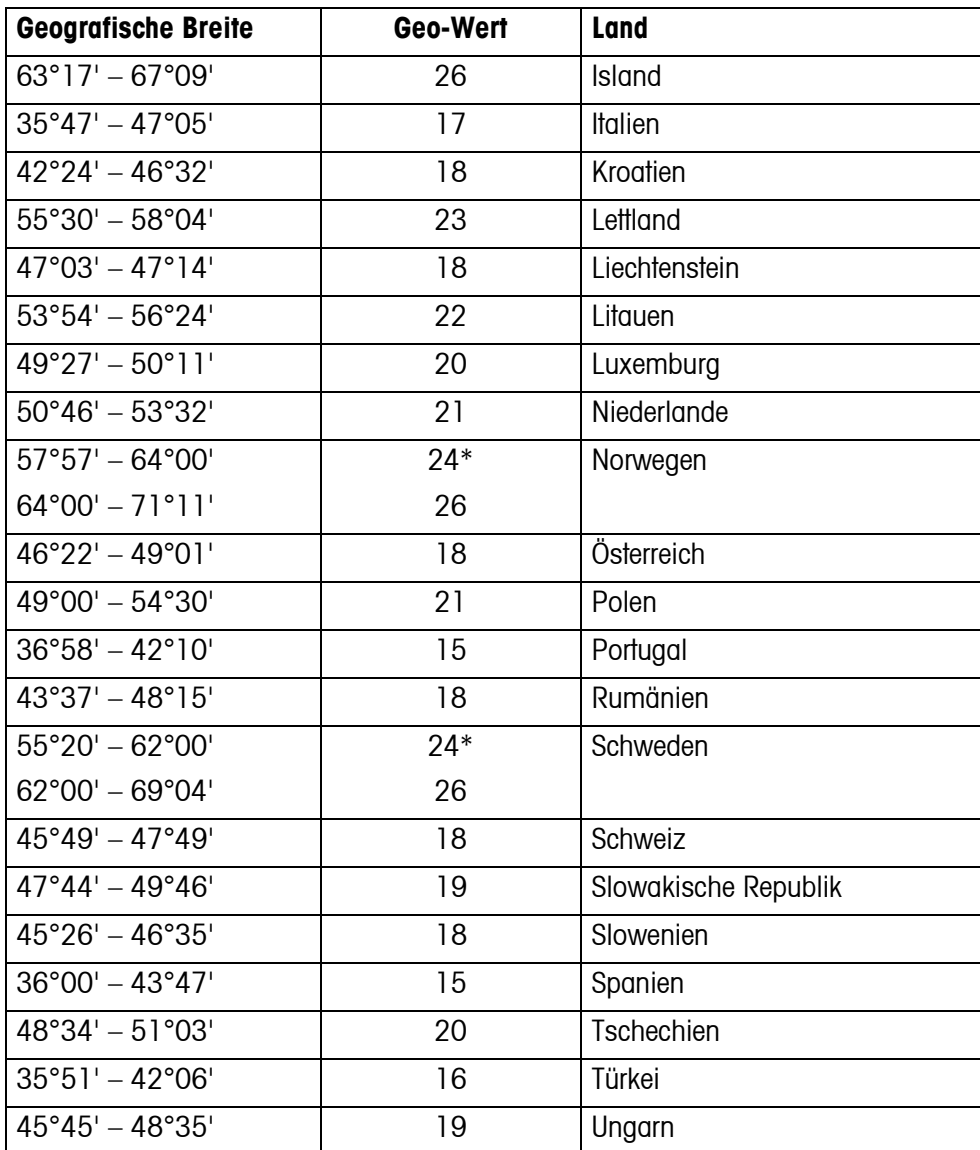

\* Werkseinstellung

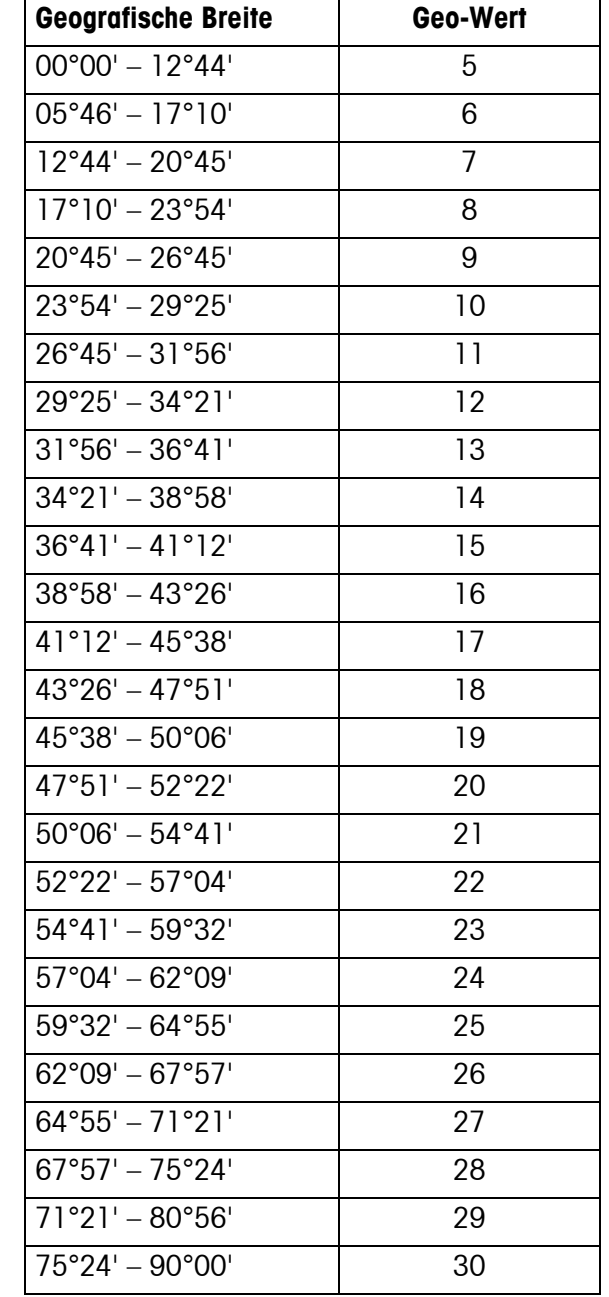

### **8.4.2 GEO-WERTE 6000e/7500e, OIML Klasse III (Höhe** ≤**1000 m)**

# <span id="page-62-0"></span>**9 Index**

### **A**

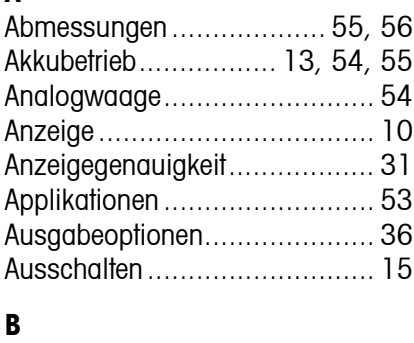

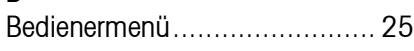

### **C**

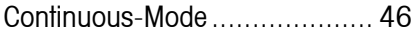

### **D**

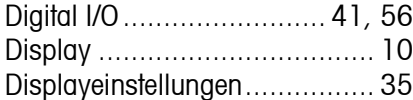

### **E**

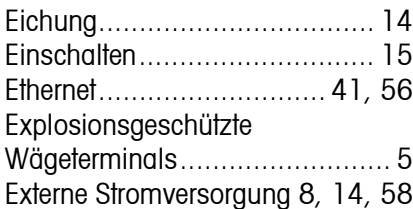

### **F**

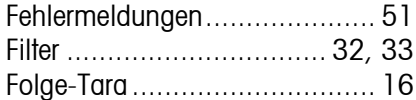

### **G**

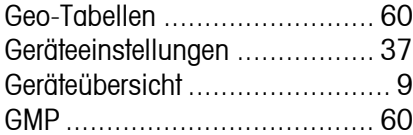

#### **H**

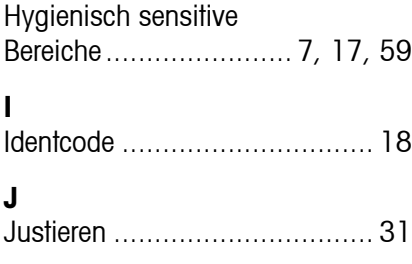

# **K**

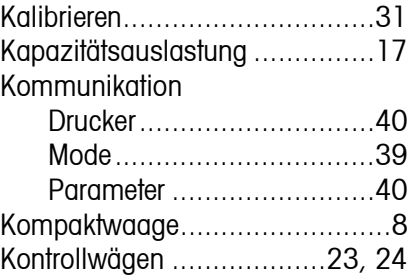

### **M**

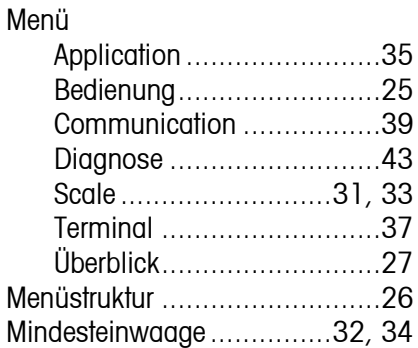

### **N**

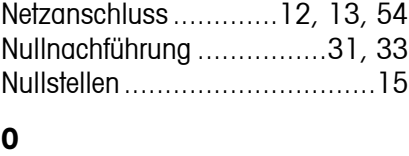

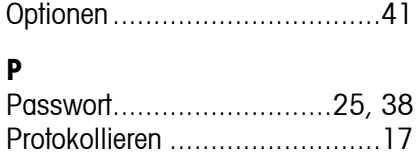

### **R**

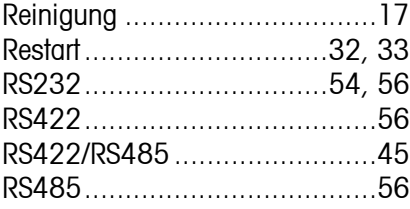

#### **S**

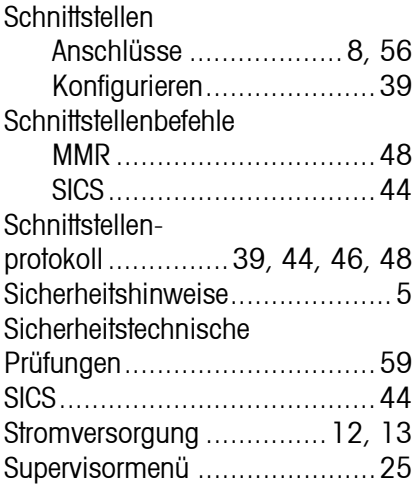

### **T**

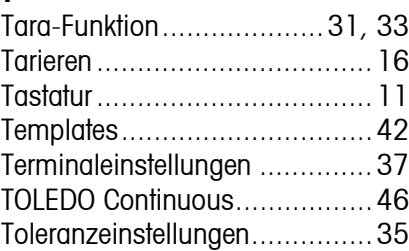

#### **U**

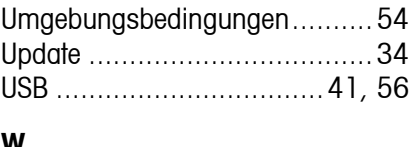

# **W**

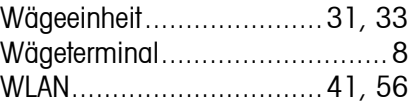

### **Z**

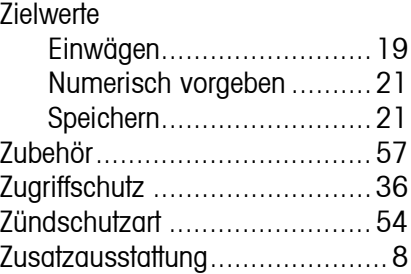

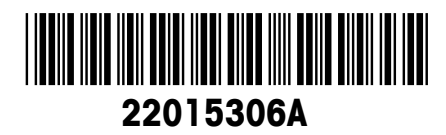

Technische Änderungen vorbehalten © Mettler-Toledo (Albstadt) GmbH 05/08 Printed in Germany 22015306A

**Mettler-Toledo (Albstadt) GmbH** D-72458 Albstadt Tel. ++49-7431-14 0, Fax ++49-7431-14 232 Internet: http://www.mt.com